# R I M A G E®

# **Rimage Producer™ P-IV User Guide** 8200N, 7200N and 6200N/6200

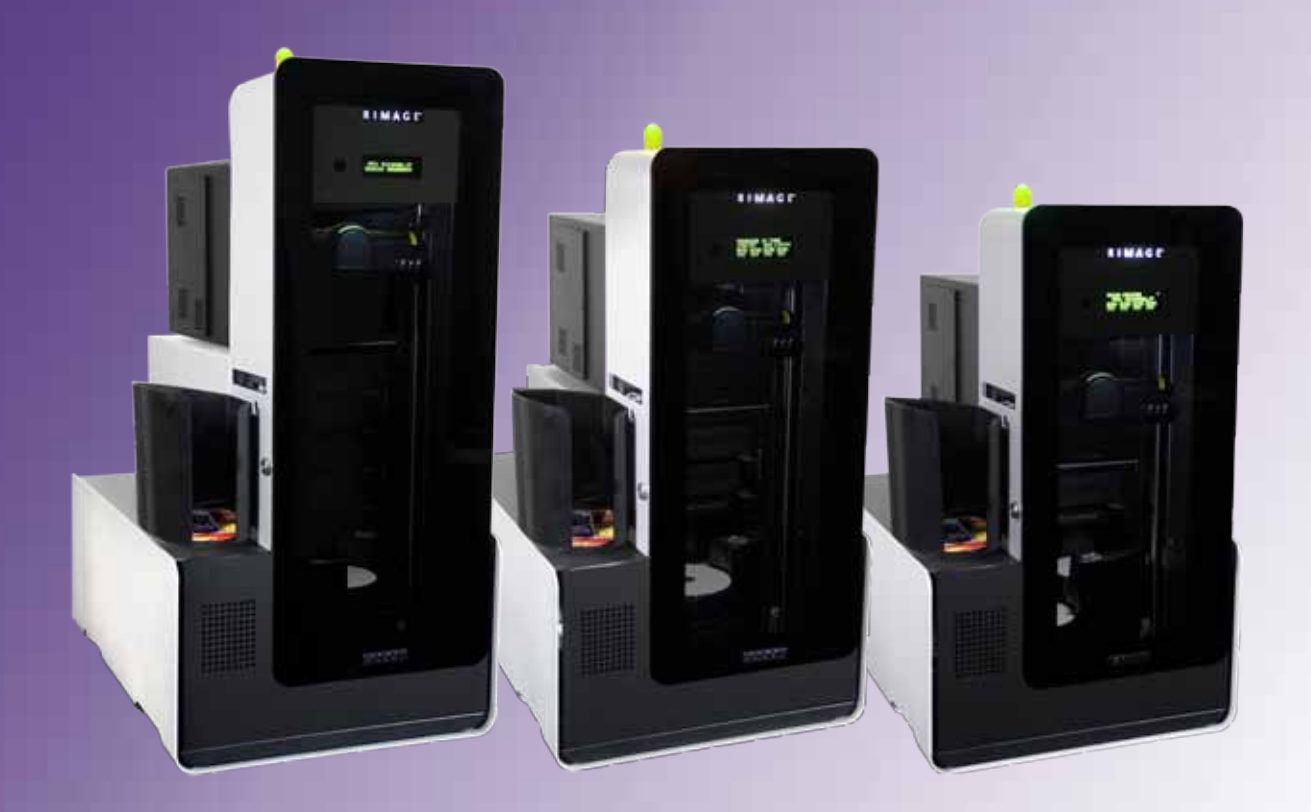

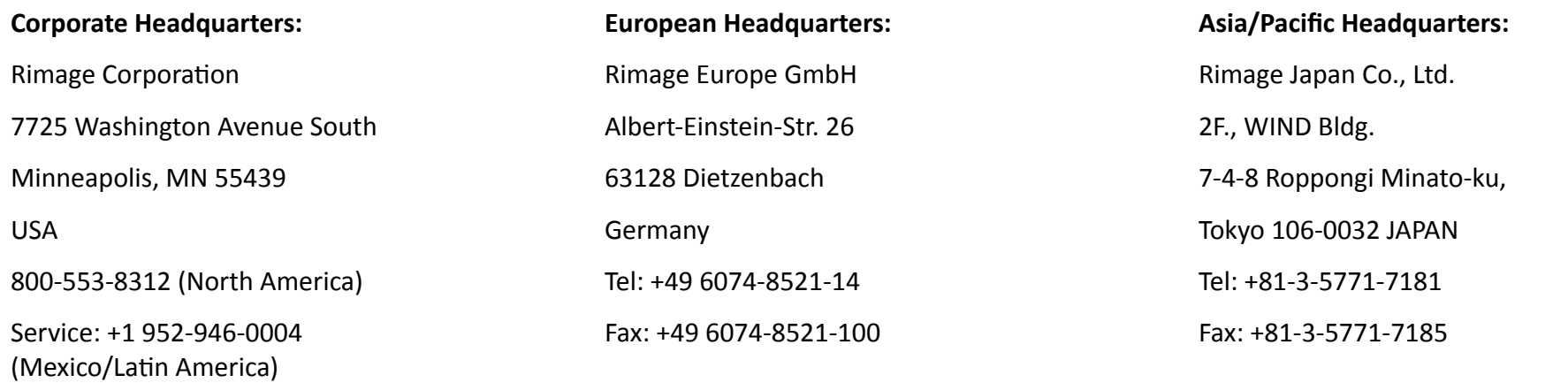

Fax: +1 952-944-6956

Rimage Corporation reserves the right to make improvements to the equipment and software described in this document at any time without any prior notice. Rimage Corporation reserves the right to revise this publication and to make changes from time to time in the content hereof without obligation of Rimage Corporation to notify any person or organization of such revisions or changes.

This document may contain links to web sites that were current at the time of publication, but may have moved or become inactive since. This document may contain links to sites on the Internet that are owned and operated by third parties. Rimage Corporation is not responsible for the content of any such third-party site.

#### © 2012, Rimage Corporation

Rimage<sup>®</sup> is a registered trademark of the Rimage Corporation. Professional™ and Everest™ are trademarks of the Rimage Corporation. Dell™ is trademark of Dell Computer Corporation. FireWire™ is a trademark of Apple Computer, Inc. Windows® is a registered trademark of Microsoft Corporation.

All other trademarks and registered trademarks are the property of their respective owners.

The most recent version of this document can be found at [www.rimage.com/support.](www.rimage.com/support)

## **Contents**

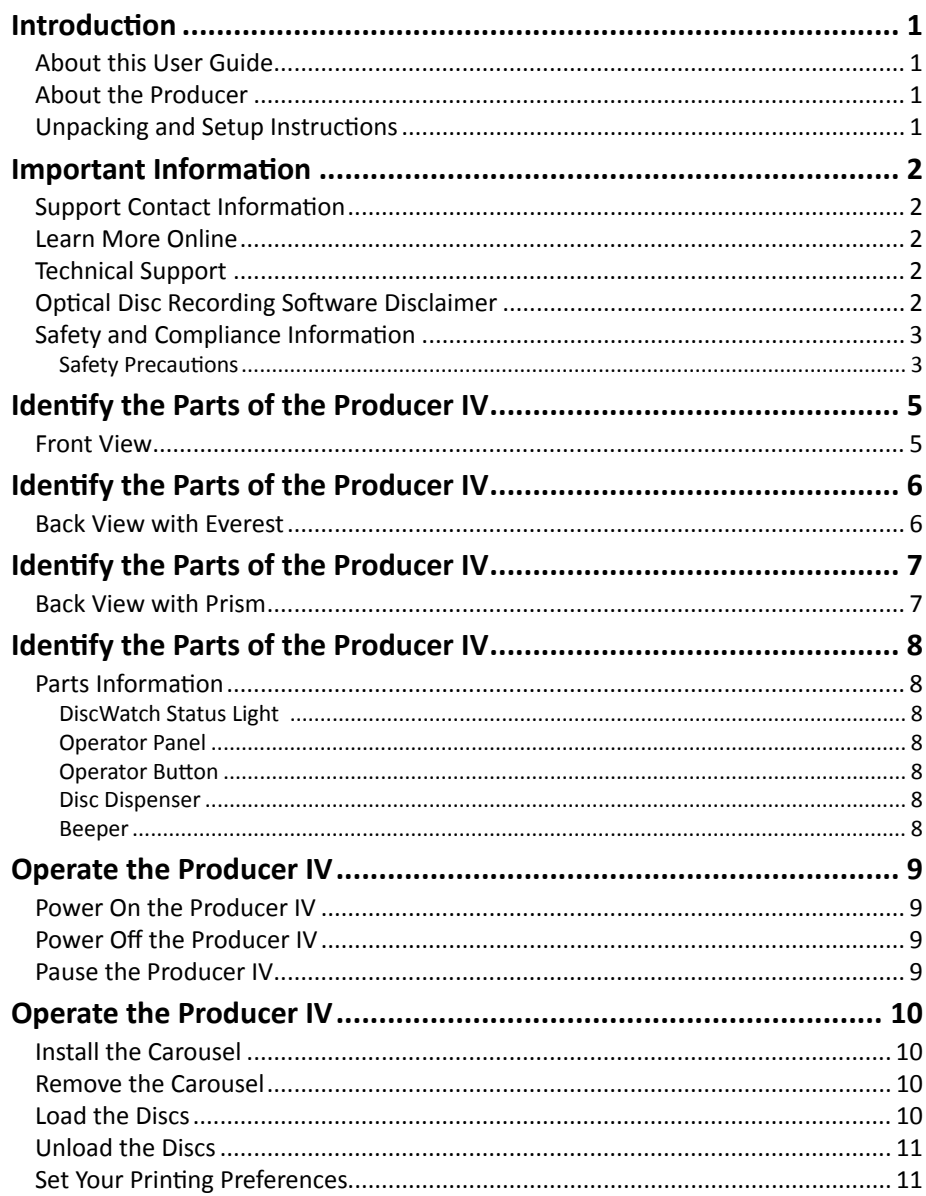

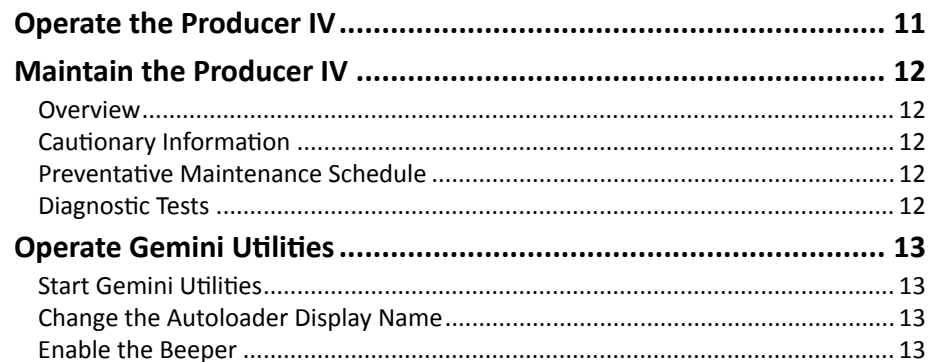

## <span id="page-3-0"></span>**Introduction**

This manual provides the information needed to configure, operate, and maintain the Rimage Producer 8200N, 7200N, 6200N, and 6200. The terms 'system' and 'autoloader' may be used throughout this manual to refer to the Producer products. The term printer refers to either the Everest 600 or Prism III printer.

For information specific to the Producer refer to the *Rimage Producer IV User Guide* found at<www.rimage.com/support>. From the *Support* page select: **Producer Series** > **Product Name** > **User Manuals** tab.

**Important!** Your Producer system may not look exactly like the model featured in this user guide.

### **About this User Guide**

- While we try to maintain all versions of our manuals and documentations, please note that the English version found on our web site always contains the most up-to-date information.
- Unless otherwise indicated, all Windows navigation statements are Windows 7 paths. Other Windows operating system navigation may differ slightly.
- These notes and symbols are used throughout the manual to help clarify information:

**Note:** A Note provides supplemental information or information that may apply only in special cases. For example, memory limitations, equipment configurations, or details that apply to specific versions of a program would be included in a Note.

**Tip:** A Tip suggests alternative methods that may not be obvious and helps you understand the benefits and capabilities of the product.

#### **Important!**

- **•** An Important note provides information essential to the completion of a task.
- **•** Important supplemental information.
- **•** You can disregard information in a Tip and still complete a task, but do not disregard an Important note.
- n *Caution: A Caution indicates that failure to observe this guideline could result in loss or damage to the equipment, product, software, or data.*
- n *Warning! A Warning indicates that failure to follow this guideline could result in bodily injury to personnel operating or maintaining the equipment.*

### **About the Producer**

The Producer IV is available with either the Everest 600 printer or the Prism III printer. For information about your printer, refer to the setup and installation guide or user guide that shipped with your printer.

The Producer 6200N, 7200N, and 8200N autoloaders have an embedded control center (PC). The embedded PC is a network-ready device that receives orders from other networked computers. You can also operate the Producer 6200N, 7200N, and 8200N locally by attaching a monitor, keyboard, and mouse.

The Producer 6200 requires an external PC to be used as the external control center. In most instances, the Producer 6200 autoloader is not shipped with an external PC. You must provide a PC to be used as the external control center. Refer to the Producer specifications for minimum and optimum PC requirements for the 6200. Technical Specifications for this product can be found at [www.rimage.com/support](http://www.rimage.com/support). From the **Support** page select: **Producer Series > Produce Name > User Manuals** tab.

For information about setting up and submitting orders from a networked PC, refer to the *Rimage Advanced Setup (Networking) Guide* available at [www.rimage.com/support.](www.rimage.com/support)

### **Unpacking and Setup Instructions**

To unpack your Producer IV, refer to the unpacking label on the autoloader box. For setup instructions, refer to the *Setup and Installation Guide* that shipped with your product.

## <span id="page-4-0"></span>**Important Information**

This section provides support contact information, and cautions and warnings, for the Producer IV.

Technical Specifications for this product can be found at [www.rimage.com/](http://www.rimage.com/support) [support.](http://www.rimage.com/support) From the **Support** page select: **Producer Series > Product Name > User Manuals** tab.

## **Support Contact Information**

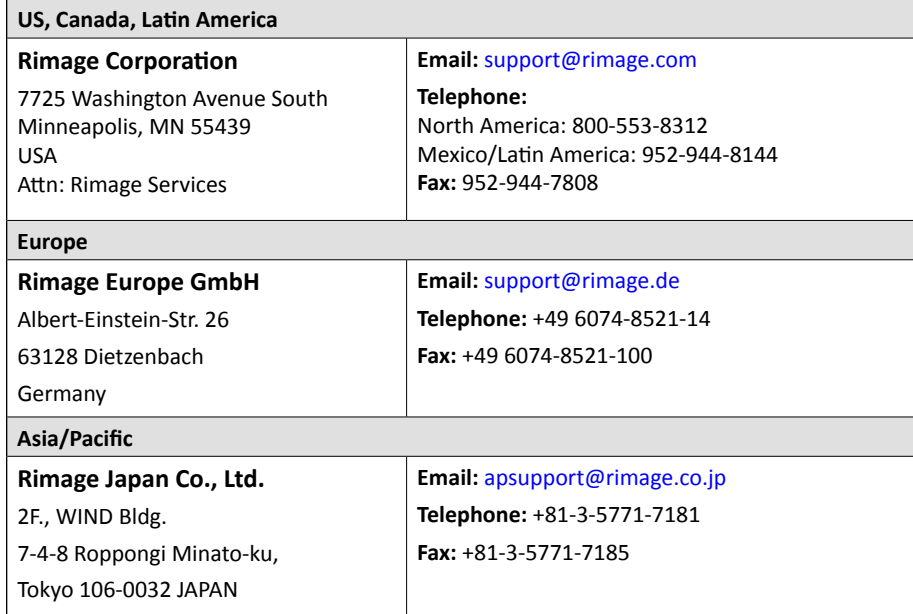

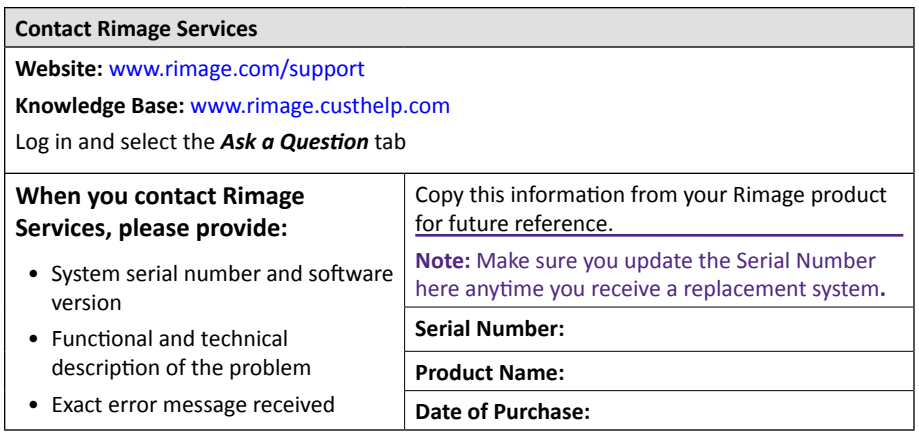

## **Learn More Online**

At [www.rimage.com/support,](www.rimage.com/support) you can experience Rimage's world-class Support and Services.

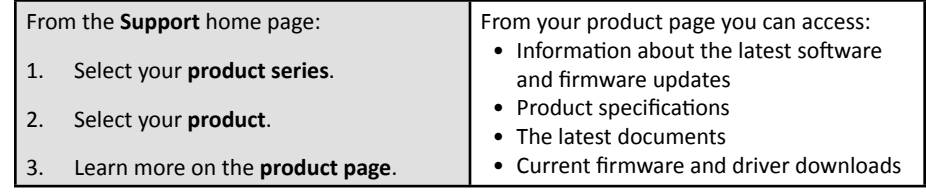

## **Technical Support**

Rimage offers a variety of service and support options for the Producer IV including Next Business Day On-site Agreements, Exchange Services, and Software Subscriptions and Support. Please contact your Rimage Value Added Reseller or Rimage for additional information and pricing.

**Important!** Make sure you register your autoloader so you are eligible for parts and labor covered for 1 year and priority phone support. Registration is available at [http://www.rimage.com/support/warranty-registration.](http://www.rimage.com/support/warranty-registration)

## **Optical Disc Recording Software Disclaimer**

This Product, Software, or Documentation may be designed to assist you in reproducing material in which you own the copyright or have obtained permission to copy from the copyright owner. Unless you own the copyright or have permission to copy from the copyright owner, you may be violating copyright law and be subject to payment of damages and other remedies. If you are uncertain about your rights, you should contact your legal advisor. If you are neither in possession of the copyright nor have authorization from the owner of the copyright, unauthorized copying of copyrighted material on an optical disc or any other media violates national and international legislation and can result in severe penalties.

## <span id="page-5-0"></span>**Safety and Compliance Information**

This manual and the indications on the product allow proper and safe operation. The indication marks below help protect you and other persons from injury, and equipment from damage.

#### **Safety Precautions**

To ensure safety, read these precautions and familiarize yourself with their meaning before using the equipment.

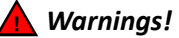

- *• The laser beam used by the CD/DVD Recorder is a Class 1 laser. Do not attempt to open the recorder. An authorized technician should perform all service procedures.*
- *• The laser beam used by the bar code scanner is a Class 2 laser and can be harmful to the eyes. Do not attempt to open the scanner. An authorized technician should perform all service procedures.*
- *• Use of controls or adjustments or performance of procedures other than those specified herein may result in hazardous radiant exposure.*
- *• Never use any optical instrument in conjunction with this unit. To do so will greatly increase the hazard to your eyes.*

#### Cautions:

- *• For continued protection against risk of fire, replace the fuse only with the same type and rating. An authorized technician should perform all service procedures.*
- *• Use only the supplied AC power cord, or use a safety agency approved power cord. For applications outside North America, refer to the nearest Rimage office for assistance in selecting a locally approved power cord.*
- *• This product is designed for an office environment.*
- *• The Professional 6200N, 7200N, and 8200N contain a lithium battery. There is a risk of explosion if the battery is replaced by an incorrect battery. Dispose of the old battery according to the manufacturer's instructions included with the battery packaging.*

## **Important Information**

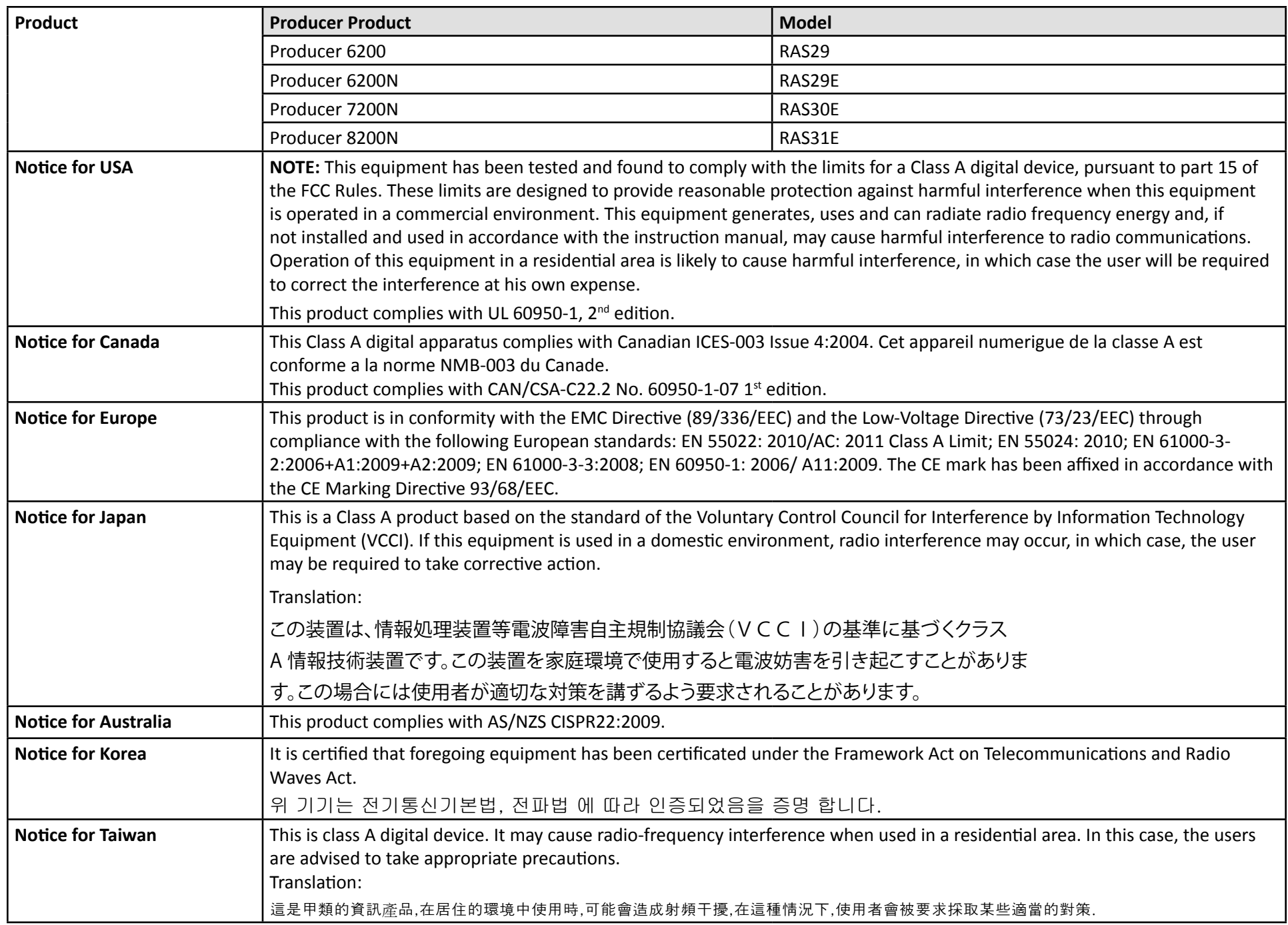

## <span id="page-7-0"></span>**Identify the Parts of the Producer IV**

### **Front View**

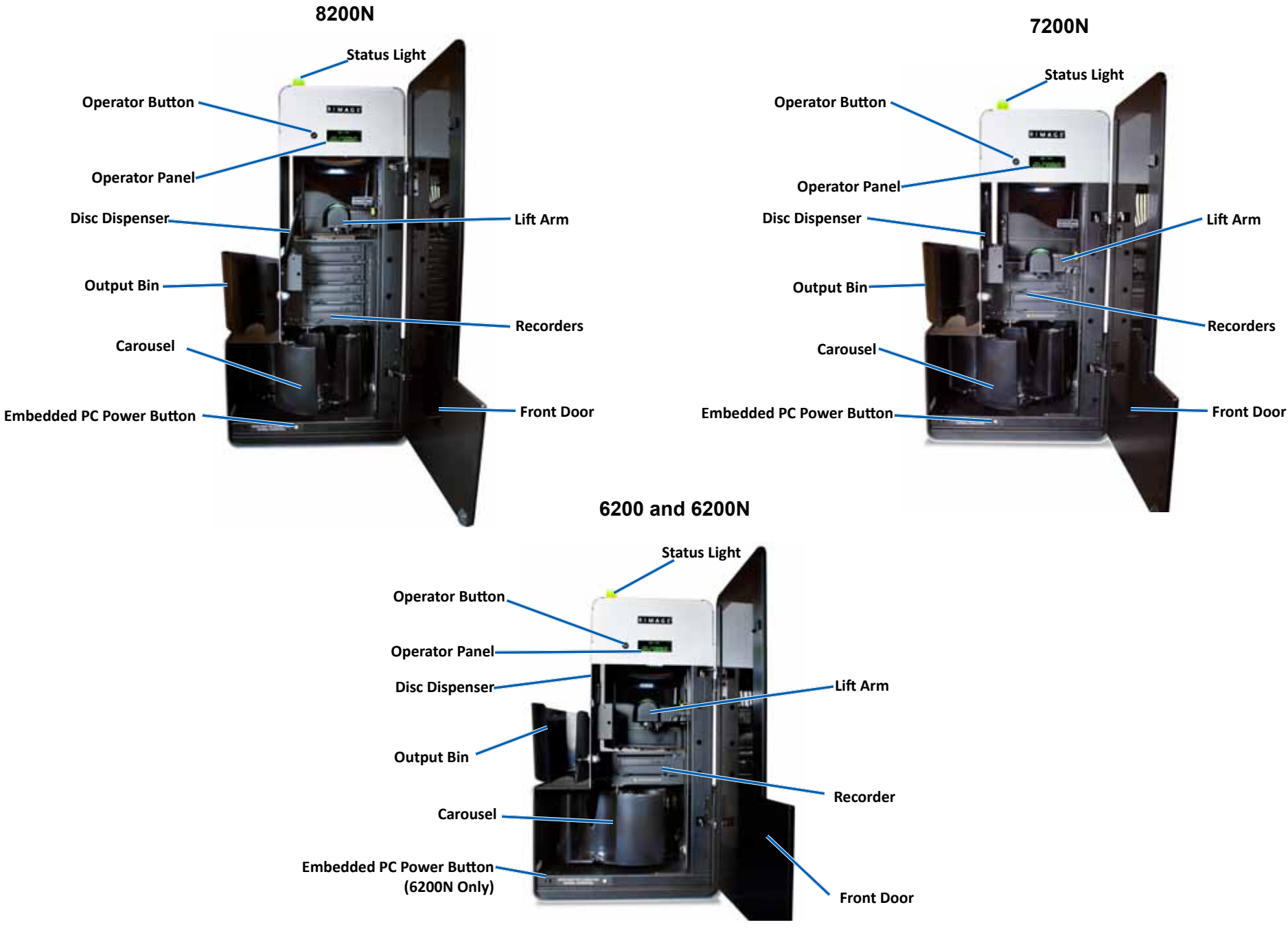

## <span id="page-8-0"></span>**Identify the Parts of the Producer IV**

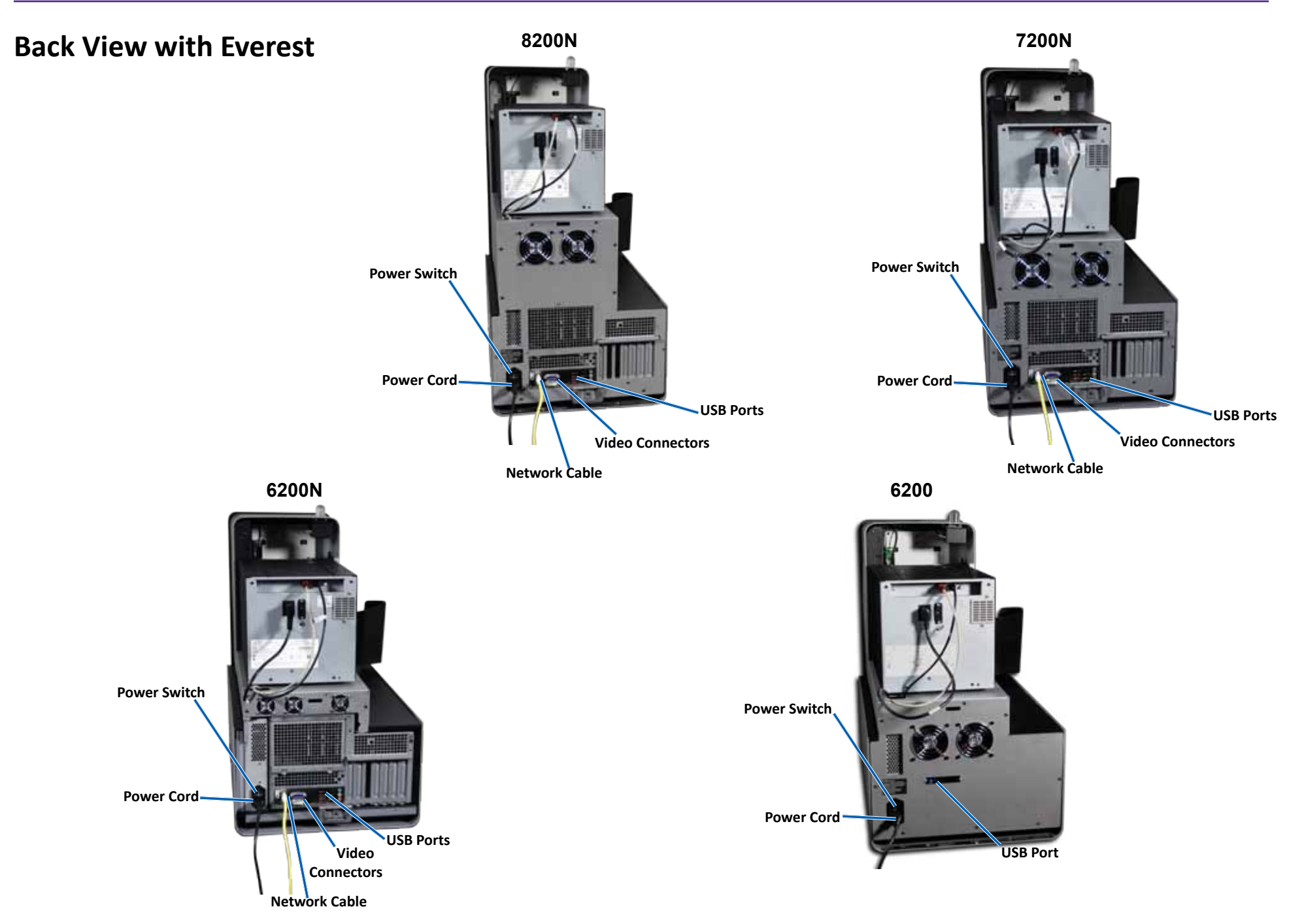

## <span id="page-9-0"></span>**Identify the Parts of the Producer IV**

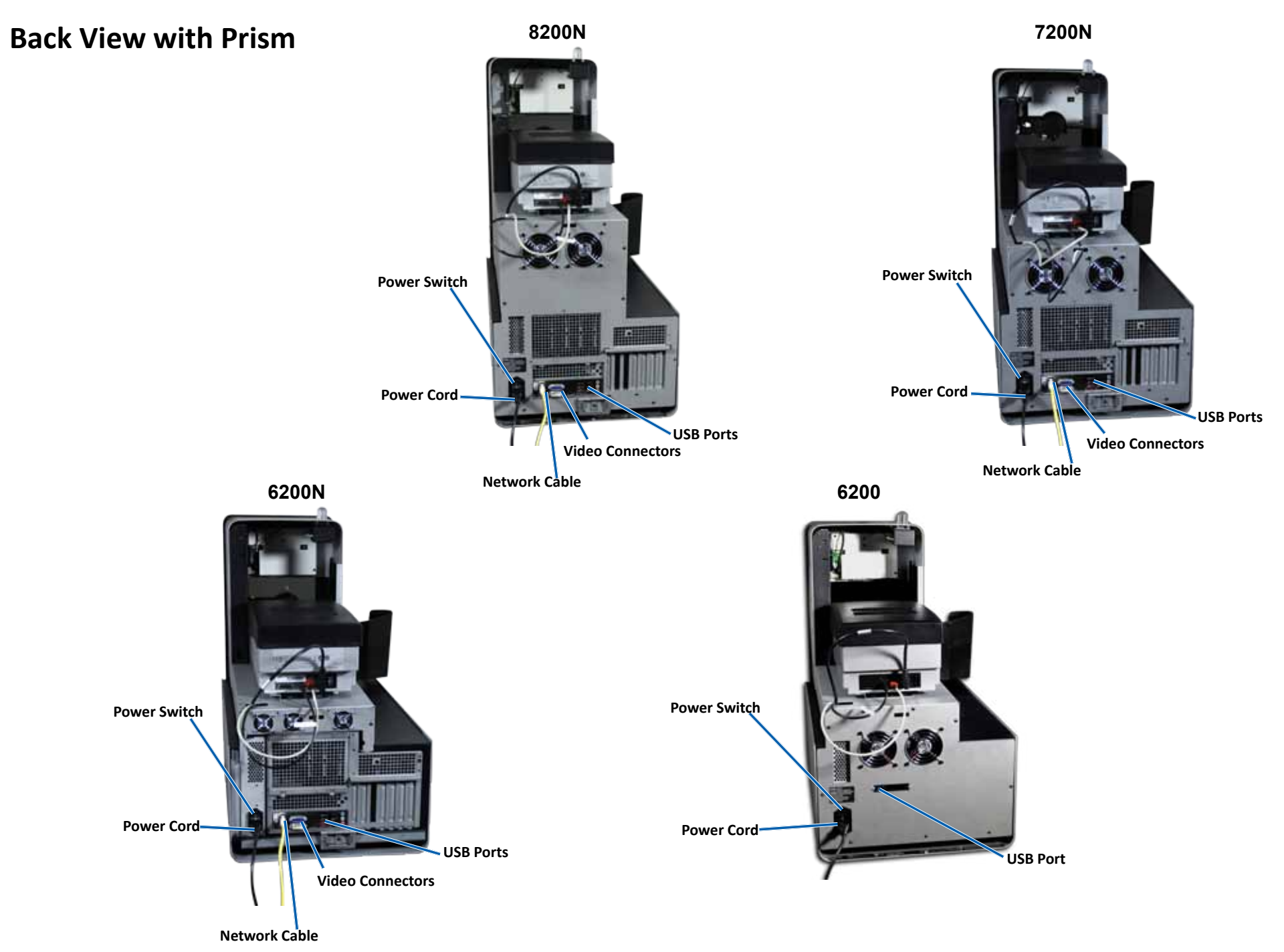

### <span id="page-10-0"></span>**Parts Information**

#### **DiscWatch Status Light**

The Producer IV is equipped with a status light that indicates various conditions. The table below illustrates status light states and explains the conditions indicated by each state.

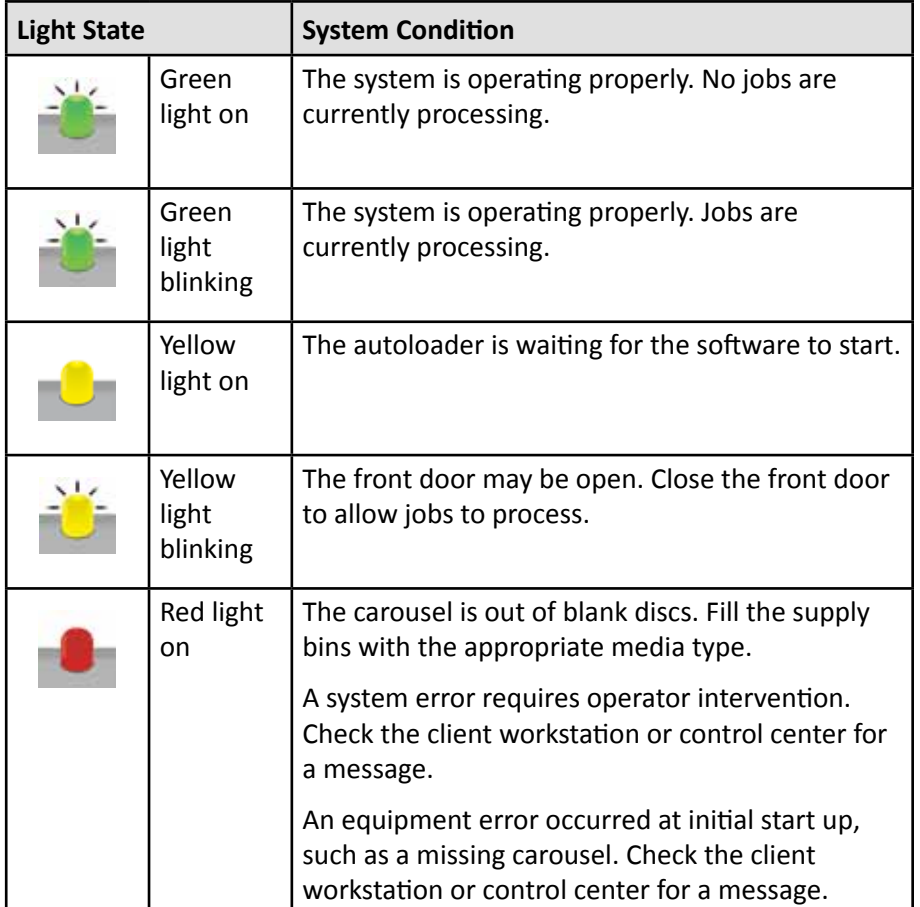

#### **Operator Panel**

The Operator Panel has a four-line display that informs you of operations or conditions that require operator intervention, including the consumable status. The four-line display includes:

- Line 1: System name
- Line 2: ITS (retransfer ribbon) count and CMY ribbon count
- Line 3: Bin configuration
- Line 4: Quantity of discs in each bin

After initialization, the Producer IV displays the name of the embedded PC. Refer to the *[Operate Gemini Utilities](#page-15-1)* section on page 13 for more information.

**Tip:** The caret symbol '<sup>^</sup>' in the upper right corner of the operator panel indicates that the Rimage software is currently communicating with the autoloader.

#### **Operator Button**

Open the front door to access the operator button. Press the operator button to rotate the carousel and position a bin so that discs can be loaded or unloaded. Each time you press the operator button, the carousel rotates to the next bin.

**Tip:** The carousel will rotate to a bin only after the autoloader has completed initializing.

#### **Disc Dispenser**

The disc dispenser moves discs into the output bin.

#### **Beeper**

The Producer IV has a beeper that sounds when user intervention is required. Read the error message that displays on the operator panel or on your PC monitor and take appropriate action to correct the problem. Refer to the *[Enable the Beeper](#page-15-2)* section on page 13 for beeper setting options.

## <span id="page-11-0"></span>**Operate the Producer IV**

This section provides you with the information needed to produce discs using the Producer IV.

## **Power On the Producer IV**

#### **Before you begin:**

The carousel must be installed before you power on the system. For more information about installing the carousel, refer to the *[Install the Carousel](#page-12-1)* section on page 10.

- 1. Press the **power switch** on the rear of the autoloader. The Producer IV powers on.
	- If you have a Producer 6200N, 7200N, or 8200N, continue with **step 2**.

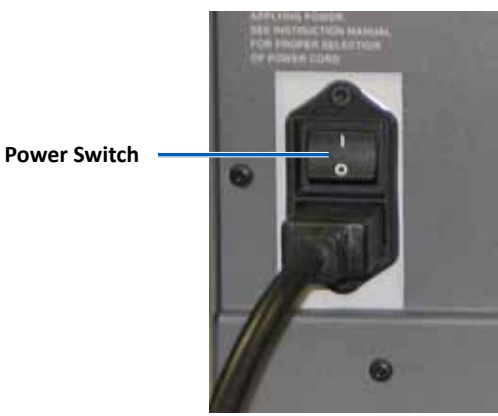

- If you have a Producer 6200, the system is powered on.
- 2. On the front of the autoloader, press the **PC power button** to power on the embedded PC. The autoloader and embedded PC power on.

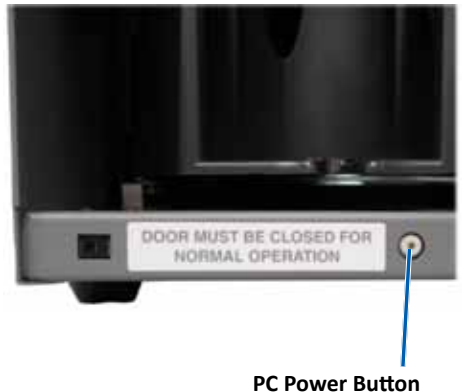

**(6200N, 7200N, and 8200N Only)**

### **Power Off the Producer IV**

- 1. Close all open applications.
	- If you have a Producer 6200, continue to **step 3**.
	- If you have a Producer 6200N, 7200N, or 8200N, continue to **step 2**.
- 2. Briefly press and release the **PC power button***.* This shuts down the software, Windows, and the embedded PC.
	- n *Caution: Do not press and hold the PC power button. If you press and hold the PC power button, the embedded PC will not shut down properly. This may cause data loss or corruption.*

**Note:** It takes approximately 30 seconds for the system to power off.

3. Press the main **power switch** to power off the Producer IV.

**Important!** If you have a Producer 6200N, 7200N, or 8200N, do not press the main power switch until the embedded PC is completely powered off.

### **Pause the Producer IV**

Pause the Producer IV to add discs to the autoloader.

- 1. Open the **front door** to pause operation.
- 2. Close the **front door** to resume operation.

### <span id="page-12-1"></span><span id="page-12-0"></span>**Install the Carousel**

**Tip:** To prevent errors, install the carousel before operating the software or powering on the autoloader.

- 1. Open the **front door**.
- 2. Install the **carousel** in the Producer IV.
	- a. Slide the **carousel** straight in so that the center post slides through the slot opening of the bearing guide.
	- b. Rotate the **carousel** until the top support bearing lowers into the bearing guide.
- 3. Close the **front door**.

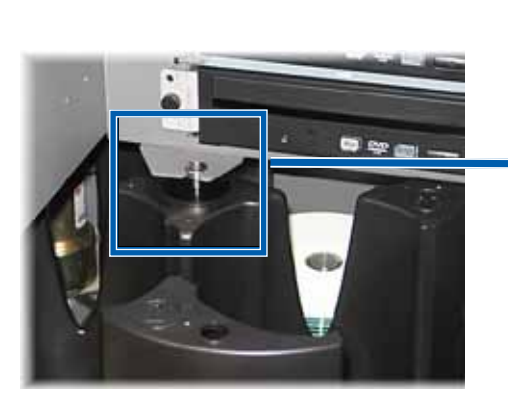

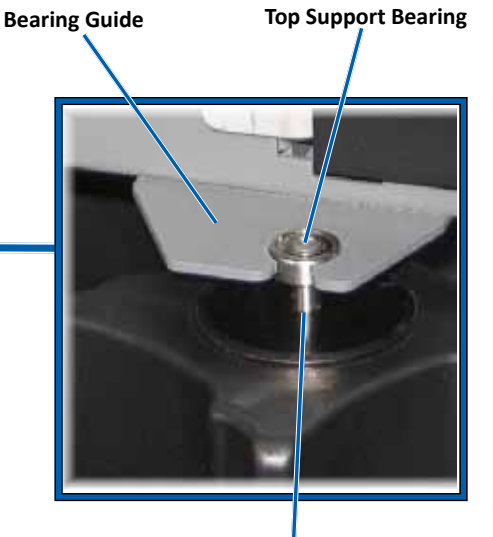

**Center Post**

### **Remove the Carousel**

Remove the carousel from the autoloader to load or unload discs.

**Important!** If the Rimage software is currently running an operation on the autoloader, wait for the software to complete the operation, or pause the software operation before removing the carousel.

- 1. Open the **front door**.
- 2. Grasp the bottom of the **carousel** with two hands.
- 3. Lift the **carousel** off the carousel platter until the top support bearing clears the bearing guide.
- 4. Move the **carousel** out of the autoloader.

## **Load the Discs**

You can load up to 100 discs in each bin. You can either remove the carousel to load discs, or use the procedure below to place discs in a bin.

- 1. Open the **front door**.
- 2. Press the **operator button** to rotate the carousel and place a bin in position to load discs.

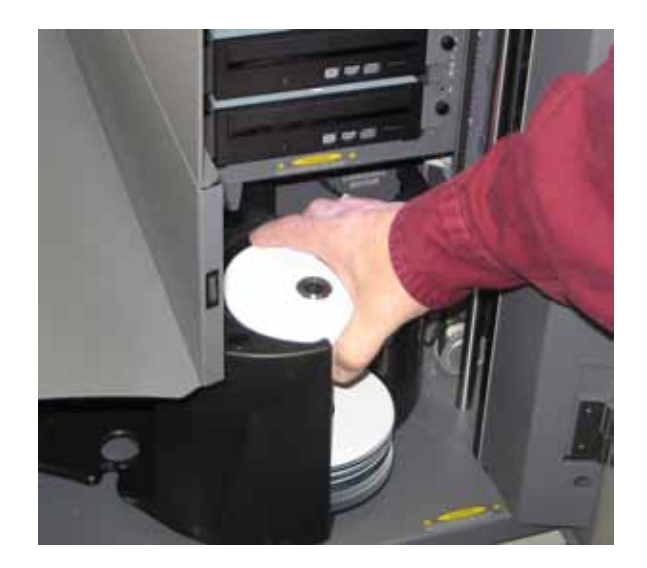

## <span id="page-13-0"></span>**Operate the Producer IV**

- 3. Place up to 100 discs to be recorded and/or printed in the bin.
	- The default bin configuration for DVD-based systems is:

 $Bin 1 = CD$ 

 $Bin 2 = DVD$ 

 $Bin 3 = DVD-DL$ 

Bin 4 = Output/Reject

• The default bin configuration for systems with Blu-ray recorders is:

 $Bin 1 = CD$ 

 $Bin 2 = DVD$ 

 $Bin 3 = BD$ 

Bin 4 = Output/Reject

**Important!** Place the discs with the recording side facing down.

**Tip:** You may designate bins 1 through 4 as input, output, reject, or output/reject and specify media type through your software.

- 4. Repeat **steps 2 3** until the required bins are filled.
- 5. Close the **front door**.

## **Unload the Discs**

- 1. Open the **front door**.
- 2. Press the **operator button** to rotate the carousel and place a bin in position to remove discs.
- 3. Remove all **discs** from the bin.
- 4. Repeat **steps 2 3** until the required bins are empty.
- 5. Close the **front door**.

## **Set Your Printing Preferences**

Printing preferences allow you to set up and run your Producer IV to produce the best possible label on your discs. Refer to your printer user guide for specific printing preferences instructions.

## <span id="page-14-0"></span>**Maintain the Producer IV**

Use the information in this section to keep your Producer IV in optimal operating condition.

## **Overview**

Regular preventative maintenance of your Producer IV can help to ensure error-free recordings and clean printed labels. Maintenance involves cleaning the system.

**Note:** The printer has its own maintenance requirements. Refer to your printer user guide for maintenance information.

## **Cautionary Information**

n *Caution: To avoid damaging the Producer IV during maintenance:*

- *• Never use oils, silicone, or other lubricants on any part of the Producer IV .*
- *• Use only non-abrasive cleaners to wipe down the surfaces of your Producer IV.*
- *• Never use cleaners to clean the embedded PC.*
- *• Avoid pouring cleaners directly onto the Producer IV. Instead, apply the cleaner to the cloth first.*
- *• Observe precautions for electrostatic-sensitive devices whenever you access the embedded PC*.

### **Preventative Maintenance Schedule**

**Note:** Your system may require more frequent maintenance if used in a dusty area, such as a store or warehouse.

#### **Before you begin:**

- , *Warning! Always power off the autoloader and unplug the power cord before you access the embedded PC.*
- 1. Power off the **Producer IV**.
- 2. Disconnect the **power cord**.

**Important!** Failure to follow the maintenance schedule outlined below may void your warranty.

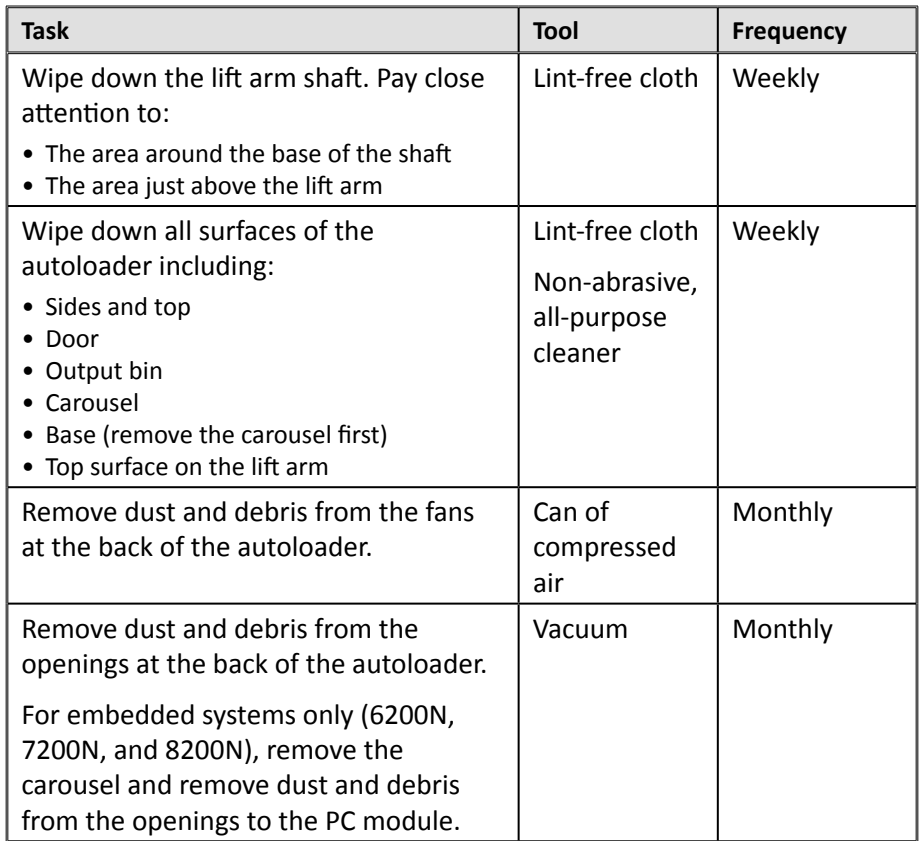

## **Diagnostic Tests**

Producer IV diagnostic tests are available to troubleshoot problems with your system and ensure proper operation. For more information on accessing, selecting, and performing diagnostic tests, refer to the *Producer IV Perform Diagnostic Tests* document that is available at [www.rimage.com/](http://www.rimage.com/support) [support](http://www.rimage.com/support) or on the user guide disc that shipped with your system.

## <span id="page-15-1"></span><span id="page-15-0"></span>**Operate Gemini Utilities**

The Rimage Software Suite includes an application called Gemini Utilities, which is used to change the display name of the Producer IV and to configure the beeper settings.

**Tip:** To access Gemini Utilities for the Producer 6200N, 7200N or 8200N, use the remote desktop connection from a networked PC, or connect a monitor, keyboard, and mouse to the Producer 6200N, 7200N or 8200N.

**Note:** Unless otherwise indicated, all Windows navigation statements are Windows 7 paths. Other Windows operating system navigation may differ slightly.

## **Start Gemini Utilities**

1. Close all open software applications and stop all Rimage Services.

**Note**: Refer to your Rimage Software online help for additional information.

2. From the Windows *Start* menu select: **All Programs** > **Rimage** > **Utilities** > **Gemini Utilities**. Gemini Utilities opens.

**Note:** When the desired tasks are complete in Gemini Utilities, start the Rimage Services.

## **Change the Autoloader Display Name**

Use Gemini Utilities to enter the name displayed on the operator panel.

- 1. Select the **Override Name** checkbox.
- 2. Clear the **Use Computer Name** checkbox.
- 3. In the *Display Name* field, enter the new name.
- 4. Select **Set Params** to set the name.
- 5. Select **Exit** to close Gemini Utilities.

## <span id="page-15-2"></span>**Enable the Beeper**

You can change the number of beeps that occur when the system is out of media or there is an error.

1. In the *# of Beeps on Fault* field, select the number of beeps you wish to hear when there is an error.

**Tip:** To disable the beeper, set the number to zero.

- 2. Select **Set Params** to set the number of beeps.
- 3. Select **Exit** to close Gemini Utilities.

# R I M A G E®

# **Rimage Producer™ P-IV – Benutzerhandbuch 8200N, 7200N und 6200N/6200**

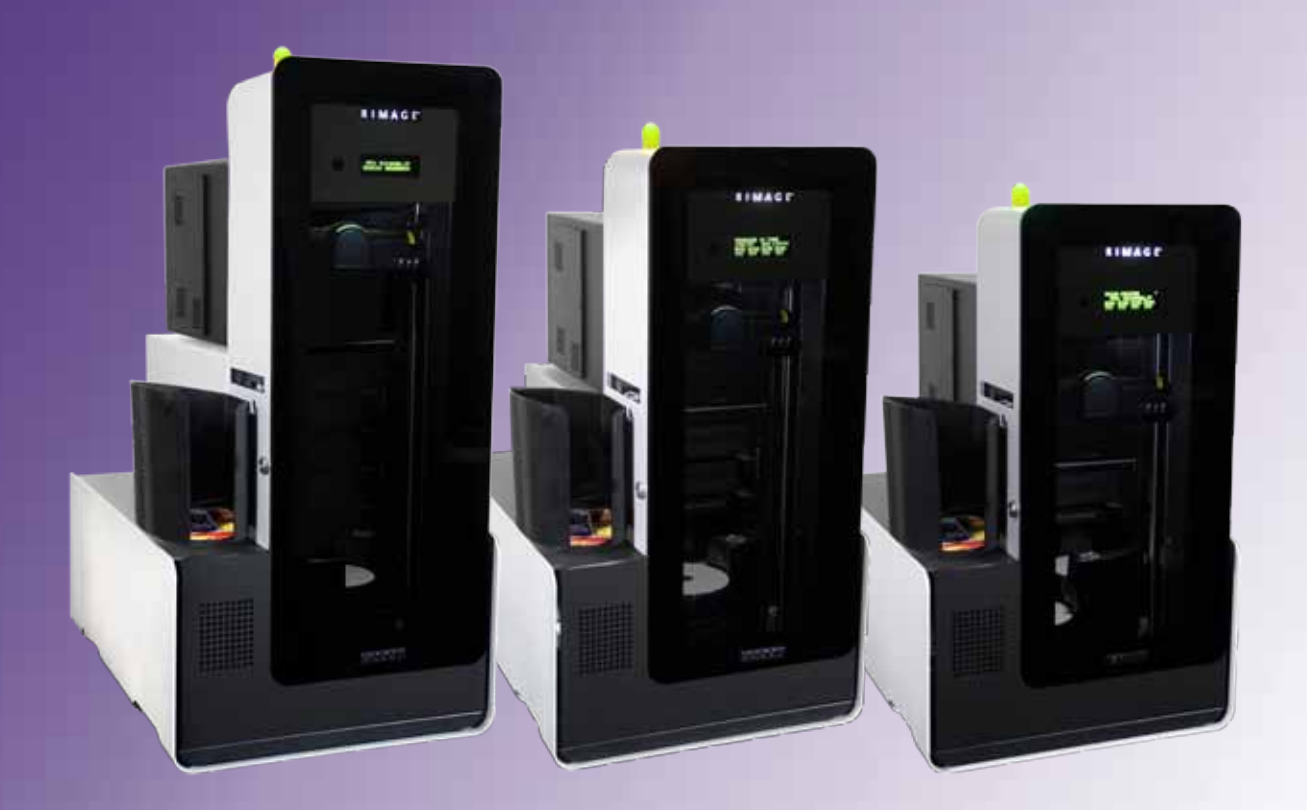

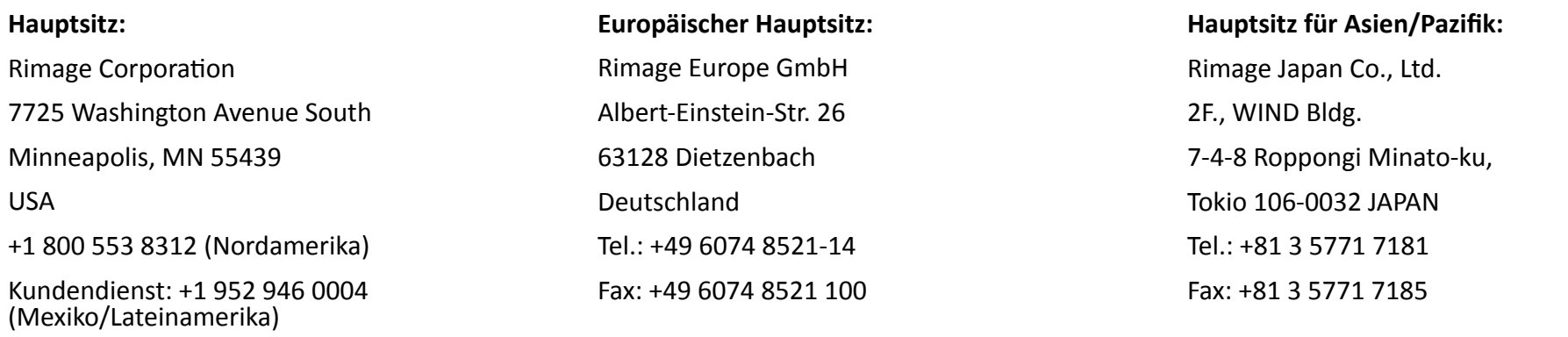

Rimage Corporation behält sich das Recht vor, jederzeit und ohne vorherige Ankündigung die in diesem Dokument beschriebenen Geräte und die Software zu verbessern. Rimage Corporation behält sich das Recht vor, diese Veröffentlichung zu überarbeiten und von Zeit zu Zeit inhaltliche Änderungen vorzunehmen, ohne Verpflichtung seitens Rimage Corporation, Personen oder Unternehmen über solche Überarbeitungen oder Änderungen in Kenntnis zu setzen.

Dieses Dokument enthält möglicherweise Links zu Websites, die zur Zeit der Veröffentlichung aktuell waren, jedoch inzwischen verschoben oder inaktiv wurden. Dieses Dokument enthält möglicherweise Links zu Websites, die das Eigentum von Drittanbietern sind und von diesen verwaltet werden. Rimage Corporation ist für den Inhalt von Drittanbieter-Sites nicht verantwortlich.

#### ©2012, Rimage Corporation

Fax: +1 952 944 6956

Rimage<sup>®</sup> ist eine eingetragene Marke der Rimage Corporation. Professional™ und Everest™ sind Warenzeichen des Unternehmens Rimage Corporation. Dell™ ist ein Warenzeichen des Unternehmens Dell Computer Corporation. FireWire™ ist eine Marke von Apple Computer, Inc. Windows® ist eine eingetragene Marke der Microsoft Corporation.

Alle anderen Marken und eingetragenen Marken sind das Eigentum ihrer jeweiligen Eigentümer.

Die aktuelle Version des Dokuments finden Sie unter [www.rimage.com/support](http://www.rimage.com/support).

## **Inhalt**

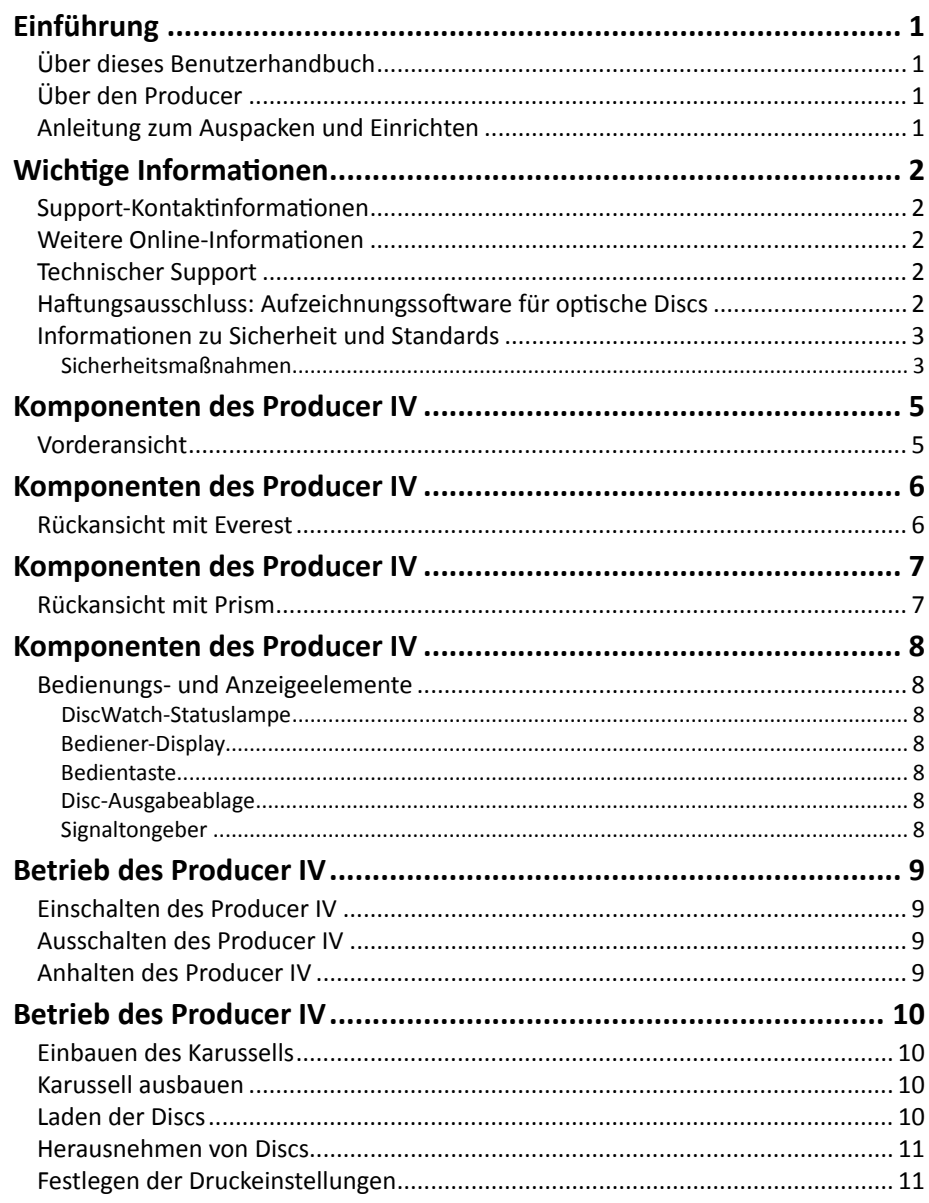

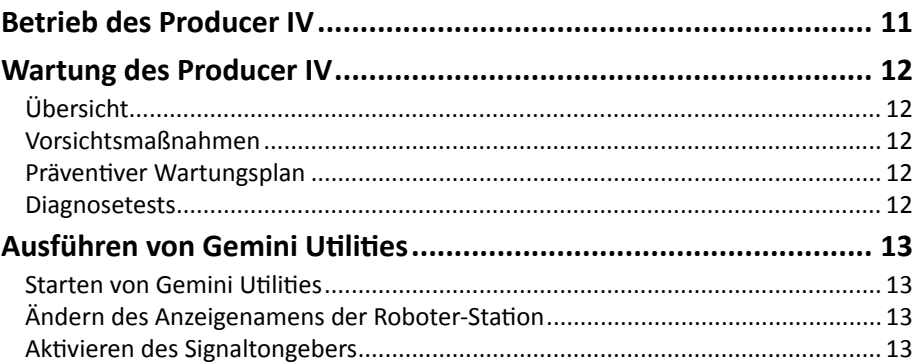

## <span id="page-19-0"></span>**Einführung**

In diesem Handbuch erhalten Sie Informationen über die Konfiguration, den Betrieb und die Wartung der Rimage Producer 8200N, 7200N, 6200N und 6200. Die eventuell in diesem Handbuch verwendeten Begriffe "System" und "Roboter-Station" beziehen sich auf die Producer-Produkte. Der Begriff "Drucker" bezieht sich entweder auf den Everest 600- oder Prism III-Drucker.

Informationen zum Producer finden Sie im *Rimage Producer IV – Benutzerhandbuch* unter<www.rimage.com/support>. Treffen Sie auf der *Support*-Seite die folgende Auswahl: **Producer Series** (Producer-Serie) > **Produktname** > **User Manuals** (Benutzerhandbücher).

**Wichtig!** Ihr Producer-System sieht möglicherweise etwas anders aus, als das in diesem Benutzerhandbuch beschriebene Modell.

## **Über dieses Benutzerhandbuch**

- Wir sind darum bemüht, alle Versionen unserer Benutzerhandbücher sowie sämtliche Dokumentation auf dem neuesten Stand zu halten. Beachten Sie, dass die auf unserer Website erhältliche englische Version stets die aktuellsten Informationen enthält.
- Sofern nicht anders angegeben, beziehen sich alle Anweisungen zur Navigation in Windows auf Windows 7. Bei anderen Windows-Betriebssystemen kann die Navigation geringfügig abweichen.
- Diese Hinweise und Symbole werden im gesamten Handbuch zur Erläuterung der entsprechenden Informationen eingesetzt:

**Hinweis:** Hinweise enthalten Zusatzinformationen oder Angaben, die nur unter bestimmten Umständen gelten. Speicherplatzbeschränkungen, Gerätekonfigurationen oder Angaben, die nur für bestimmte Versionen eines Programms gelten, sind normalerweise in einem Hinweis enthalten.

**Tipp:** Es werden alternative Vorgehensweisen vorgeschlagen, die sich nicht auf den ersten Blick erschließen. Tipps tragen dazu bei, dass Sie die Vorteile und Möglichkeiten, die das Produkt bietet, besser verstehen.

#### **Wichtig!**

- **•** Ein wichtiger Hinweis enthält Informationen, die zur Durchführung eines Verfahrens oder einer Aufgabe unbedingt erforderlich sind.
- **•** Wichtige ergänzende Informationen.
- **•** Sie können Informationen in einem Tipp außer Acht lassen und eine Aufgabe immer noch abschließen, aber die Informationen in einem wichtigen Hinweis sollten Sie stets beachten.
- n *Vorsicht: So gekennzeichnete Hinweise weisen darauf hin, dass bei Nichtbeachtung dieser Richtlinie das Gerät, das Produkt oder die Software beschädigt werden oder Daten verloren gehen können.*
	-

n *Warnung! Eine Warnung weist auf Situationen hin, in denen Personen, die ein Gerät bedienen oder warten, verletzt werden können.*

## **Über den Producer**

Der Producer IV kann mit dem Everest 600-Drucker oder mit dem Prism III-Drucker geliefert werden. Weitere Informationen zu Ihrem Drucker finden Sie in der Einrichtungs- und Installationsanleitung oder im Benutzerhandbuch, das im Lieferumfang des Druckers enthalten ist.

Die Roboter-Stationen Producer 6200N, 7200N und 8200N verfügen über ein integriertes Control Center (PC). Der integrierte PC ist ein netzwerkfähiges Gerät, das Befehle von anderen Computern im Netzwerk verarbeiten kann. Sie können die Producer 6200N, 7200N und 8200N auch lokal betreiben, indem Sie einen Monitor, eine Tastatur und eine Maus anschließen.

Für den Producer 6200 ist ein externer PC als externes Control Center erforderlich. In den meisten Fällen wird die Roboter-Station Producer 6200 nicht mit einem externen PC geliefert. Sie müssen einen PC bereitstellen, der als externes Control Center verwendet werden kann. Informationen zu den Mindest- und Optimalanforderungen des PCs für den 6200 finden Sie in den Producer-Spezifikationen. Technische Spezifikationen zu diesem Produkt finden Sie unter [www.rimage.com/support.](http://www.rimage.com/support) Treffen Sie auf der *Support*-Seite die folgende Auswahl: **Producer Series** (Producer-Serie) > **Produktname** > **User Manuals** (Benutzerhandbücher).

Informationen zum Einrichten und Senden von Aufträgen über einen in das Netzwerk eingebundenen PC finden Sie im Dokument *Rimage Advanced Setup (Networking) Guide* (Rimage-Handbuch für das erweiterte Setup (Netzwerke)) unter [www.rimage.com/support.](www.rimage.com/support)

### **Anleitung zum Auspacken und Einrichten**

Hinweise zum Auspacken des Producer IV können Sie dem Auspackhinweis auf dem Karton der Roboter-Station entnehmen. Anweisungen zum Einrichten finden Sie im Einrichtungs- und Installationsanleitung, der im Lieferumfang des Produkts enthalten ist.

## <span id="page-20-0"></span>**Wichtige Informationen**

Dieser Abschnitt enthält die Kontaktdaten des Support-Centers sowie die für den Producer IV zu beachtenden Vorsichtsmaßnahmen und Warnhinweise.

Technische Spezifikationen zu diesem Produkt finden Sie unter [www.rimage.com/](http://www.rimage.com/support) [support.](http://www.rimage.com/support) Treffen Sie auf der *Support*-Seite die folgende Auswahl: **Producer Series** (Producer-Serie) > **Produktname** > **User Manuals** (Benutzerhandbücher).

## **Support-Kontaktinformationen**

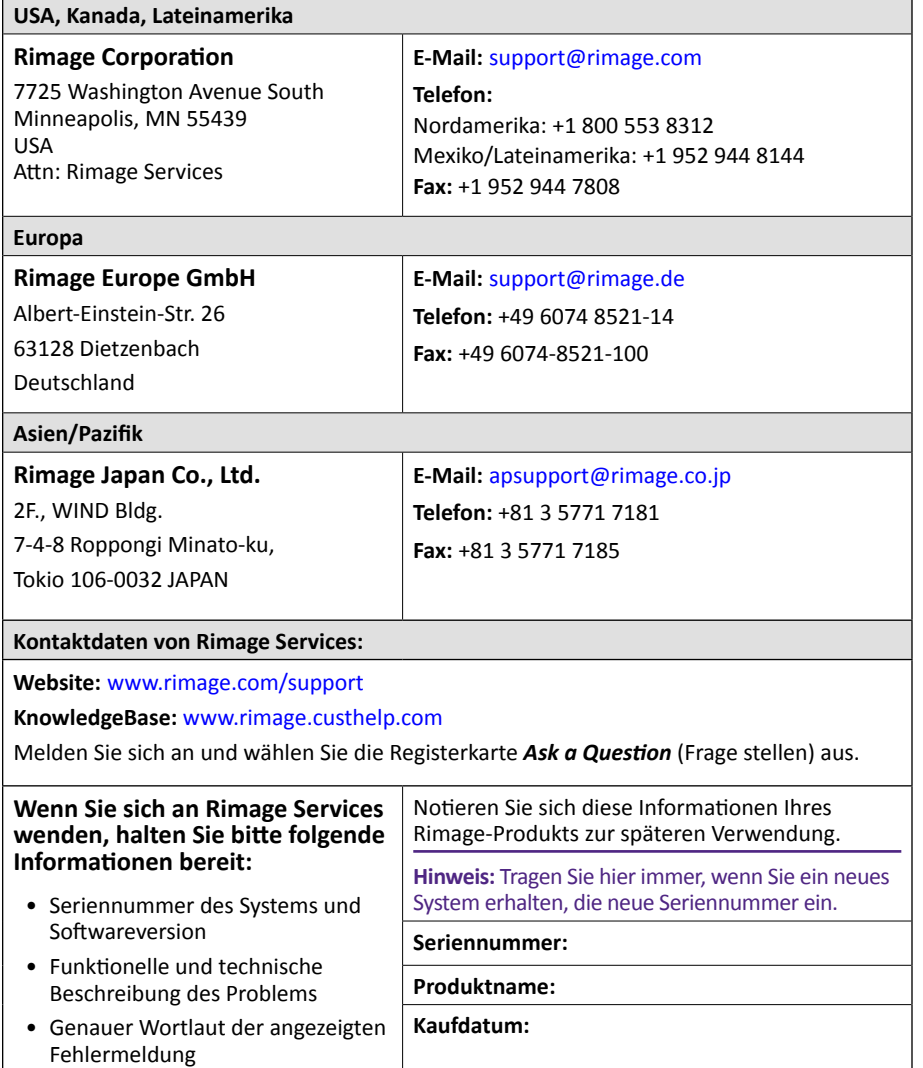

### **Weitere Online-Informationen**

Informieren Sie sich unter <www.rimage.com/support>über den Support und Kundendienst von Rimage.

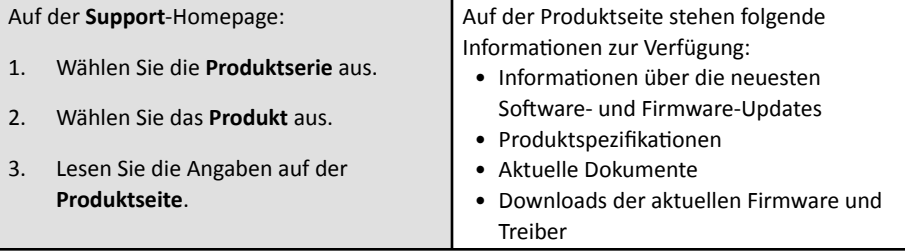

## **Technischer Support**

Rimage bietet eine Reihe verschiedener Service- und Support-Optionen für den Producer IV an, einschließlich Vor-Ort-Service am nächsten Arbeitstag, Austausch-Services sowie Software-Abonnements und Software-Support. Wenden Sie sich an Rimage oder an Ihren Rimage-Wiederverkäufer, um mehr über den erhältlichen Support und die entsprechenden Preise zu erfahren.

**Wichtig!** Registrieren Sie die Roboter-Station, um ein Jahr lang die Garantie für Ersatzteile und ggf. erforderliche Arbeitsstunden in Anspruch nehmen zu können und um telefonischen Prioritätssupport zu erhalten. Die Registrierung können Sie unter<http://www.rimage.com/support/warranty-registration> vornehmen.

## **Haftungsausschluss: Aufzeichnungssoftware für optische Discs**

Dieses Produkt, diese Software oder diese Dokumentation wurde konzipiert, um Ihnen bei der Reproduktion von Material zu helfen, für das Sie das Copyright besitzen oder die Kopiererlaubnis vom Copyright-Eigentümer erhalten haben. Wenn Sie das Copyright nicht besitzen oder nicht die Kopiererlaubnis vom Copyright-Eigentümer erhalten haben, verstoßen Sie möglicherweise gegen Urheberrechtsgesetze und können zu Schadensersatzleistungen oder zur Zahlung sonstiger Schäden angewiesen werden. Wenn Sie Ihre Rechte nicht kennen, wenden Sie sich an Ihren Rechtsberater. Wenn Sie weder das Eigentum am Copyright noch die Erlaubnis vom Copyright-Eigentümer haben, verstößt das Kopieren urheberrechtlich geschützter Inhalte auf optischen Discs oder anderen Medien gegen nationale und internationale Gesetze und kann strafrechtlich verfolgt werden.

### <span id="page-21-0"></span>**Informationen zu Sicherheit und Standards**

Dieses Handbuch und die Angaben zum Produkt ermöglichen einen ordnungsgemäßen und sicheren Betrieb. Die folgenden Hinweiszeichen helfen Ihnen, sich selbst und andere Personen vor Verletzungen zu schützen und Schäden am Gerät zu vermeiden.

#### **Sicherheitsmaßnahmen**

Lesen Sie aus Sicherheitsgründen vor dem Verwenden des Geräts diese Sicherheitsvorkehrungen durch und machen Sie sich mit deren Bedeutung vertraut.

#### Warnung!

- *• Bei dem vom CD/DVD-Rekorder verwendeten Laserstrahl handelt es sich um einen Laser der Klasse 1. Versuchen Sie nicht, den Rekorder zu öffnen. Alle Servicevorgänge müssen von einem autorisierten Techniker durchgeführt werden.*
- *• Beim vom Barcode-Scanner verwendeten Laserstrahl handelt es sich um einen Laser der Klasse 2, der für die Augen schädlich sein kann. Versuchen Sie nicht, den Scanner zu öffnen. Alle Servicevorgänge müssen von einem autorisierten Techniker durchgeführt werden.*
- *• Wenn Sie Steuerelemente auf eine nicht in diesem Dokument beschriebene Art und Weise verwenden oder Anpassungen bzw. sonstige Tätigkeiten nicht gemäß diesem Handbuch ausführen, könnten Sie schädlicher Strahlung ausgesetzt werden.*
- *• Verwenden Sie kein optisches Gerät zusammen mit diesem System. Andernfalls sind Ihre Augen erhöhten Risiken ausgesetzt.*

#### $Vorsicht:$

- *• Ersetzen Sie die Sicherung nur durch eine Sicherung desselben Typs und desselben Nennwerts, damit zu keiner Zeit Brandgefahr besteht oder weitere Komponenten zerstört werden. Alle Servicevorgänge müssen von einem autorisierten Techniker durchgeführt werden.*
- *• Verwenden Sie nur das mitgelieferte oder ein ordnungsgemäß zugelassenes Netzkabel. Benutzer außerhalb Nordamerikas wenden sich wegen eines zugelassenen Netzkabels bitte an die nächste Rimage-Geschäftsstelle.*
- *• Dieses Produkt wurde für den Einsatz in Büros konzipiert.*
- *• Die Professional 6200N, 7200N und 8200N enthalten eine Lithium-Batterie. Wenn diese durch eine ungeeignete Batterie ersetzt wird, besteht Explosionsgefahr. Entsorgen Sie die alte Batterie entsprechend der in der Verpackung enthaltenen Anweisungen des Herstellers.*

## **Wichtige Informationen**

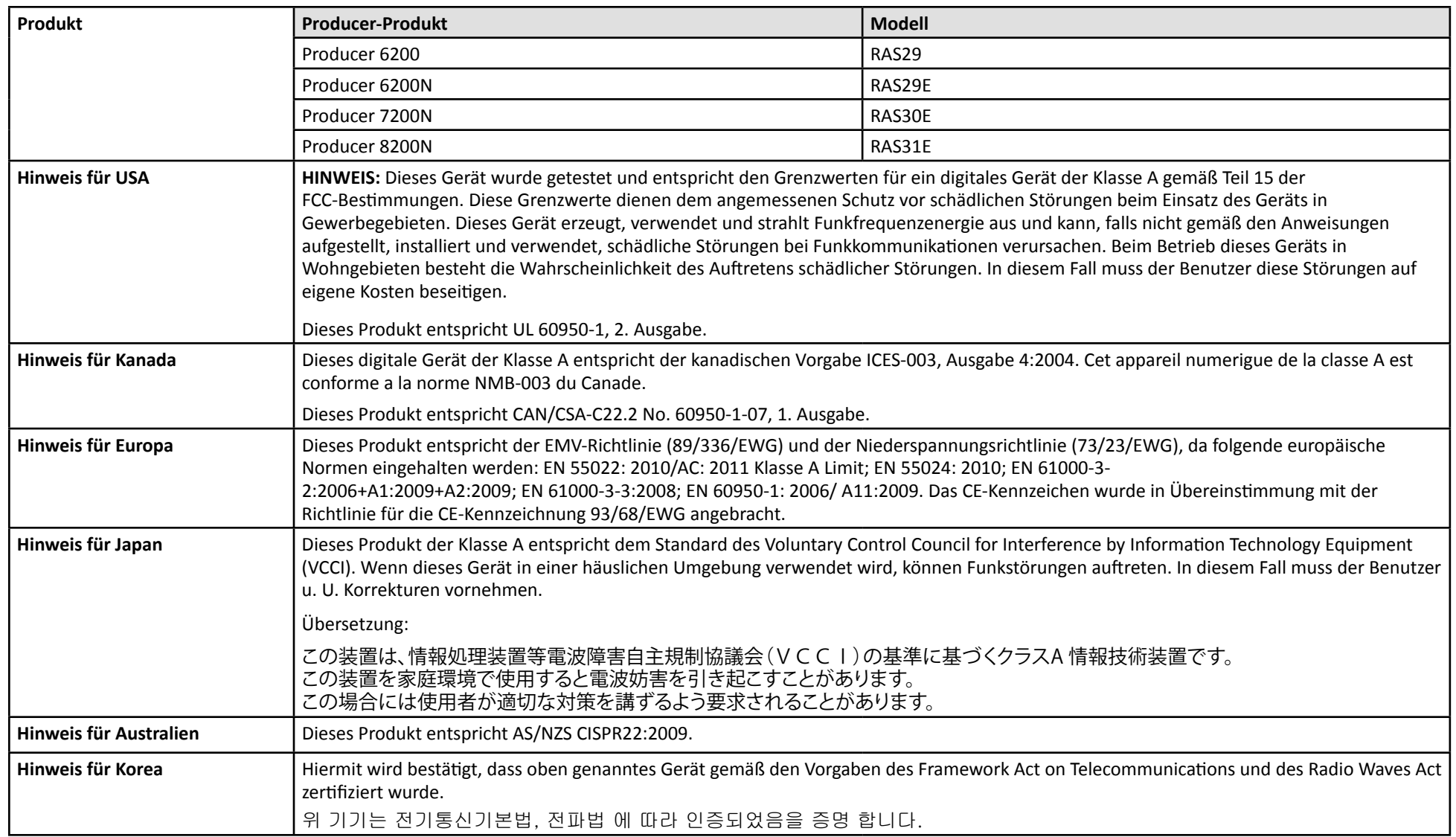

## <span id="page-23-0"></span>**Komponenten des Producer IV**

### **Vorderansicht**

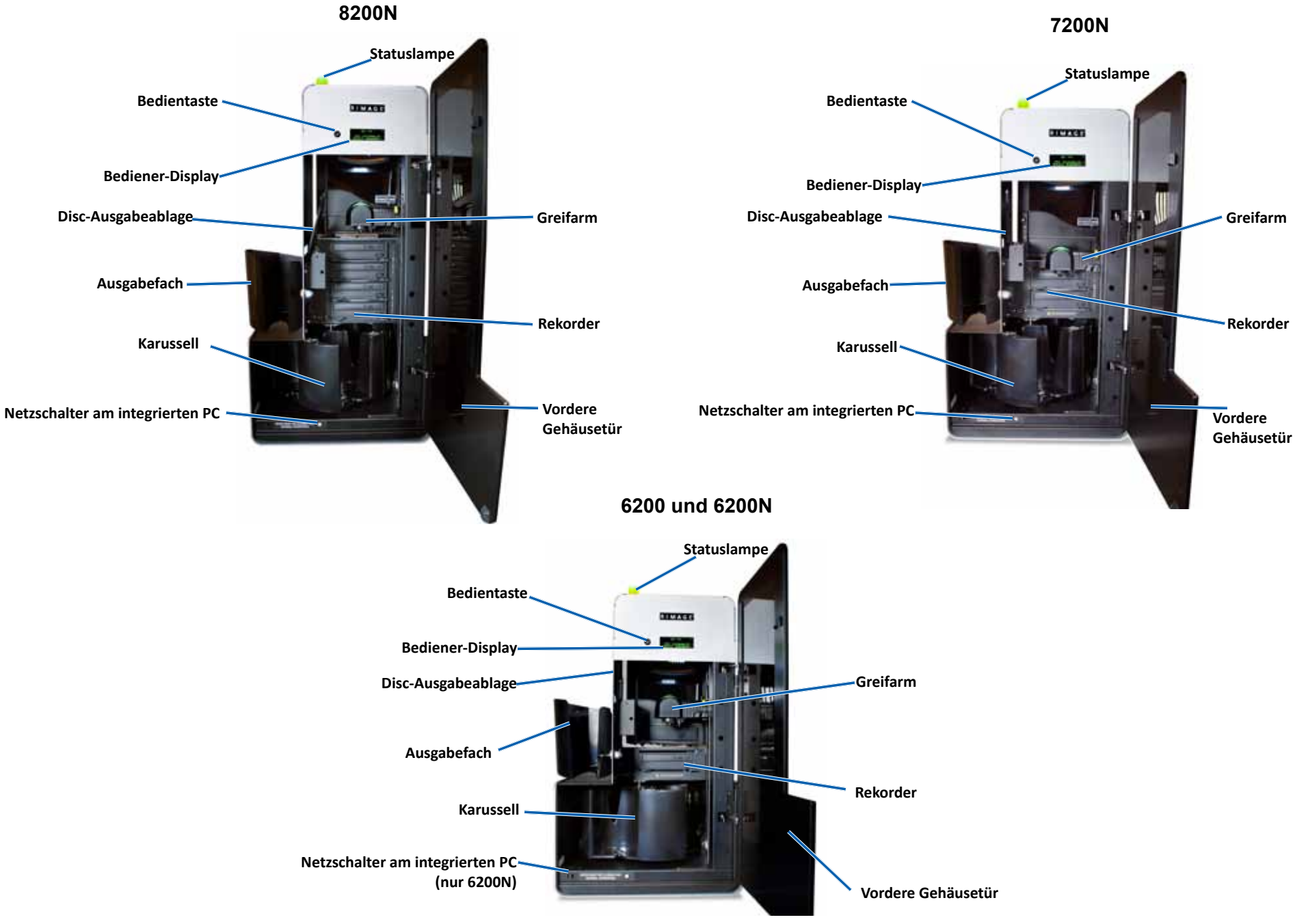

2002543\_A Weitere Informationen finden Sie unter [rimage.com/support](http://www.rimage.com/support) 5

## <span id="page-24-0"></span>**Komponenten des Producer IV**

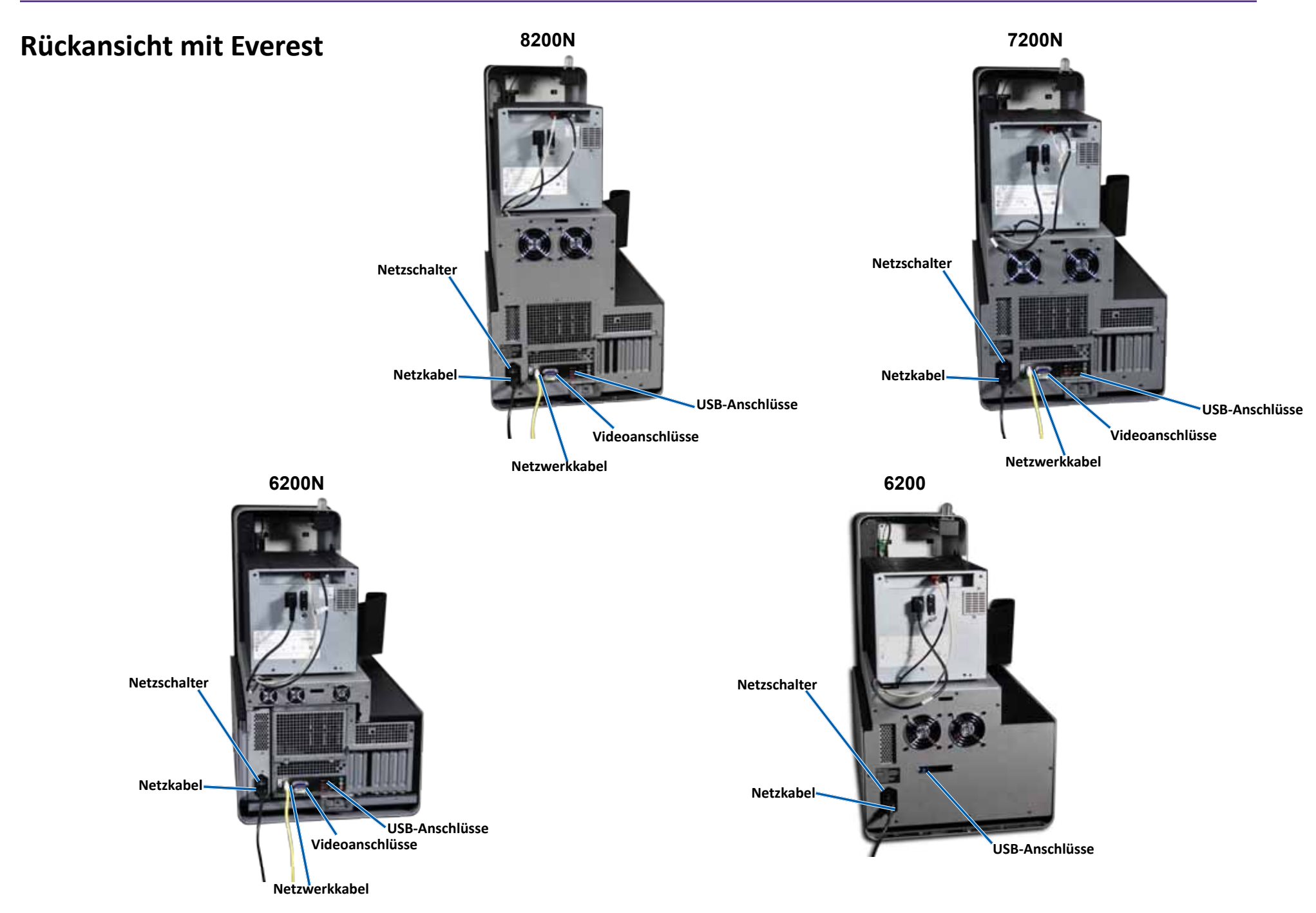

## <span id="page-25-0"></span>**Komponenten des Producer IV**

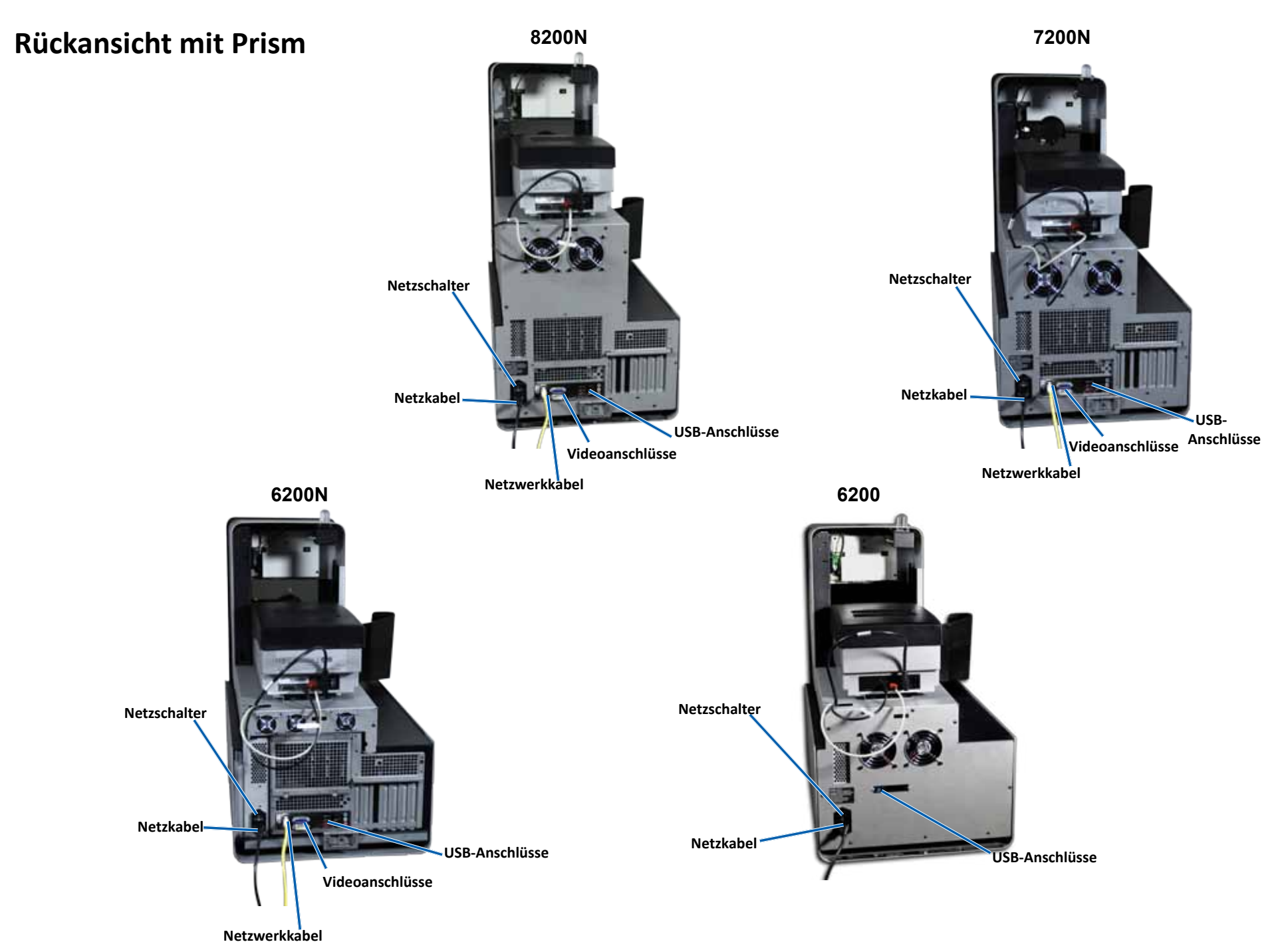

### <span id="page-26-0"></span>**Bedienungs- und Anzeigeelemente**

#### **DiscWatch-Statuslampe**

Der Producer IV verfügt über eine Statuslampe für die Anzeige unterschiedlicher Systemzustände. In der nachstehenden Tabelle sind die verschiedenen Zustände der Statuslampe und die von diesen angezeigten Systemzustände erläutert.

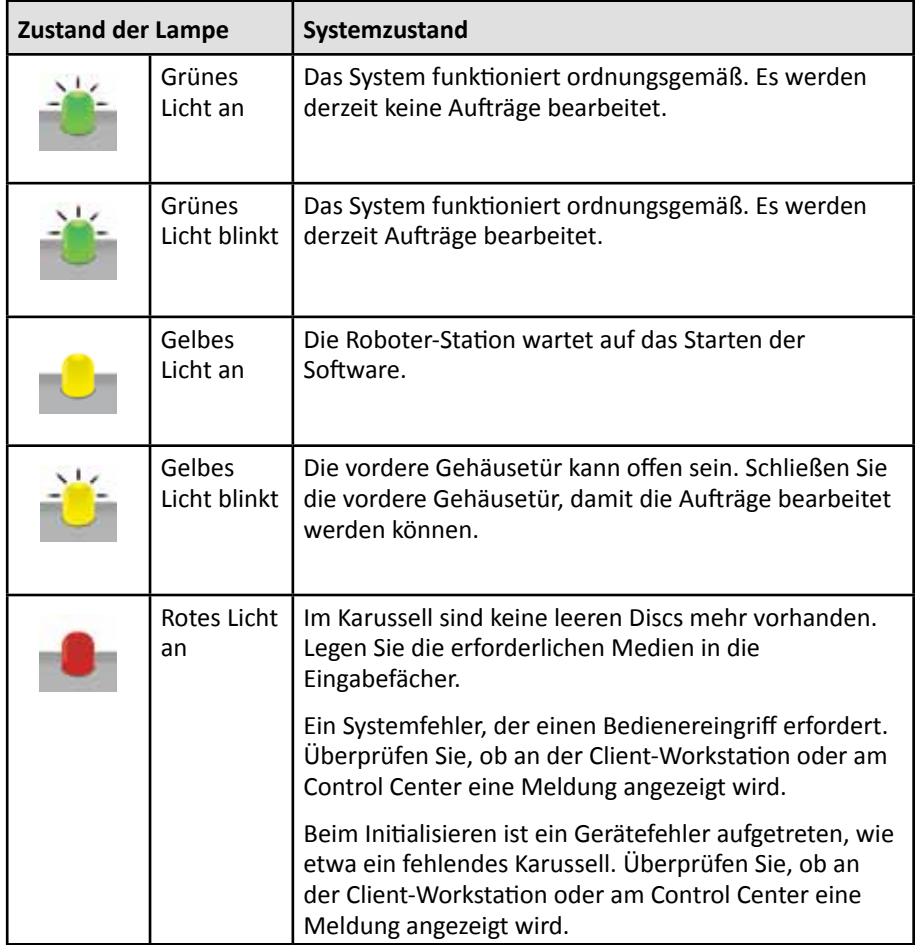

#### **Bediener-Display**

Die vierzeilige Anzeige des Bediener-Displays informiert Sie über Vorgänge oder Zustände, die einen Bedienereingriff erfordern, sowie über den Status der Verbrauchsmaterialien. Das vierzeilige Bediener-Display umfasst die folgenden Informationen:

- Zeile 1: Systemname
- Zeile 2: Zähler für ITS-Band (Retransfer-Band) und CMY-Band
- Zeile 3: Fachkonfiguration
- Zeile 4: Anzahl an Discs in den jeweiligen Fächern

Nach der Initialisierung wird auf dem Producer IV der Name des integrierten PCs angezeigt. Weitere Informationen finden Sie im Abschnitt *[Ausführen von Gemini](#page-31-1)  [Utilities](#page-31-1)* auf Seite 13.

**Tipp:** Das Caret-Zeichen "<sup>^</sup>" oben rechts auf dem Bediener-Display weist darauf hin, dass die Rimage-Software aktuell mit der Roboter-Station kommuniziert.

#### **Bedientaste**

Die Bedientaste finden Sie hinter der vorderen Gehäusetür. Drücken Sie die Bedientaste, um das Karussell zu drehen und ein Fach so zu positionieren, dass Discs ge- oder entladen werden können. Bei jedem Drücken der Bedientaste wird das Karussell zum nächsten Fach gedreht.

**Tipp:** Erst nach der Initialisierung der Roboter-Station wird das Karussell zu einem Fach gedreht.

#### **Disc-Ausgabeablage**

Die Disc-Ausgabeablage verschiebt Discs in das Ausgabefach.

#### **Signaltongeber**

Der Producer IV verfügt über einen Signaltongeber, der aktiviert wird, wenn ein Benutzereingriff erforderlich ist. Lesen Sie die am Bediener-Display oder auf dem PC-Monitor angezeigte Fehlermeldung, und ergreifen Sie die erforderlichen Maßnahmen, um das Problem abzustellen. Hinweise zu den Einstellungen des Signaltongebers finden Sie im Abschnitt *[Aktivieren des Signaltongebers](#page-31-2)* auf Seite 13.

## <span id="page-27-0"></span>**Betrieb des Producer IV**

In diesem Abschnitt finden Sie die Informationen, die Sie zum Produzieren von Discs mit dem Producer IV benötigen.

## **Einschalten des Producer IV**

#### **Voraussetzungen:**

Vor dem Einschalten des Systems muss das Karussell eingebaut werden. Weitere Informationen über den Einbau des Karussells finden Sie im Abschnitt *[Karussell](#page-28-1)  [einbauen](#page-28-1)* auf [Seite 10.](#page-28-2)

1. Drücken Sie den **Netzschalter** auf der Rückseite der Roboter-Station. Der Producer IV wird eingeschaltet.

**Netzschalter**

• Wenn Sie einen Producer 6200N, 7200N oder 8200N haben, fahren Sie mit **Schritt 2** fort.

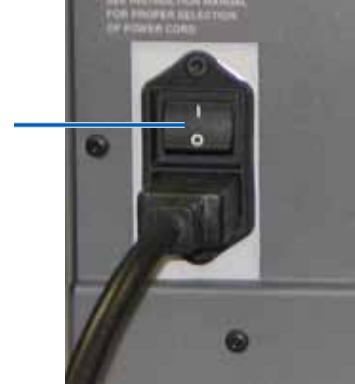

- Wenn Sie einen Producer 6200 haben, wird das System eingeschaltet.
- 2. Drücken Sie den **PC-Netzschalter** auf der Vorderseite der Producer IIIN-Roboter-Station, um den integrierten PC einzuschalten. Die Roboter-Station und der integrierte PC werden eingeschaltet.

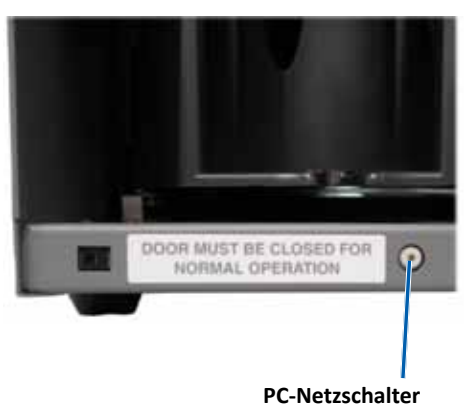

**(nur 6200N, 7200N und 8200N)**

### **Ausschalten des Producer IV**

- 1. Schließen Sie alle offenen Anwendungen.
	- Wenn Sie einen Producer 6200 haben, fahren Sie mit **Schritt 3** fort.
	- Wenn Sie einen Producer 6200N, 7200N oder 8200N haben, fahren Sie mit **Schritt 2** fort.
- 2. Drücken Sie kurz den **PC-Netzschalter** und lassen Sie ihn wieder los. Dadurch werden die Software, Windows und der integrierte PC heruntergefahren.
	- n *Vorsicht: Halten Sie den PC-Netzschalter nicht gedrückt. Wenn Sie den PC-Netzschalter gedrückt halten, wird der integrierte PC nicht ordnungsgemäß heruntergefahren. Dies kann zum Verlust oder zur Beschädigung von Daten führen.*

**Hinweis:** Es dauert etwa 30 Sekunden, bis das System ausgeschaltet ist.

3. Schalten Sie den Producer IV über den **Netzschalter** auf der Rückseite aus.

**Wichtig!** Drücken Sie beim Producer 6200N, 7200N oder 8200N den Netzschalter erst, wenn der integrierte PC vollständig heruntergefahren und ausgeschaltet ist.

### **Anhalten des Producer IV**

Sie können den Producer IV anhalten, um Discs in die Roboter-Station einzulegen.

- 1. Öffnen Sie die **vordere Gehäusetür**, um den Betrieb anzuhalten.
- 2. Schließen Sie die **vordere Gehäusetür**, um den Betrieb fortzusetzen.

### <span id="page-28-1"></span><span id="page-28-0"></span>**Einbauen des Karussells**

**Tipp:** Um Fehler zu verhindern, sollten Sie das Karussell vor dem Starten der Software bzw. vor dem Einschalten der Roboter-Station einbauen.

- 1. Öffnen Sie die **vordere Gehäusetür**.
- 2. Bauen Sie das **Karussell** in den Producer IV ein.
	- a. Schieben Sie das **Karussell** gerade ein, so dass der mittlere Stift in das Loch in der Lagerführung eingreift.
	- b. Drehen Sie das **Karussell**, bis sich das obere Traglager in die Lagerführung absenkt.
- 3. Schließen Sie die **vordere Gehäusetür**.

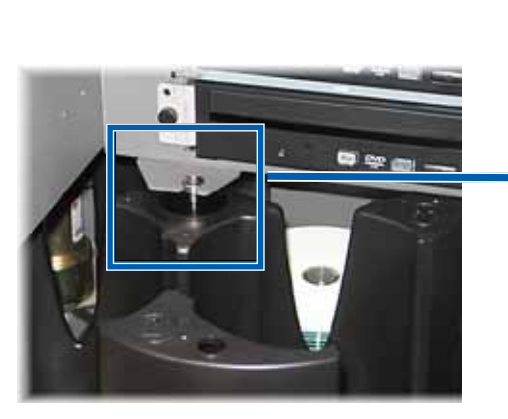

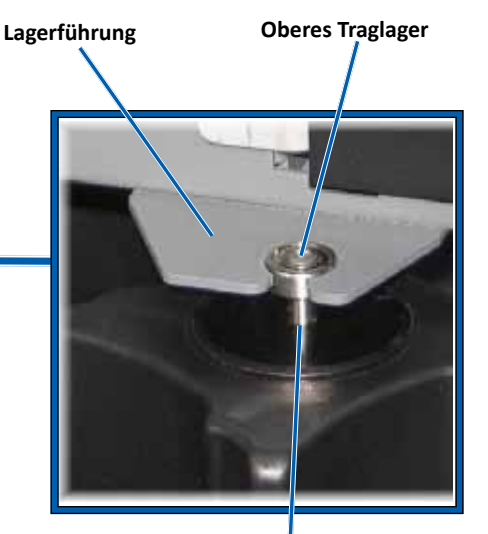

**Mittlerer Stift**

### <span id="page-28-2"></span>**Karussell ausbauen**

Sie können zum Be- und Entladen von Discs das Karussell aus der Roboter-Station ausbauen.

**Wichtig!** Wird die Roboter-Station gerade von der Rimage-Software angesteuert, warten Sie das Ende der jeweiligen Operation ab. Alternativ können Sie auch die Software anhalten, bevor Sie das Karussell ausbauen.

- 1. Öffnen Sie die **vordere Gehäusetür**.
- 2. Fassen Sie das **Karussell** unten mit beiden Händen.
- 3. Heben Sie das **Karussell** so weit vom Karussellträger ab, bis sich das obere Traglager über der Lagerführung befindet.
- 4. Ziehen Sie das **Karussell** aus der Roboter-Station heraus.

## **Laden der Discs**

Sie können bis zu 100 Discs in jedes Fach einlegen. Sie können entweder das Karussell herausnehmen, um die Discs einzulegen, oder die Discs gemäß der nachfolgenden Beschreibung in die Fächer einlegen.

- 1. Öffnen Sie die **vordere Gehäusetür**.
- 2. Drücken Sie die **Bedientaste**, um das Karussell so zu drehen, dass Sie Discs in ein Fach einlegen können.

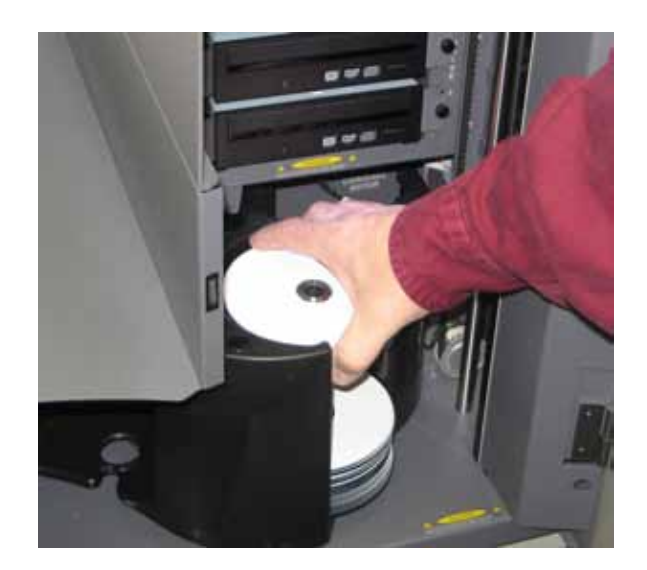

## <span id="page-29-0"></span>**Betrieb des Producer IV**

- 3. Legen Sie bis zu 100 zu beschreibende und/oder zu bedruckende Discs in das Fach ein.
	- Die Standard-Fachkonfiguration für DVD-basierte Systeme lautet wie folgt:

 $Each 1 = CD$ 

 $Each 2 = DVD$ 

Fach 3 = DVD-DL

Fach 4 = Ausgabe/Abweisung

• Die Standard-Fachkonfiguration für Systeme mit Blu-ray-Rekordern lautet wie folgt:

Fach  $1 = CD$ 

Fach 2 = DVD

 $Each 3 = BD$ 

Fach 4 = Ausgabe/Abweisung

**Wichtig!** Legen Sie die Discs mit der zu bedruckenden Seite nach oben ein.

**Tipp:** Sie können die Fächer 1 bis 4 über die Software als Eingabe-, Ausgabe-, Abweisungs- oder Ausgabe-/Abweisungsfach definieren und bestimmte Medientypen festlegen.

- 4. Wiederholen Sie die **Schritte 2 und 3**, bis alle erforderlichen Fächer gefüllt sind.
- 5. Schließen Sie die **vordere Gehäusetür**.

### **Herausnehmen von Discs**

- 1. Öffnen Sie die **vordere Gehäusetür**.
- 2. Drücken Sie die **Bedientaste**, um das Karussell so zu drehen, dass Sie Discs aus einem Fach herausnehmen können.
- 3. Nehmen Sie alle **Discs** aus dem Fach heraus.
- 4. Wiederholen Sie die **Schritte 2 und 3**, bis alle erforderlichen Fächer leer sind.
- 5. Schließen Sie die **vordere Gehäusetür**.

### **Festlegen der Druckeinstellungen**

Über die Druckeinstellungen können Sie den Producer IV so einrichten und steuern, dass die Grafiken in bestmöglicher Qualität auf die Discs aufgebracht werden. Weitere Informationen zur Konfiguration der Druckeinstellungen finden Sie im Benutzerhandbuch des Druckers.

## <span id="page-30-0"></span>**Wartung des Producer IV**

Dieser Abschnitt enthält Informationen zu den optimalen Betriebsbedingungen für den Producer IV.

## **Übersicht**

Regelmäßige vorbeugende Wartungsmaßnahmen tragen zu fehlerfreien Aufzeichnungen und sauberen Ausdrucken mit dem Producer IV bei. Die Wartung umfasst eine Reinigung des Systems.

**Hinweis:** Für den Drucker sind gesonderte Wartungsmaßnahmen erforderlich. Weitere Wartungsinformationen finden Sie im Benutzerhandbuch zum Drucker.

## **Vorsichtsmaßnahmen**

Vorsicht: Beachten Sie bei der Wartung des Producer IV folgende Hinweise, um *Schäden zu vermeiden:*

- Verwenden Sie keine Öle, Silikon oder andere Schmiermittel am Producer IV und seinen Komponenten.
- *• Verwenden Sie ausschließlich nicht scheuernde Reinigungsmittel zum Abwischen der Oberflächen des Producer IV.*
- *• Reinigen Sie den integrierten PC niemals mit Reinigungsmitteln.*
- *• Gießen Sie keine Reinigungsmittel direkt auf den Producer IV. Tragen Sie das Reinigungsmittel zuerst auf ein Tuch auf.*
- *• Beachten Sie bei Eingriffen in den integrierten PC die Vorsichtsmaßnahmen für Geräte, die empfindlich auf elektrostatische Entladungen reagieren*.

### **Präventiver Wartungsplan**

**Hinweis:** Wenn das System in einem besonders staubigem Umfeld, wie z. B. einem Lager, eingesetzt wird, kann eine häufigere Durchführung der Wartungsmaßnahmen ratsam sein.

#### **Voraussetzungen:**

- , *Warnung! Schalten Sie die Roboter-Station stets aus und ziehen Sie das Netzkabel ab, bevor Sie in den integrierten PC greifen.*
- 1. Schalten Sie den **Producer IV** aus.
- 2. Ziehen Sie das **Netzkabel** ab.

**Wichtig!** Nichtbeachtung des folgenden Wartungsplans kann zum Erlöschen der Gewährleistung führen.

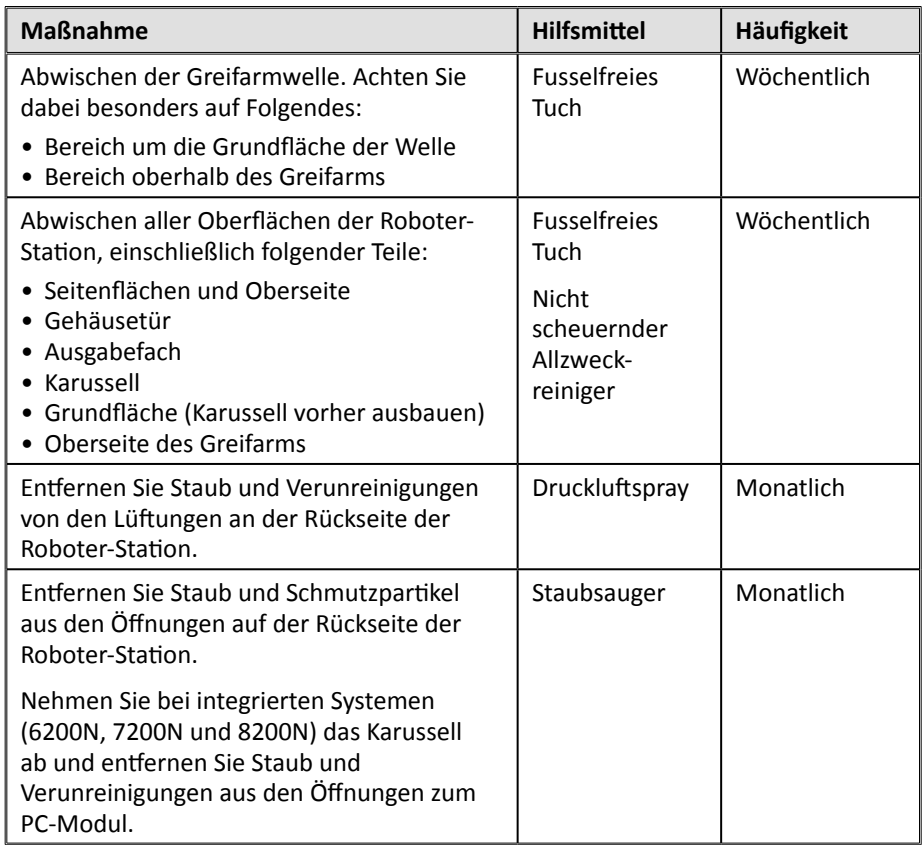

## **Diagnosetests**

Producer IV-Diagnosetests ermöglichen eine Fehlerbehebung bei Problemen mit dem System und gewährleisten einen ordnungsgemäßen Betrieb. Weitere Informationen über den Zugriff sowie die Auswahl und die Durchführung von Diagnosetests erhalten Sie im Dokument *Producer IV Perform Diagnostic Tests* (Producer IV – Durchführung von Diagnosetests), das unter [www.rimage.](http://www.rimage.com/support) [com/support](http://www.rimage.com/support) zur Verfügung steht. Zudem finden Sie das Dokument auf der Benutzerhandbuch-Disc, die im Lieferumfang des Systems enthalten ist.

## <span id="page-31-1"></span><span id="page-31-0"></span>**Ausführen von Gemini Utilities**

Das Rimage-Softwarepaket enthält u. a. die Anwendung Gemini Utilities, die zum Ändern des Anzeigenamens des Producer IV und zum Konfigurieren der Einstellungen des Signaltongebers dient.

**Tipp:** Verwenden Sie für Producer 6200N, 7200N oder 8200N für den Zugriff auf Gemini Utilities Remote Desktop Connection auf einem Netzwerk-PC oder schließen Sie einen Monitor, eine Tastatur und eine Maus an die Producer 6200N, 7200N oder 8200N an.

**Hinweis:** Sofern nicht anders angegeben, beziehen sich alle Anweisungen zur Navigation in Windows auf Windows 7**.** Bei anderen Windows-Betriebssystemen kann die Navigation geringfügig abweichen.

### **Starten von Gemini Utilities**

1. Schließen Sie alle offenen Softwareanwendungen und beenden Sie alle laufenden Rimage-Dienste.

**Hinweis:** Weitere Informationen erhalten Sie in der Online-Hilfe der Rimage-Software.

2. Wählen Sie im Windows-Menü *Start* folgende Option: **All Programs** (Alle Programme) > **Rimage** > **Utilities** (Hilfsprogramme) > **Gemini Utilities**. Gemini Utilities wird geöffnet.

**Hinweis:** Wenn die gewünschten Aufgaben in Gemini Utilities abgeschlossen sind, starten Sie die Rimage Services (Rimage-Dienste).

## **Ändern des Anzeigenamens der Roboter-Station**

Verwenden Sie Gemini Utilities, um den auf dem Bediener-Display angezeigten Namen einzugeben.

- 1. Aktivieren Sie das Kontrollkästchen **Override Name** (Namen überschreiben).
- 2. Deaktivieren Sie das Kontrollkästchen **Use Computer Name** (Computernamen verwenden).
- 3. Geben Sie im Feld *Display Name* (Anzeigename) den neuen Namen ein.
- 4. Wählen Sie **Set Params** (Parameter festlegen) aus, um den Namen festzulegen.
- 5. Wählen Sie **Exit** (Beenden), um Gemini Utilities zu schließen.

### <span id="page-31-2"></span>**Aktivieren des Signaltongebers**

Sie können festlegen, wie viele Signaltöne ausgegeben werden, wenn keine Medien mehr im System vorhanden sind oder wenn ein Fehler vorliegt.

1. Wählen Sie im Feld *# of Beeps on Fault* (Anzahl der Signaltöne bei Fehler) die Anzahl der Signaltöne aus, die im Falle eines Fehlers ausgegeben werden sollen.

**Tipp:** Zum Deaktivieren des Signaltongebers geben Sie in dieses Feld "0" ein.

- 2. Wählen Sie **Set Params** (Parameter festlegen) aus, um die Anzahl der Signaltöne festzulegen.
- 3. Wählen Sie **Exit** (Beenden), um Gemini Utilities zu schließen.

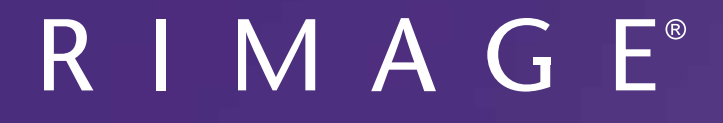

# **Guide d'utilisation du Rimage Producer™ P-IV** 8200N, 7200N et 6200N/6200

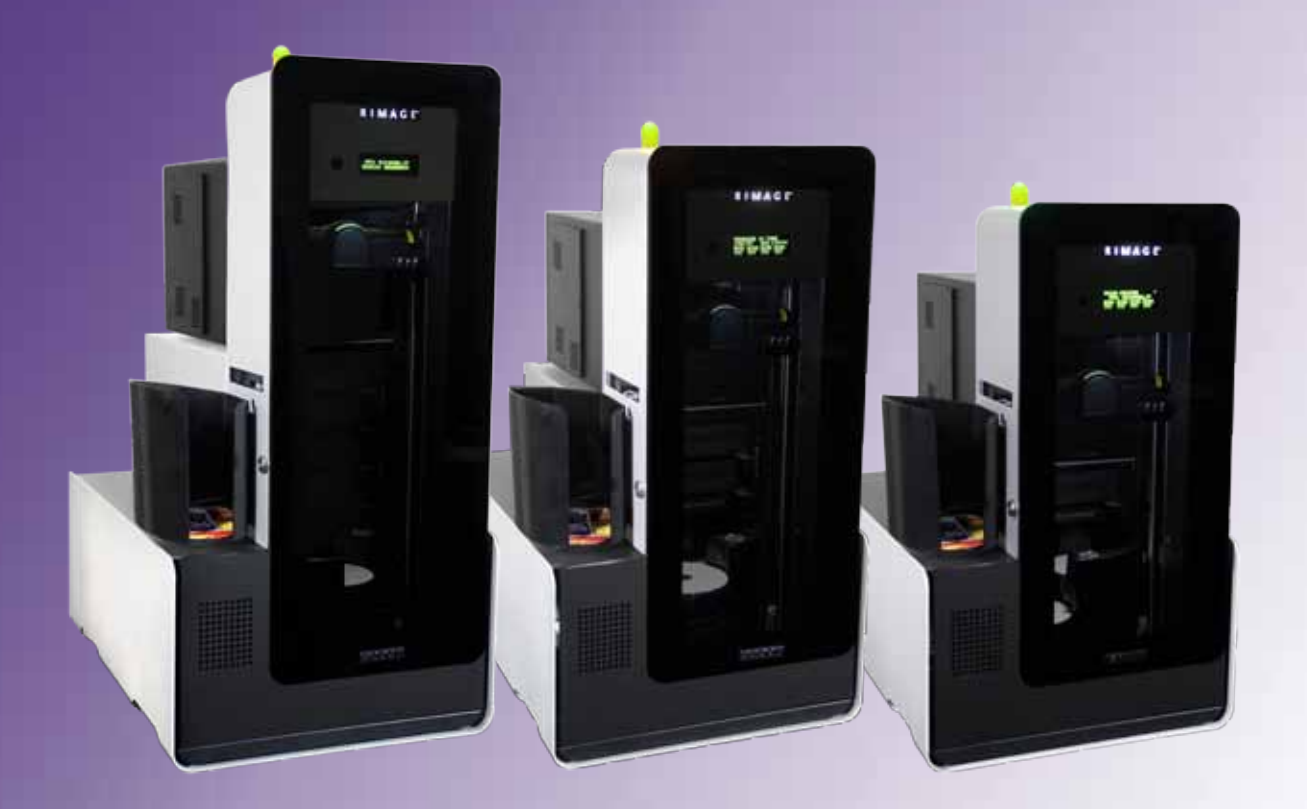

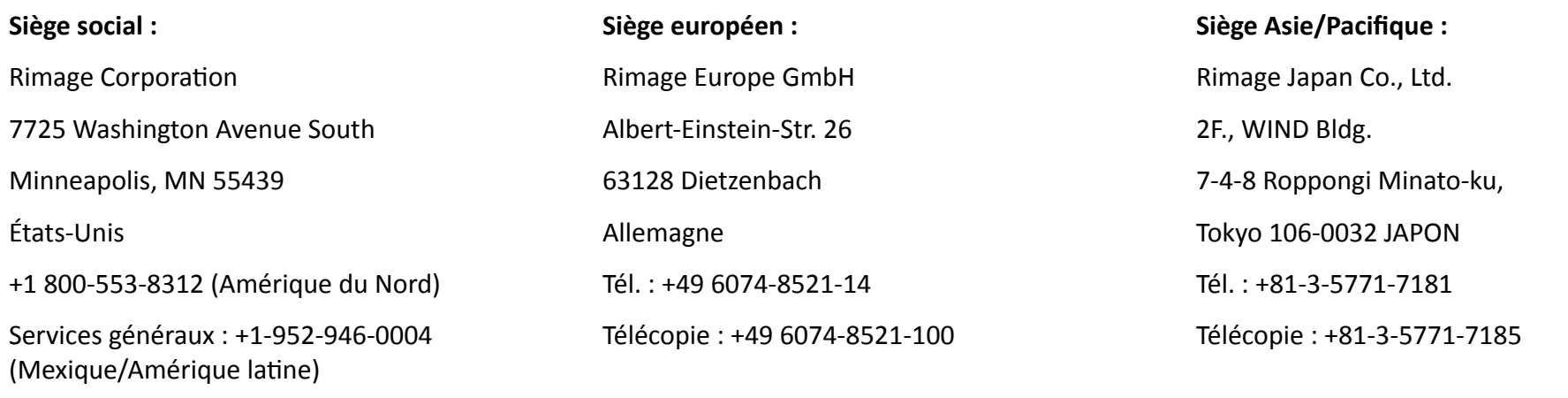

Rimage Corporation se réserve le droit d'apporter des améliorations à l'équipement et aux logiciels décrits dans ce document à tout moment et sans avis préalable. Rimage Corporation se réserve le droit de réviser cette publication et d'y apporter des modifications ponctuelles sur son contenu sans obligation pour Rimage Corporation d'aviser quiconque de telles révisions ou modifications.

Ce document est susceptible de contenir des liens vers des sites Web existants au moment de la publication, mais qui peuvent avoir été déplacés ou être devenus inactifs depuis lors. Il se peut que ce document contienne des liens vers des sites Internet qui appartiennent et sont exploités par des tiers. Rimage Corporation n'est en aucun cas responsable du contenu de ces sites tiers.

#### ©2012, Rimage Corporation

Télécopie : +1 952-944-6956

Rimage<sup>®</sup> est une marque déposée de Rimage Corporation. Professional™ et Everest™ sont des marques de Rimage Corporation. Dell™ est une marque de Dell Computer Corporation. FireWire™ est une marque de Apple Computer, Inc. Windows® est une marque déposée de Microsoft Corporation.

Toutes les autres marques et marques déposées appartiennent à leurs propriétaires respectifs.

La version la plus récente de ce document est disponible sur le site [www.rimage.com/support.](http://www.rimage.com/support)

## **Sommaire**

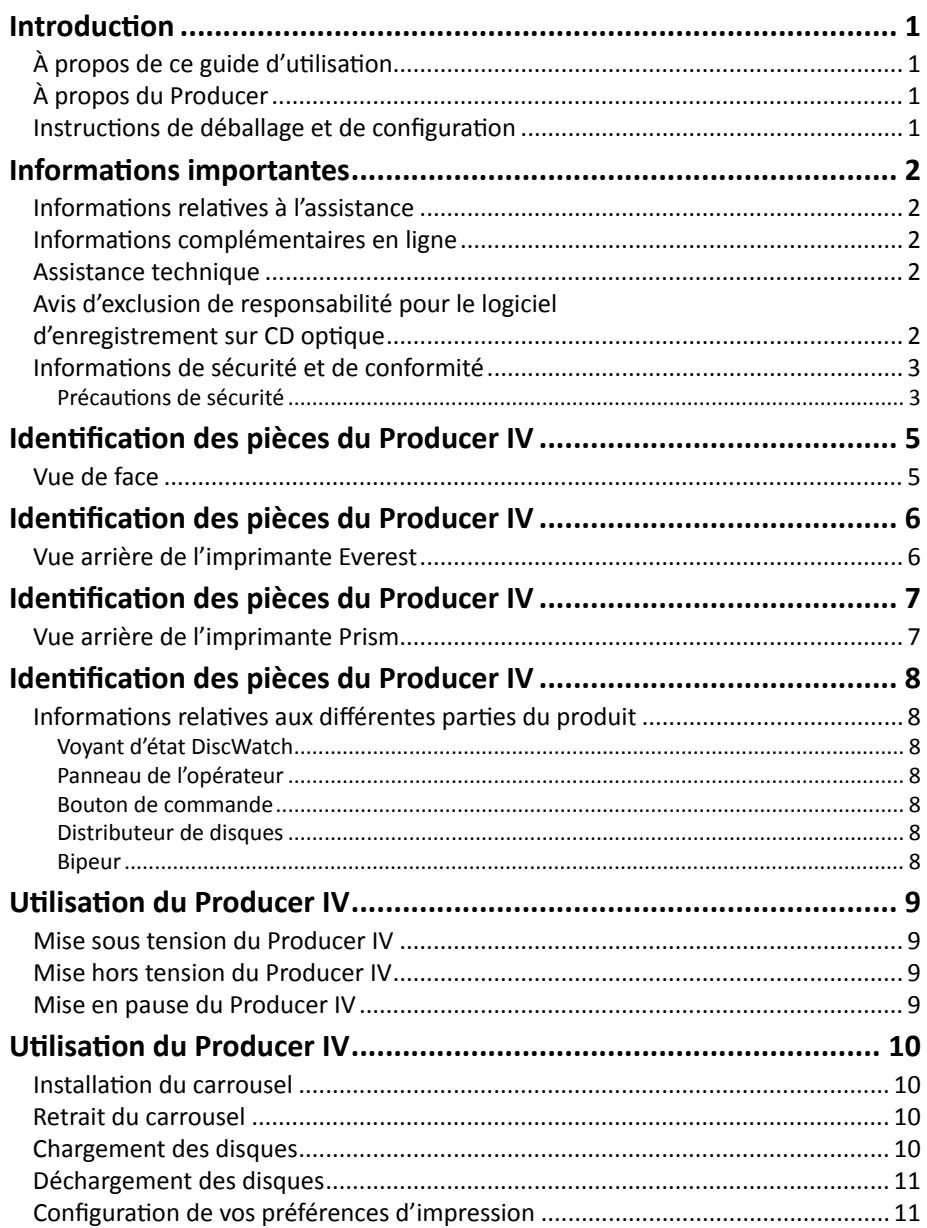

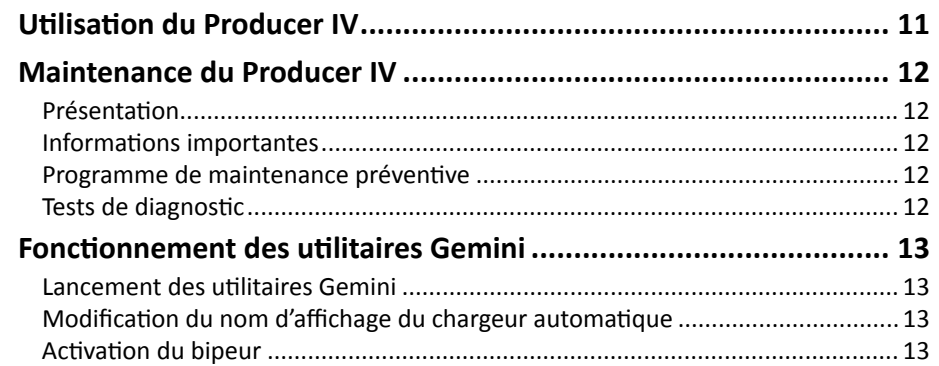

## <span id="page-35-0"></span>**Introduction**

Le présent manuel fournit les informations requises pour configurer, utiliser et entretenir les produits Rimage Producer 8200N, 7200N, 6200N et 6200. Les termes « système » et « chargeur automatique » peuvent être employés dans ce guide pour faire référence aux produits Producer. Le terme « imprimante » désigne l'imprimante Everest 600 ou Prism III.

Pour de plus amples informations sur le Producer, consultez le *Guide d'utilisation du Rimage Producer IV* disponible à l'adresse suivante : [www.rimage.com/support.](http://www.rimage.com/support) Dans la page *Support* (Assistance), sélectionnez : **Producer Series** (Série Producer) > **Nom du produit** > onglet **User Manuals** (Manuels d'utilisation).

**Important !** Il se peut que votre système Producer ne ressemble pas exactement au modèle illustré dans ce guide d'utilisation.

## **À propos de ce guide d'utilisation**

- Bien que nous fassions tout notre possible pour maintenir à jour l'ensemble de nos documentations et de nos manuels, sachez que la version anglaise disponible sur notre site Web contient les informations les plus récentes.
- Sauf indication contraire, toutes les instructions de navigation Windows se rapportent à des chemins d'accès Windows 7. La navigation dans les autres systèmes d'exploitation Windows peut différer légèrement.
- Les symboles et remarques suivantes sont utilisées dans le manuel pour clarifier les informations :

**Remarque :** Une remarque fournit des informations supplémentaires ou des informations qui peuvent s'appliquer à des cas spécifiques uniquement. Une remarque peut, par exemple, inclure des limitations en matière de mémoire, des configurations de matériel ou des détails relatifs à des versions spécifiques d'un programme.

**Astuce :** Une astuce suggère des méthodes différentes qui ne sont pas forcément évidentes et vous aide à comprendre les avantages et les possibilités du produit.

#### **Important !**

- **•** Une remarque importante fournit des informations essentielles pour l'exécution d'une tâche.
- **•** Informations importantes supplémentaires
- **•** Si vous n'êtes pas obligé de tenir compte d'une astuce pour exécuter une tâche, en revanche, vous ne pouvez ignorer une remarque importante.
- n *Attention : Indique que la non-observation de la directive correspondante pourrait provoquer la perte ou l'endommagement de l'équipement, du produit, du logiciel ou des données.*
- n *Avertissement ! Indique que la non-observation de cette directive pourrait être à l'origine de blessures pour le personnel d'exploitation ou de maintenance de l'équipement.*

## **À propos du Producer**

Le Producer IV est disponible avec l'imprimante Everest 600 ou l'imprimante Prism III. Pour obtenir de plus amples informations à propos de votre imprimante, reportez-vous au guide d'installation et de configuration, ou au guide de l'utilisateur qui ont été livrés avec votre produit.

Les chargeurs automatiques Producer 6200N, 7200N et 8200N sont équipés d'un centre de contrôle (PC) intégré. Le PC intégré est un équipement prêt pour une utilisation en réseau, qui reçoit les commandes envoyées par les ordinateurs installés sur le réseau. Vous pouvez également utiliser les Producer 6200N, 7200N et 8200N localement en y connectant directement un moniteur, un clavier et une souris.

Le Producer 6200 exige qu'un PC externe soit utilisé comme centre de contrôle externe. Le plus souvent, le chargeur automatique Producer 6200 n'est pas équipé d'un PC externe. Vous devez fournir un PC à utiliser comme centre de contrôle externe. Consultez les caractéristiques techniques du Producer pour connaître les informations de configuration minimale et optimale du PC pour le système 6200. Les spécifications techniques concernant ce produit sont consultables sur [www.rimage.com/support](http://www.rimage.com/support). Dans la page **Support** (Assistance), sélectionnez : **Producer Series** (Série Producer) > **Nom du produit** > onglet **User Manuals** (Manuels d'utilisation).

Pour plus d'informations sur la configuration et la soumission de commandes à partir d'un PC en réseau, reportez-vous au *Rimage Advanced Setup (Networking) Guide* (Guide de configuration avancée Rimage - mise en réseau) disponible à l'adresse suivante : [www.rimage.com/support.](http://www.rimage.com/support)

### **Instructions de déballage et de configuration**

Pour sortir votre système Producer IV de son emballage, reportez-vous à l'étiquette d'instructions apposée sur la boîte du chargeur automatique. Afin d'obtenir des instructions d'installation, veuillez consulter le document *Guide d'installation et de configuration* expédié avec votre produit.
## **Informations importantes**

Cette section contient les informations requises pour contacter l'assistance, des mises en garde et des avertissements concernant le système Producer IV.

Les spécifications techniques concernant ce produit sont consultables sur [www.rimage.com/support.](http://www.rimage.com/support) Dans la page **Support** (Assistance), sélectionnez : **Producer Series** (Série Producer) > **Nom du produit** > onglet **User Manuals** (Manuels d'utilisation).

### **Informations relatives à l'assistance**

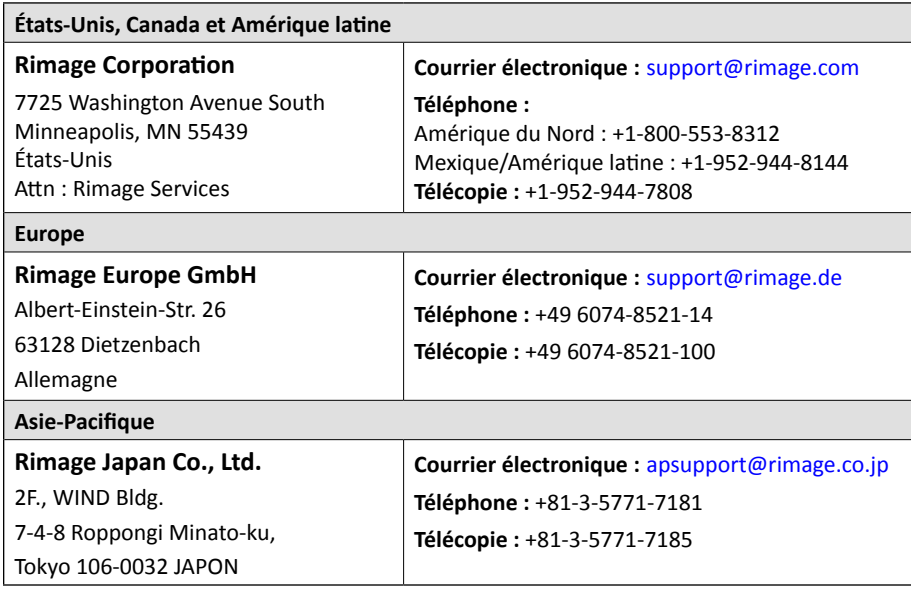

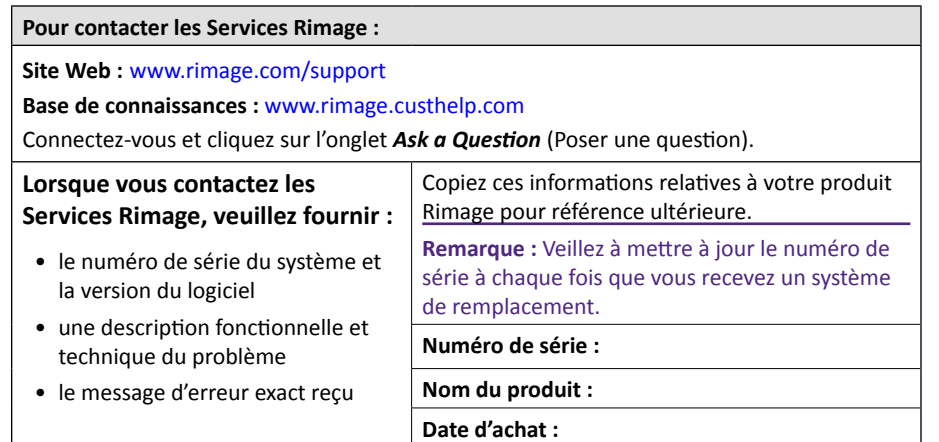

### **Informations complémentaires en ligne**

Sur le site [www.rimage.com/support,](http://www.rimage.com/support) vous découvrirez les services et l'assistance mondiale proposés par Rimage.

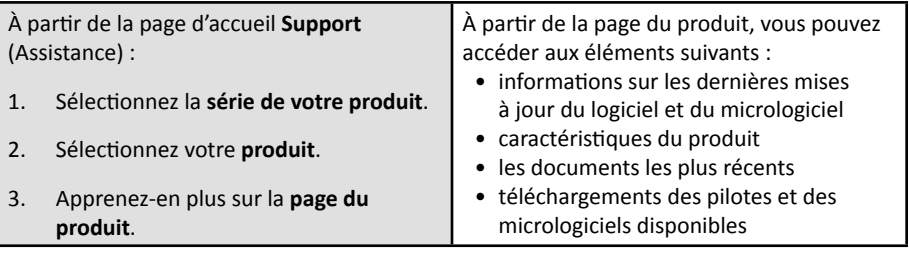

### **Assistance technique**

Rimage offre de nombreuses options de service et d'assistance pour le système Producer IV, notamment des accords d'assistance sur site le jour ouvré suivant, des services d'échange ainsi qu'une assistance et des abonnement logiciels. Pour des informations supplémentaires, notamment en ce qui concerne les tarifs de ces services, veuillez contacter votre revendeur à valeur ajoutée Rimage ou notre groupe Rimage.

**Important !** Veillez à enregistrer votre système Rimage pour obtenir une garantie pièces et main-d'œuvre valable un an et bénéficiez d'un accès prioritaire à l'assistance téléphonique. Pour l'enregistrement, connectezvous à la page [http://www.rimage.com/support/warranty-registration.](http://www.rimage.com/support/warranty-registration)

### **Avis d'exclusion de responsabilité pour le logiciel d'enregistrement sur CD optique**

Il se peut que ce produit, le logiciel ou la documentation aient été conçus pour vous aider à reproduire des documents dont vous possédez les droits d'auteur ou pour lesquels vous avez obtenu l'autorisation de copier auprès du propriétaire des droits. En l'absence de détention de ces droits d'auteur ou d'une telle autorisation, vous êtes susceptible d'enfreindre la loi sur les droits d'auteur et d'être passible de dommages et intérêts ou d'autres réparations. En cas de doute concernant vos droits, nous vous invitons à consulter votre conseiller juridique. Si vous ne possédez ni les droits d'auteur ni l'autorisation du détenteur des droits d'auteur, la copie non autorisée de contenu soumis à des droits d'auteur et présent sur un disque optique ou tout autre support viole les lois nationales et internationales et peut entraîner des sanctions pénales très sévères.

### **Informations de sécurité et de conformité**

Ce manuel et les indications sur le produit assurent un fonctionnement adéquat et en toute sécurité. Les indications ci-dessous vous aideront à vous prémunir, vous et les autres personnes, contre d'éventuels accidents et à éviter tout endommagement de l'équipement.

#### **Précautions de sécurité**

Pour garantir la sécurité, veuillez lire ces précautions et vous familiariser avec leur signification avant d'utiliser cet équipement.

#### n *Avertissements !*

- *• Le faisceau laser utilisé par le graveur CD/DVD est un laser de classe 1. N'essayez pas d'ouvrir le graveur. Un technicien autorisé assurera toutes les procédures d'entretien.*
- *• Le faisceau laser utilisé par le scanneur de codes à barres est un laser de classe 2 et peut être dangereux pour les yeux. N'essayez pas d'ouvrir le scanner. Un technicien autorisé assurera toutes les procédures d'entretien.*
- *• L'utilisation de commandes ou de réglages, ou l'exécution de procédures autres que celles ici spécifiées pourraient entraîner une exposition dangereuse aux radiations.*
- *• N'utilisez jamais d'instrument optique avec cette unité. Le non-respect de cette consigne peut multiplier les risques pour vos yeux.*

#### n *Mises en garde :*

- *• Pour éviter tout risque d'incendie, remplacez les fusibles par d'autres du même type et de la même puissance. Un technicien autorisé assurera toutes les procédures d'entretien.*
- *• Utilisez exclusivement le cordon d'alimentation secteur fourni, ou utilisez un cordon d'alimentation dûment autorisé. Pour des applications en dehors de l'Amérique du Nord, reportez-vous au représentant Rimage le plus proche pour vous aider à sélectionner le cordon d'alimentation localement approuvé.*
- *• Ce produit est conçu pour fonctionner dans un environnement de bureau.*
- *• Les Professional 6200N, 7200N et 8200N contiennent une batterie au lithium. Il existe un danger d'explosion si la batterie est remplacée par une batterie d'un autre type. Mettez l'ancienne batterie au rebut conformément aux instructions du fabricant fournies avec la batterie.*

## **Informations importantes**

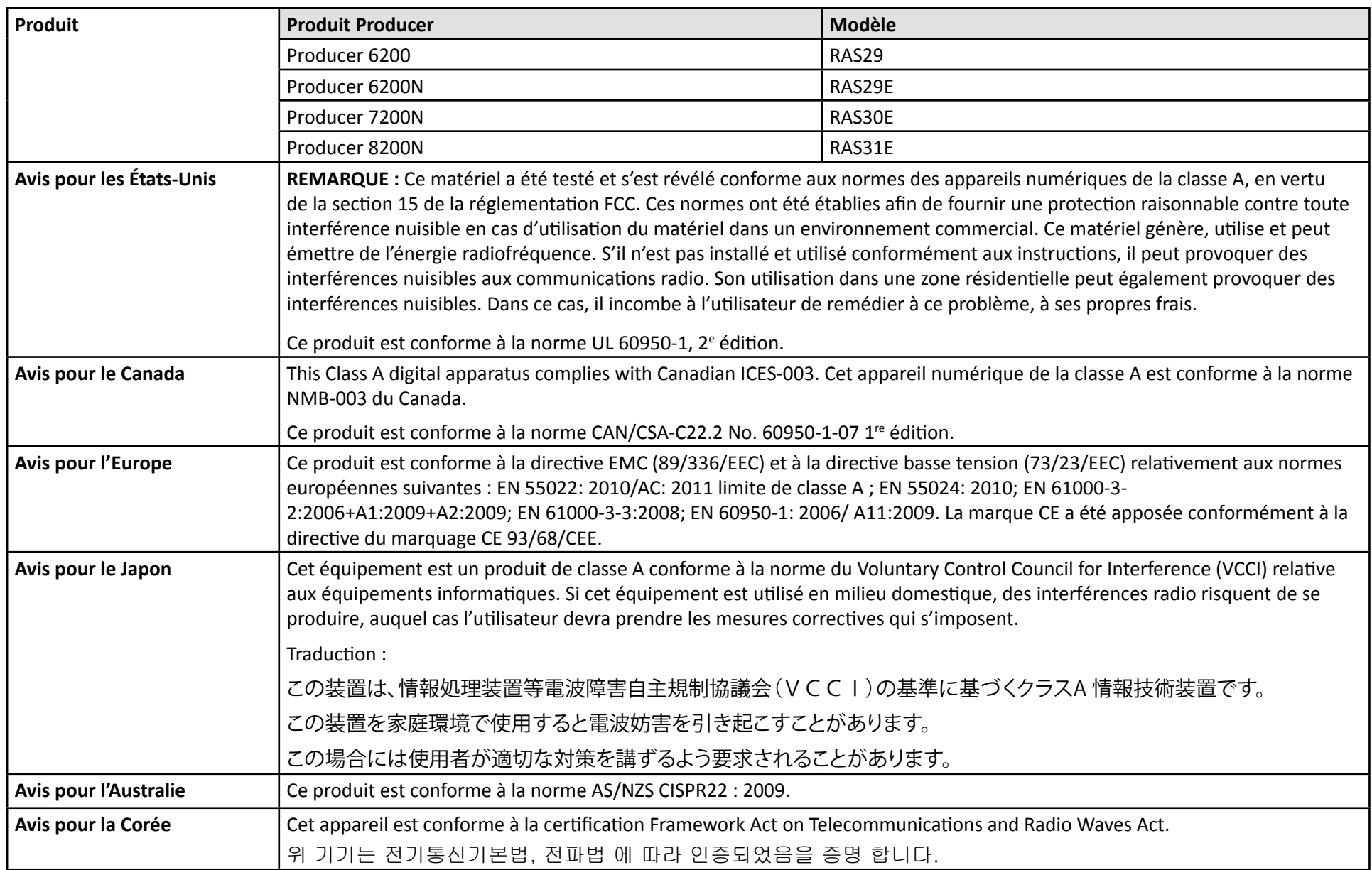

## **Identification des pièces du Producer IV**

### **Vue de face**

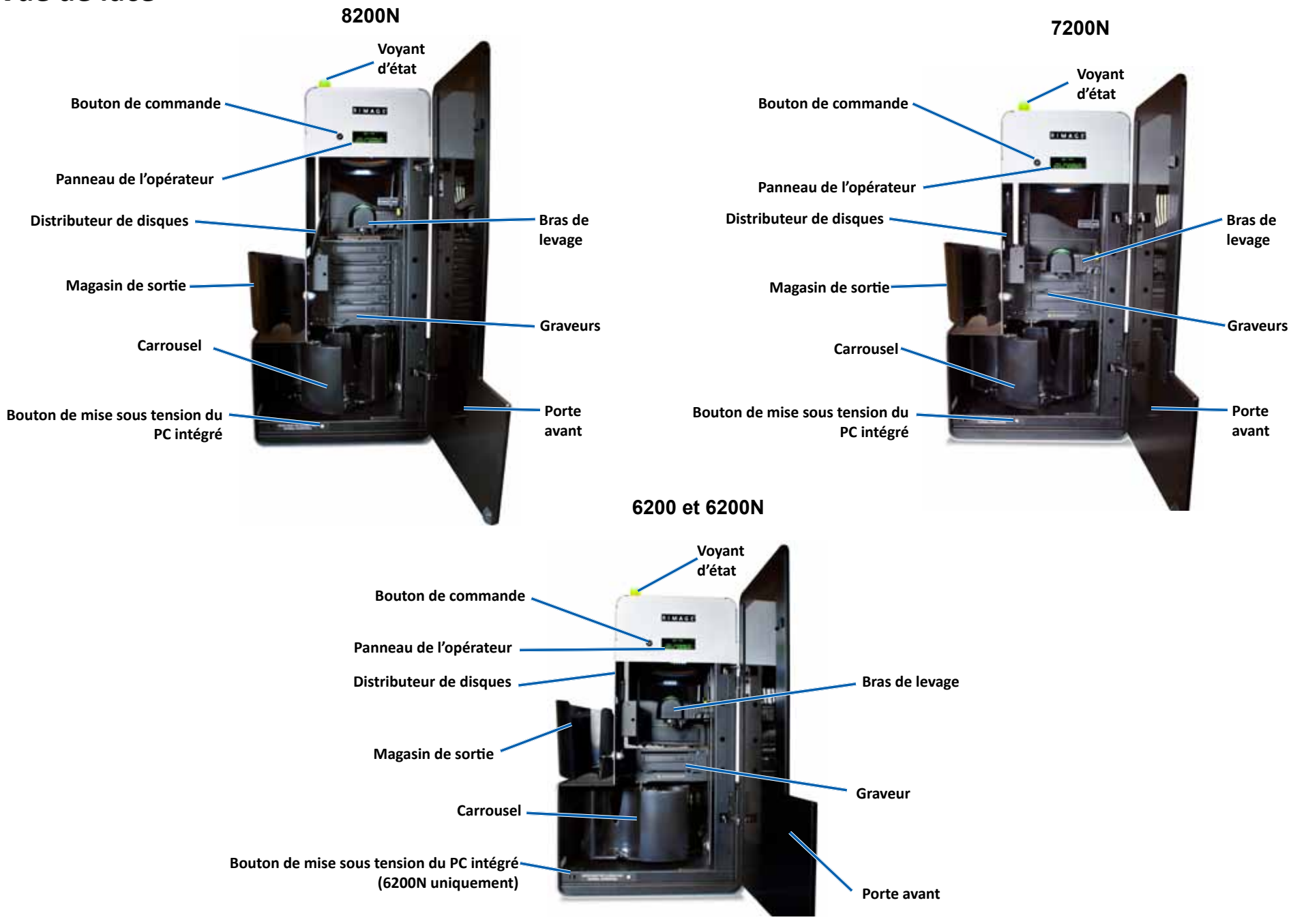

2002543\_A **Pour plus de renseignements, consultez [rimage.com/support](http://www.rimage.com/support)** 5

## **Identification des pièces du Producer IV**

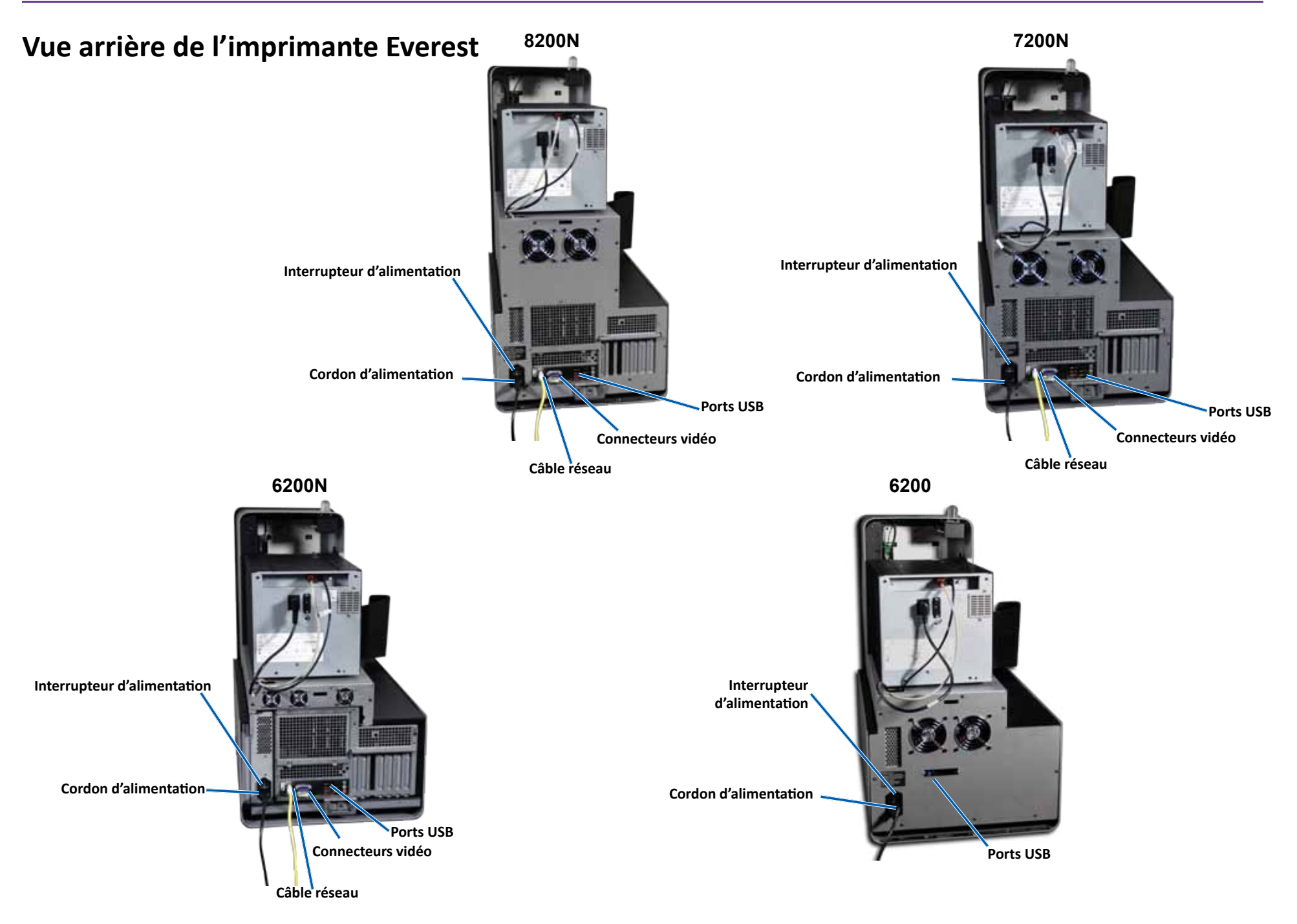

## **Identification des pièces du Producer IV**

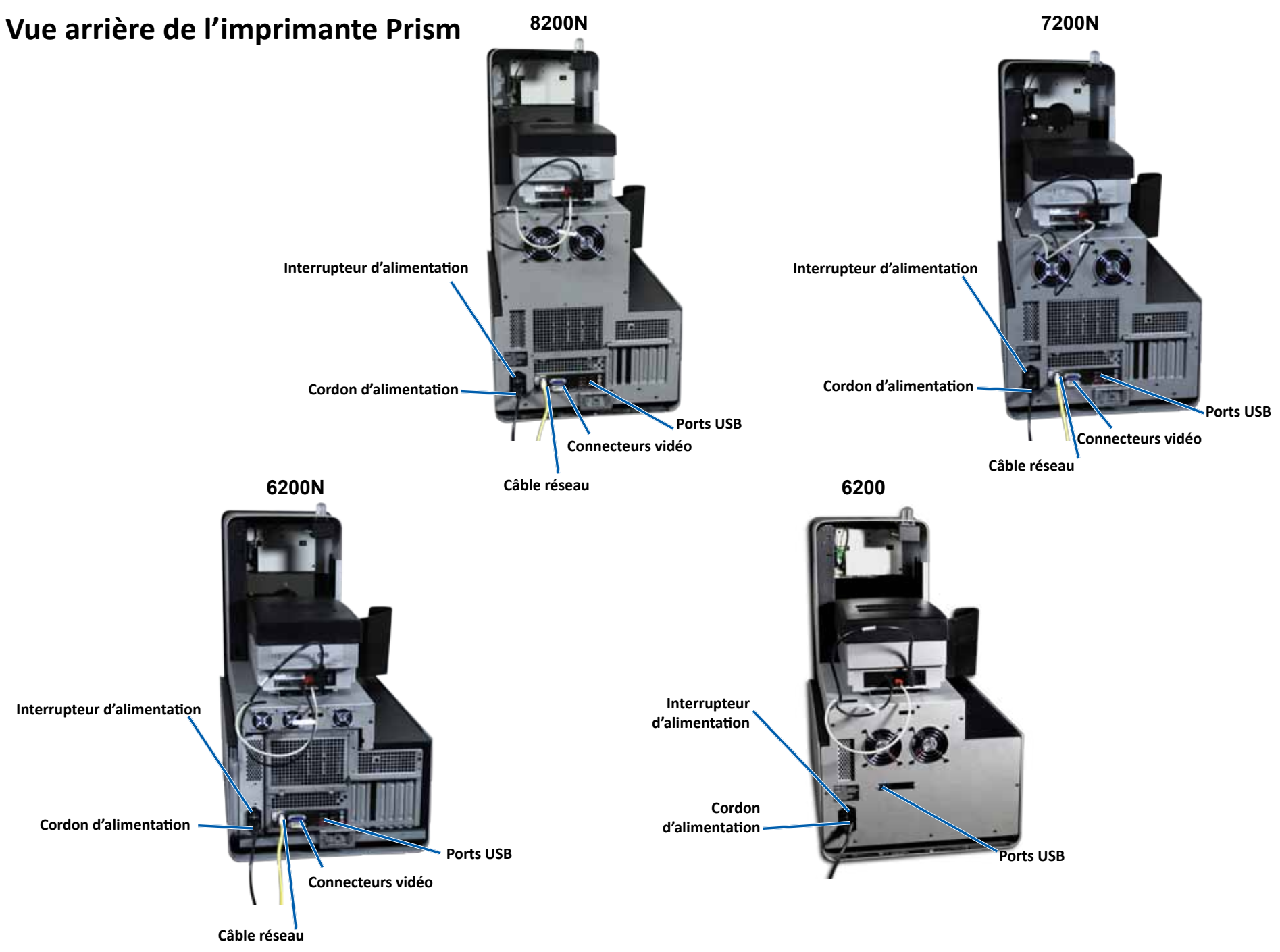

### **Informations relatives aux différentes parties du produit**

### **Voyant d'état DiscWatch**

Le Producer IV est équipé d'un témoin d'état indiquant les différentes conditions. Le tableau ci-dessous présente les états et explique les conditions indiquées par chacun d'entre eux.

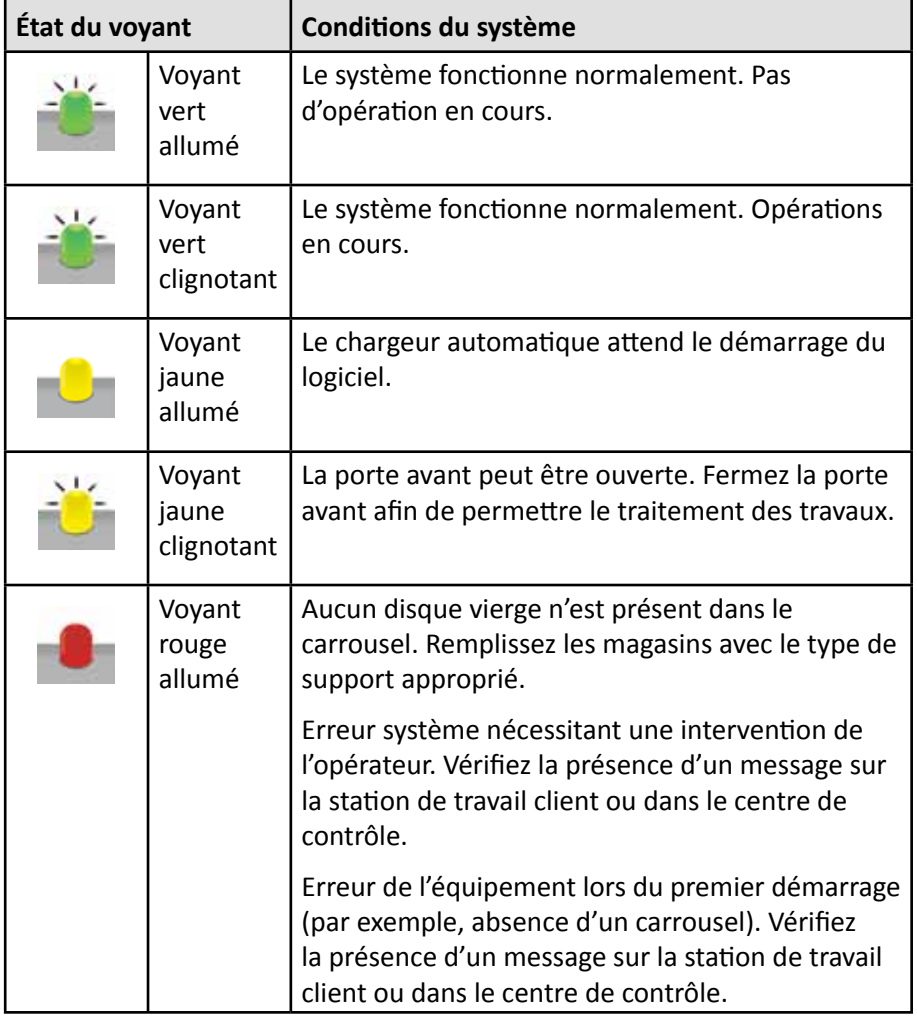

#### **Panneau de l'opérateur**

Le panneau de l'opérateur se compose d'un affichage de quatre lignes qui vous informe des opérations ou de toute condition pouvant nécessiter l'intervention de l'opérateur comme l'état des différents consommables. L'affichage de quatre lignes comprend les informations suivantes :

- Ligne 1 : Nom du système
- Ligne 2 : Compte ITS (ruban de retransfert) et compte du ruban CMJ
- Ligne 3 : Configuration des magasins
- Ligne 4 : Quantité de disques dans chaque magasin

Après l'initialisation, le Producer IV affiche le nom du PC intégré. Reportezvous à la section *[Fonctionnement des utilitaires Gemini](#page-47-0)* à la page 13 pour de plus amples informations.

**Astuce :** L'accent circonflexe « ^ » dans le coin supérieur droit du panneau de l'opérateur indique que le logiciel Rimage est en cours de communications avec le chargeur automatique.

#### **Bouton de commande**

Ouvrez la porte avant pour accéder au bouton de commande. Appuyez sur le bouton de commande pour faire tourner le carrousel et positionner un magasin permettant de charger et de décharger les disques. À chaque fois que vous appuyez sur le bouton de commande, le carrousel tourne jusqu'au magasin suivant.

**Astuce :** Le carrousel ne tournera en direction d'un magasin que si le chargeur automatique a été complètement initialisé.

#### **Distributeur de disques**

Le distributeur de disques dépose des disques dans le magasin de sortie.

#### **Bipeur**

Le Producer IV est équipé d'un bipeur qui retentit lorsqu'une intervention de l'utilisateur est nécessaire. Lisez le message d'erreur qui s'affiche sur le panneau de commande ou sur le moniteur de votre PC et prenez la mesure appropriée pour corriger le problème. Référez-vous à la section *[Activation](#page-47-1)  [du bipeur](#page-47-1)* à la page 13 pour consulter les options de paramétrage du bipeur.

## **Utilisation du Producer IV**

Cette section fournit les informations requises pour la production de disques à l'aide du Producer IV.

### **Mise sous tension du Producer IV**

#### **Avant de commencer :**

Le carrousel doit être installé avant de mettre le système sous tension. Pour de plus amples informations sur l'installation du carrousel, reportez-vous à la section *[Installation du carrousel](#page-44-0)*, [page 10.](#page-44-0)

1. Appuyez sur l'**interrupteur d**'**alimentation** situé sur la face arrière du chargeur automatique. Le Producer IV se met alors sous tension.

**Interrupteur** 

- **d'alimentation**
- Si vous possédez un Producer 6200N, 7200N ou 8200N, passez à l'**étape 2**.

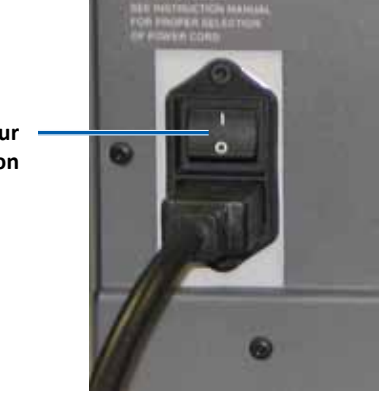

- Si vous utilisez un Producer 6200, le système est mis sous tension.
- 2. Sur la face avant du chargeur automatique, appuyez sur le **bouton de mise sous tension du PC** pour allumer le PC intégré. Le chargeur automatique et le PC intégré sont mis sous tension.

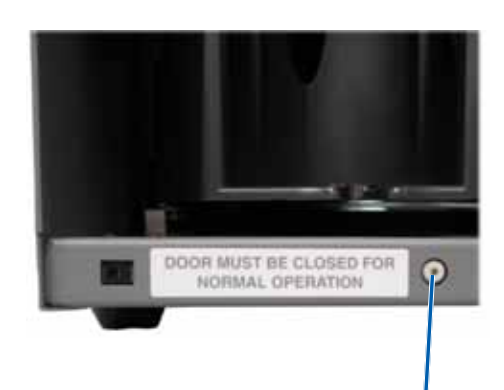

**Bouton de mise sous tension du PC (6200N, 7200N et 8200N uniquement)**

### **Mise hors tension du Producer IV**

- 1. Fermez toutes les applications en cours.
	- Si vous possédez un Producer 6200, passez à l'**étape 3**.
	- Si vous possédez un Producer 6200N, 7200N ou 8200N, passez à l'**étape 2**.
- 2. Appuyez brièvement sur le **bouton de mise sous tension du PC***.* Le logiciel, Windows et le PC intégré sont alors arrêtés.
	- n *Attention : Ne maintenez pas enfoncé le bouton de mise sous tension du PC. Sinon, le PC intégré ne s'arrêtera pas correctement. Cela risque d'occasionner la perte ou la corruption des données.*

**Remarque :** La mise hors tension du système demande environ 30 secondes.

3. Appuyez sur l'**interrupteur d'alimentation** principal pour mettre le Producer IV hors tension.

**Important !** Si vous possédez un Producer 6200N, 7200N ou 8200N, n'appuyez pas sur l'interrupteur d'alimentation principal avant l'arrêt total du PC intégré.

### **Mise en pause du Producer IV**

Mettez le Producer IV en pause pour ajouter des disques dans le chargeur automatique.

- 1. Ouvrez la **porte avant** pour interrompre l'opération.
- 2. Fermez la **porte avant** pour reprendre l'opération.

### <span id="page-44-0"></span>**Installation du carrousel**

**Astuce :** Pour éviter des erreurs, installez le carrousel avant de faire fonctionner le logiciel ou de mettre sous tension le chargeur automatique.

- 1. Ouvrez la **porte avant**.
- 2. Installez le **carrousel** dans le Producer IV.
	- a. Faites glisser le **carrousel** droit pour que l'axe central glisse à travers l'ouverture en forme de fente du guide d'appui.
	- b. Faites tourner le **carrousel** jusqu'à ce que le roulement de support supérieur s'abaisse sur le guide d'appui.
- 3. Refermez la **porte avant**.

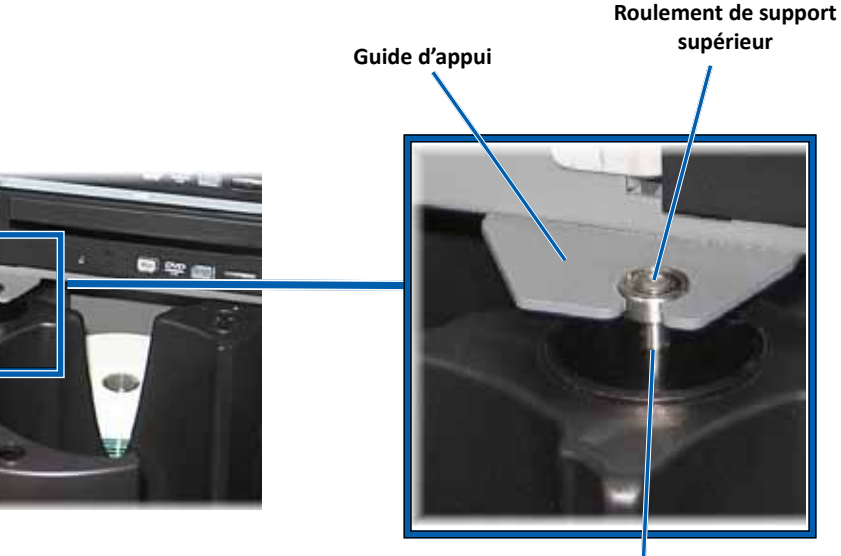

**Axe central**

### **Retrait du carrousel**

Vous pouvez retirer le carrousel du chargeur automatique pour charger ou décharger des disques.

**Important !** Si une opération logicielle Rimage est en cours d'exécution sur le chargeur automatique, attendez qu'elle soit terminée ou mettez-la en pause avant le retrait du carrousel.

- 1. Ouvrez la **porte avant**.
- 2. Saisissez la partie inférieure du **carrousel** avec les deux mains.
- 3. Soulevez le **carrousel** hors de son plateau jusqu'à ce que le roulement de support supérieur sorte du guide d'appui.
- 4. Sortez le **carrousel** du chargeur automatique.

### **Chargement des disques**

Vous pouvez charger jusqu'à 100 disques dans chaque magasin. Vous pouvez soit retirer le carrousel pour charger les disques, soit suivre la procédure ci-dessous pour placer les disques dans un magasin.

1. Ouvrez la **porte avant**.

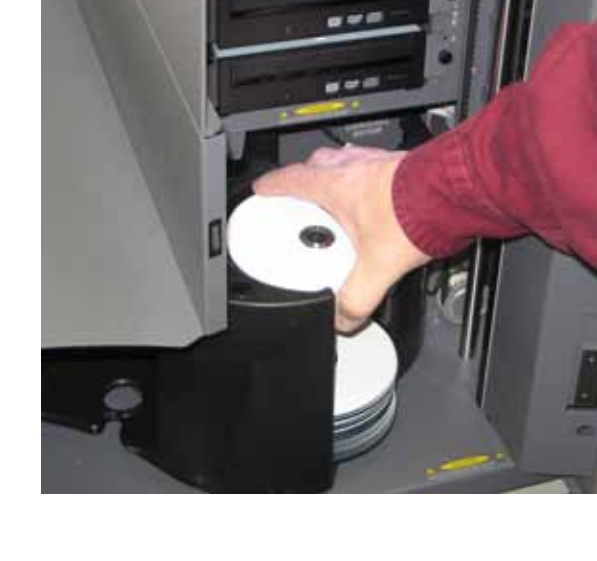

2. Pour faire tourner

le carrousel et mettre un magasin en position de chargement de disques, appuyez sur le **bouton de commande**.

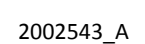

## **Utilisation du Producer IV**

- 3. Placez jusqu'à 100 disques à enregistrer et/ou à imprimer dans le magasin.
	- Pour les systèmes DVD, la configuration par défaut des magasins est la suivante :

Magasin  $1 = CD$ 

Magasin 2 = DVD

Magasin 3 = DVD-DL

Magasin 4 = Sortie/Rejet

• Pour les systèmes avec graveurs de disques Blu-ray, la configuration par défaut des magasins est la suivante :

Magasin  $1 = CD$ 

Magasin 2 = DVD

Magasin 3 = BD

Magasin 4 = Sortie/Rejet

**Important !** Placez les disques avec la face d'enregistrement tournée vers le bas.

**Astuce :** Vous pouvez désigner les magasins 1 à 4 comme magasins d'entrée, de sortie, de rejet ou de sortie/rejet et spécifier le type de support par l'intermédiaire de votre logiciel.

- 4. Répétez les **étapes 2 à 3** jusqu'à ce que les magasins requis soient remplis.
- 5. Refermez la **porte avant**.

### **Déchargement des disques**

- 1. Ouvrez la **porte avant**.
- 2. Pour faire tourner le carrousel et mettre un magasin en position de déchargement de disques, appuyez sur le **bouton de commande**.
- 3. Retirez tous les **disques** du magasin.
- 4. Répétez les **étapes 2 à 3** jusqu'à ce que les magasins requis soient vides.
- 5. Refermez la **porte avant**.

### **Configuration de vos préférences d'impression**

Les préférences d'impression vous permettent de configurer et de faire fonctionner le Producer IV pour qu'il produise les meilleures étiquettes possibles sur vos disques. Reportez-vous au guide d'utilisation de votre imprimante pour prendre connaissance des instructions spécifiques relatives aux préférences d'impression.

Utilisez les informations présentées dans cette section pour permettre à votre Producer IV de fonctionner toujours de manière optimale.

### **Présentation**

Une maintenance préventive régulière de votre Producer IV contribuera à l'obtention d'enregistrements sans erreur et à l'impression d'étiquettes de qualité. La maintenance implique le nettoyage du système.

**Remarque :** L'imprimante a des besoins spécifiques en matière de maintenance. Pour plus d'informations sur l'entretien, reportez-vous au guide d'utilisation de l'imprimante.

### **Informations importantes**

n *Attention : Pour ne pas endommager le Producer IV pendant l'entretien :*

- *• N'utilisez jamais d'huiles, de silicone ou d'autres lubrifiants sur aucune des pièces du Producer IV.*
- *• Utilisez des produits nettoyants non abrasifs pour essuyer les surfaces de votre Producer IV.*
- *• N'utilisez jamais de solvants pour nettoyer le PC intégré.*
- *• Évitez de verser le produit de nettoyage directement sur le Producer IV. Appliquez plutôt le produit sur un chiffon.*
- *• Prenez des précautions pour protéger les dispositifs sensibles à l'électricité statique lorsque vous accédez au PC intégré*.

### **Programme de maintenance préventive**

**Remarque :** Votre système nécessitera sans doute des interventions de maintenance plus fréquentes s'il est installé dans un endroit poussiéreux, par exemple un atelier ou un entrepôt.

#### **Avant de commencer :**

- , *Avertissement ! Mettez toujours le chargeur automatique hors tension et débranchez le cordon d'alimentation avant d'accéder au PC intégré.*
- 1. Mettez le **Producer IV** hors tension.
- 2. Débranchez le **cordon d'alimentation**.

**Important !** Le non-respect du calendrier de maintenance présenté ci-après peut rendre votre garantie caduque.

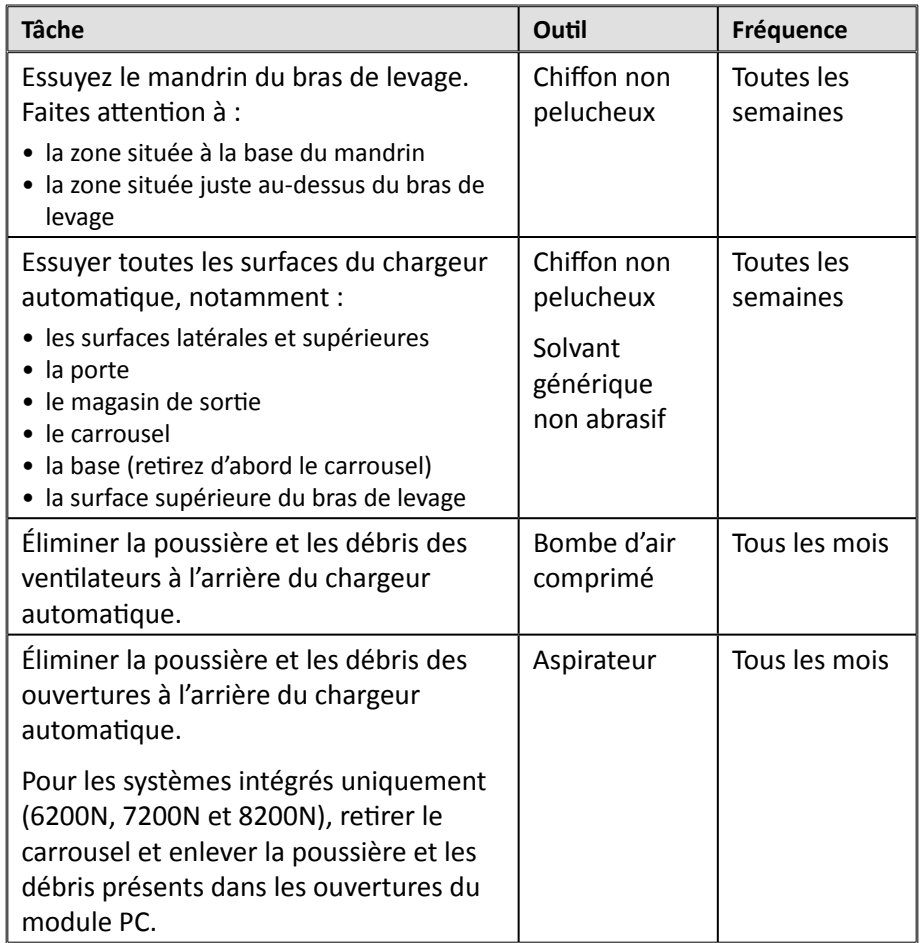

### **Tests de diagnostic**

Des tests de diagnostic du Producer IV sont disponibles pour résoudre les problèmes liés à votre système et garantir un fonctionnement adéquat. Pour de plus amples informations sur l'accès aux tests de diagnostic, leur sélection et leur exécution, reportez-vous au document *Producer IV Perform Diagnostic Tests* (Tests de diagnostic sur le Producer IV), disponible sur [www.](http://www.rimage.com/support) [rimage.com/support](http://www.rimage.com/support) ou sur le CD du guide d'utilisation fourni avec votre système.

## <span id="page-47-0"></span>**Fonctionnement des utilitaires Gemini**

La suite logicielle Rimage inclut les utilitaires Gemini, une application utilisée pour modifier le nom d'affichage du Producer IV et pour configurer les paramètres du bipeur.

**Astuce :** Pour accéder aux utilitaires Gemini du Producer 6200N, 7200N ou 8200N, utilisez la connexion à distance d'un des ordinateurs en réseau ou connectez un moniteur, un clavier et une souris au Producer 6200N, 7200N ou 8200N.

**Remarque :** Sauf indication contraire, toutes les instructions de navigation Windows se rapportent à des chemins d'accès Windows 7**.** La navigation dans les autres systèmes d'exploitation Windows peut différer légèrement.

### **Lancement des utilitaires Gemini**

1. Fermez toutes les applications en cours et arrêtez tous les services Rimage.

**Remarque** : Pour obtenir des informations supplémentaires, reportezvous à l'aide en ligne du logiciel Rimage.

2. Dans le menu *Démarrer* de Windows, sélectionnez : **All Programs (Tous les programmes)** > **Rimage** > **Utilities** (Utilitaires) > **Gemini Utilities** (Utilitaires Gemini). Les utilitaires Gemini s'ouvrent.

**Remarque :** Lorsque les opérations souhaitées sont terminées dans les utilitaires Gemini, lancez Rimage Services (les services Rimage).

### **Modification du nom d'affichage du chargeur automatique**

Utilisez les utilitaires Gemini pour entrer le nom qui s'affiche sur le panneau de l'opérateur.

- 1. Cochez la case **Override Name** (Remplacer nom).
- 2. Désélectionnez la case à cocher **Use Computer Name** (Utiliser le nom de l'ordinateur).
- 3. Dans le champ *Display Name* (Nom d'affichage), entrez le nouveau nom.
- 4. Sélectionnez **Set Params** (Définir param.) pour définir le nom.
- 5. Sélectionnez **Exit** (Quitter) pour fermer les utilitaires Gemini.

## <span id="page-47-1"></span>**Activation du bipeur**

Vous pouvez modifier le nombre de bips émis lorsque le système a épuisé tous les supports ou qu'une erreur s'est produite.

1. Dans le champ *# of Beeps on Fault* (Nombre de bips lors d'un défaut), sélectionnez le nombre de bips que vous souhaitez entendre lorsqu'une erreur survient.

**Astuce :** Pour désactiver le bipeur, réglez ce nombre sur zéro.

- 2. Sélectionnez **Set Params** (Définir param.) pour définir le nombre de bips.
- 3. Sélectionnez **Exit** (Quitter) pour fermer les utilitaires Gemini.

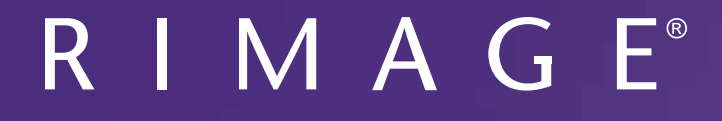

# **Guía del usuario de Rimage Producer™ P-IV** 8200N, 7200N y 6200N/6200

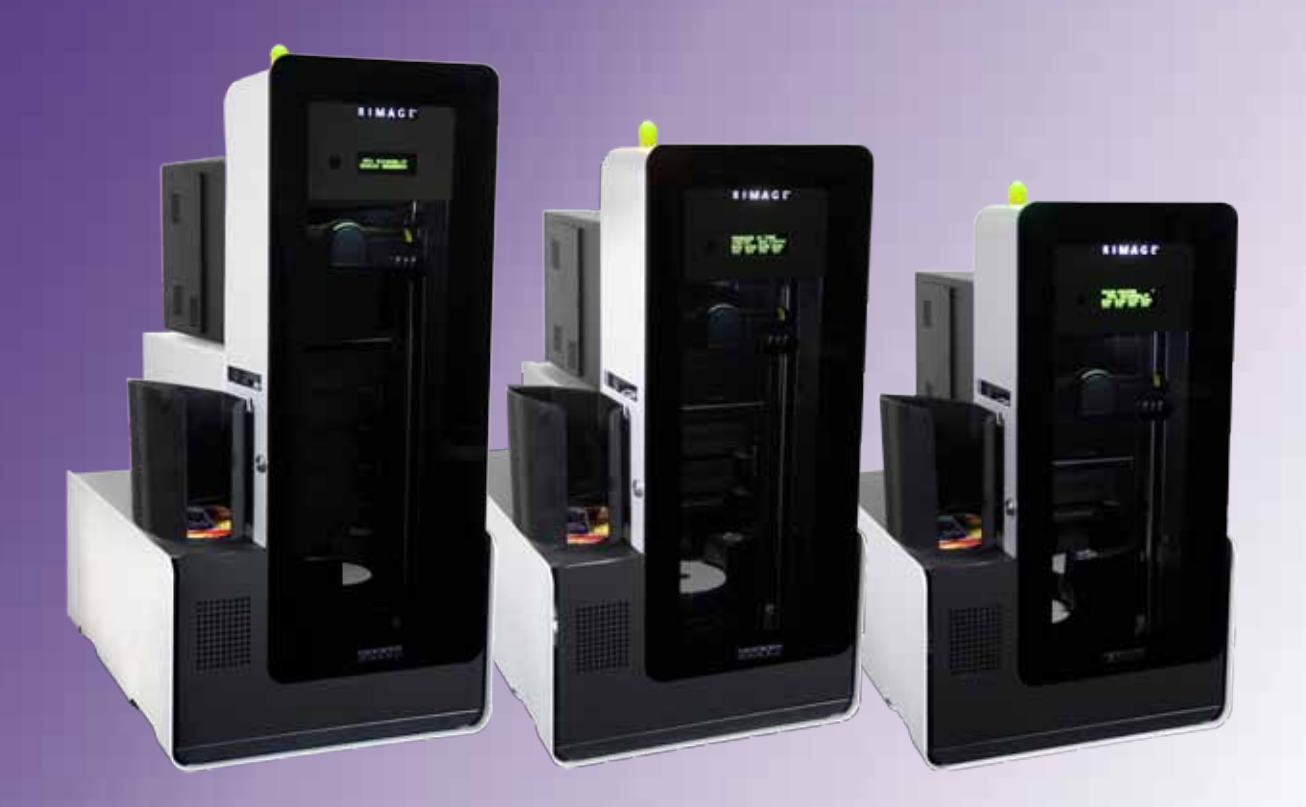

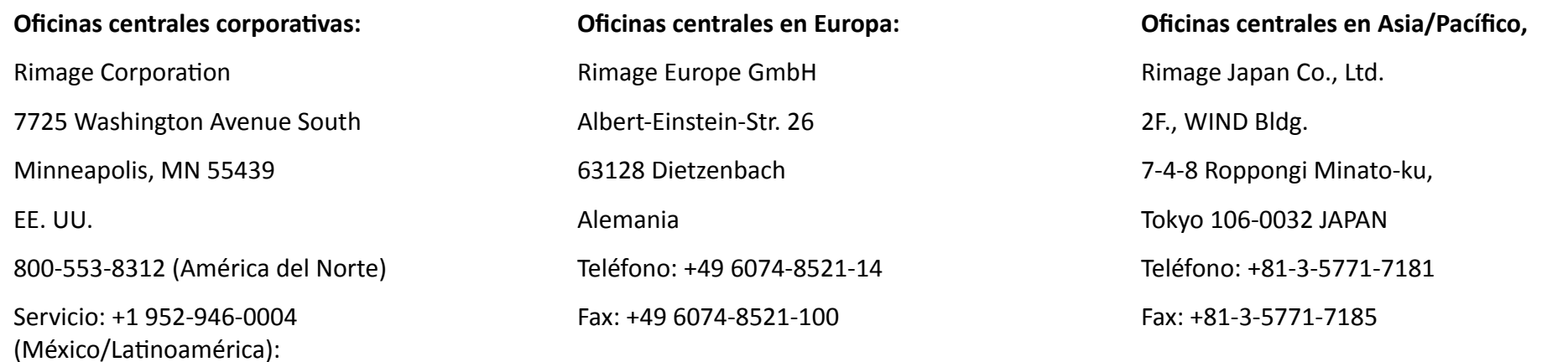

Fax: +1 952-944-6956

Rimage Corporation se reserva el derecho a realizar mejoras, en cualquier momento y sin previo aviso, al equipo y al software que describe este documento. Rimage Corporation se reserva el derecho de revisar esta publicación y de realizar cambios ocasionalmente en el contenido de la misma, no siendo obligación de Rimage Corporation avisar a ninguna persona u organización acerca de dichas revisiones o cambios.

Este documento contiene vínculos a sitios Web que eran actuales al momento de la publicación, pero que pueden haber cambiado o caducado desde entonces. Este documento puede contener vínculos a sitios de Internet que son propiedad de terceros y están administrados por ellos. Rimage Corporation no se responsabiliza por el contenido de estos sitios de terceros.

#### ©2012, Rimage Corporation

Rimage® es una marca registrada de Rimage Corporation. Professional™ y Everest™ son marcas registradas de Rimage Corporation. Dell™ es una marca registrada de Dell Computer Corporation. FireWire™ es una marca registrada de Apple Computer, Inc. Windows® es una marca registrada de Microsoft Corporation.

Todas las demás marcas comerciales y marcas comerciales registradas son propiedad de sus respectivos dueños.

Puede encontrar la versión más reciente de este documento en [www.rimage.com/support.](http://www.rimage.com/support)

## **Contenido**

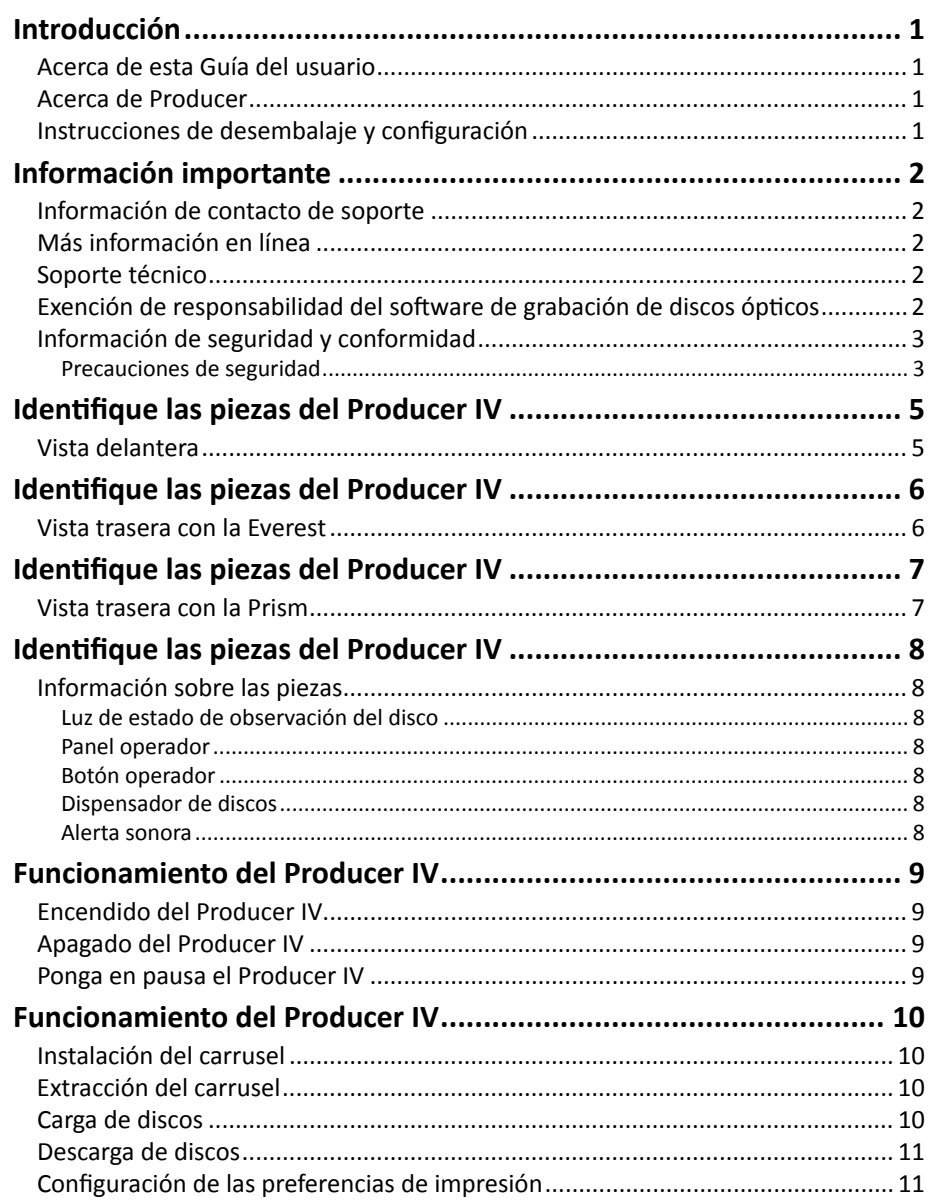

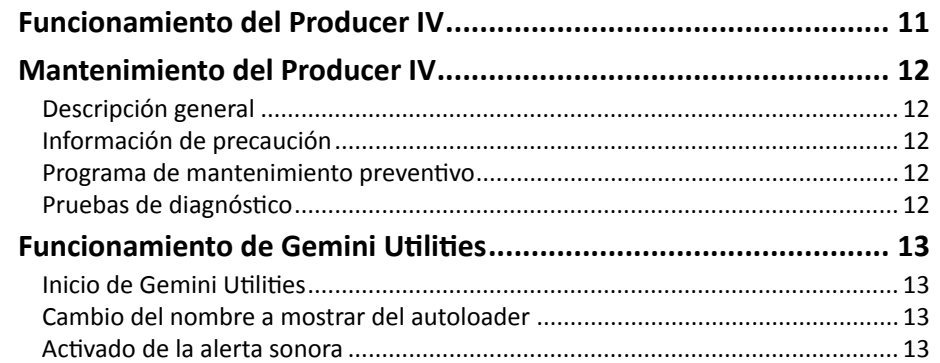

## <span id="page-51-0"></span>**Introducción**

Este manual proporciona la información necesaria para configurar, poner en funcionamiento y mantener los sistemas Rimage Professional™ 3400 y 6200N. Los términos "sistema" y "autoloader" pueden utilizarse a lo largo de todo este manual para hacer referencia al sistema 2400. El término impresora se refiere tanto a la Everest 600 como a la Prism III.

Para obtener información más específica, consulte la *Rimage Producer IV User Guide* (Guía del Usuario del IV Producir Rimage) que se encuentra en [www.rimage.com/support](http://www.rimage.com/support). En la página *Support* (Soporte) seleccione: **Producer Series** (Series Producer) > **Nombre de producto** > ficha **User Manuals** (Manuales de usuario).

**¡Importante!** Es posible que su sistema Rimage no tenga exactamente la misma apariencia que el modelo que aparece en esta guía del usuario.

### **Acerca de esta Guía del usuario**

- Si bien intentamos mantener todas las versiones de nuestros manuales y documentos actualizadas, tenga presente que la versión en inglés que aparece en nuestro sitio Web contiene siempre la información más reciente.
- A menos que se indique lo contrario, todas las instrucciones de navegación de Windows corresponden a rutas de Windows 7. Las rutas de navegación de otros sistemas operativos de Windows pueden presentar algunas diferencias.
- Estas notas y símbolos se utilizan a lo largo de todo el manual para ayudar a aclarar la información:

**Nota:** proporciona información complementaria o información que puede aplicarse sólo a casos especiales. Por ejemplo, pueden incluirse limitaciones de memoria, configuraciones de equipos o detalles correspondientes a versiones específicas de un programa.

**Sugerencia:** una sugerencia Indica métodos alternativos que probablemente no sean obvios, y le ayudan a comprender los beneficios y las capacidades del producto.

#### **¡Importante!**

- **•** Una nota "Importante" brinda información esencial para llevar a cabo una tarea.
- **•** Información complementaria importante.
- **•** Usted puede pasar por alto la información de una "Sugerencia" y aun así completar una tarea, pero no debe ignorar la información de una nota "Importante".
- n *Precaución: indica que no cumplir con las pautas indicadas podría provocar pérdidas o daños al equipo, el producto, el software o los datos.*
- n *¡Advertencia! indica que la falta de cumplimiento de las pautas indicadas podría provocar lesiones corporales al personal que opera o realiza el mantenimiento del equipo.*

### **Acerca de Producer**

Producer IV se encuentra disponible tanto con la impresora Everest 600 como con la Prism III. Para obtener información sobre su impresora, consulte la Guía de configuración e instalación o la Guía del usuario que se envía con su impresora.

Los autoloaders de los Producer 6200N, 7200N y 8200N tienen un centro de control incorporado (equipo). El equipo incorporado es un dispositivo listo para funcionar en red que recibe órdenes de otros equipos en red. También puede poner en funcionamiento los Producer 6200N, 7200N y 8200N de manera local, conectando un monitor, un teclado y un mouse.

El Producer 6200 requiere un equipo externo para ser usado como centro de control externo. En la mayoría de los casos, el autoloader del Producer 6200 no se envía con este equipo, por lo que usted debe proporcionar uno para tal fin. Consulte las especificaciones de Producer para conocer los requerimientos mínimos y óptimos de la 6200. Puede encontrar las especificaciones técnicas de este producto en [www.rimage.com/support](http://www.rimage.com/support). En la página **Support** (Soporte) seleccione: **Producer Series** (Series Producer) > **Nombre de producto** > ficha **User Manuals** (Manuales de usuario).

Si desea obtener más información acerca de la configuración y el envío de órdenes desde un equipo de red, consulte la *Rimage Advanced Setup (Networking) Guide* (Guía de configuración avanzada [red] de Rimage) disponible en [www.rimage.com/support](http://www.rimage.com/support).

### **Instrucciones de desembalaje y configuración**

Para desembalar su Producer IV, consulte la etiqueta de desembalaje de la caja del autoloader. Si desea obtener instrucciones de configuración, consulte la *Guía de configuración e instalación* que se entrega con su producto.

## <span id="page-52-0"></span>**Información importante**

Esta sección proporciona información de contacto de soporte, y precauciones y advertencias correspondientes al sistema Producer IV.

Puede encontrar las especificaciones técnicas de este producto en [www.rimage.com/support.](http://www.rimage.com/support) En la página **Support** (Soporte) seleccione: **Producer Series** (Series Producer) > **Nombre de producto** > ficha **User Manuals** (Manuales de usuario).

### **Información de contacto de soporte**

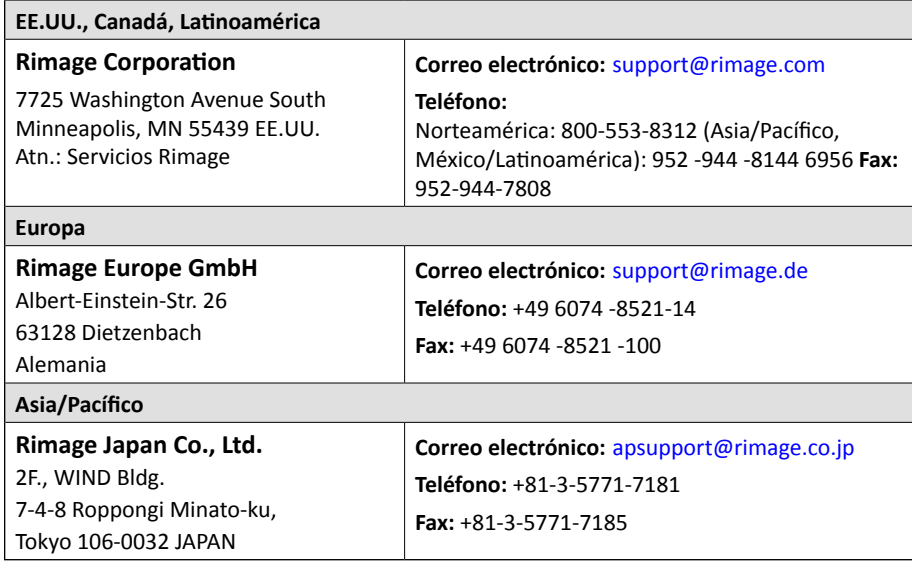

#### **Comuníquese con Servicios Rimage**

**Sitio Web:** [www.rimage.com/support](http://www.rimage.com/support)

**knowledge base** [www.rimage.custhelp.com](http://rimage.custhelp.com)

Inicie sesión y seleccione la ficha *Ask a Question* (Formular una pregunta).

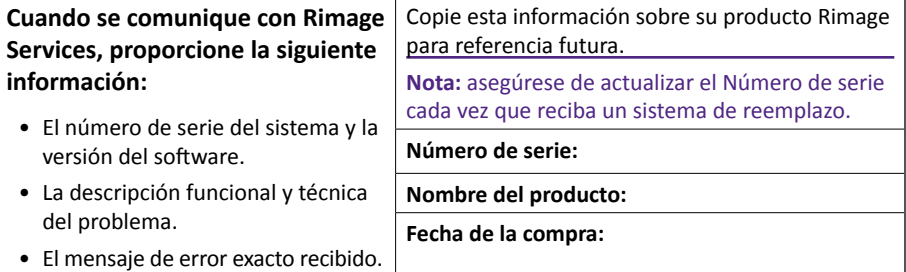

### **Más información en línea**

En [www.rimage.com/support](http://www.rimage.com/support), encontrará el soporte y los servicios de primera línea de Rimage.

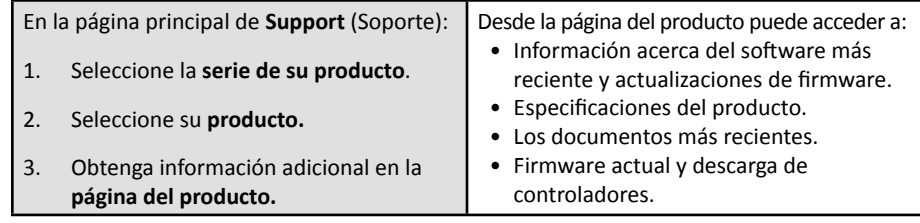

### **Soporte técnico**

Rimage ofrece una variedad de opciones de servicio y soporte para los modelo Producer IV, incluidos acuerdos de servicios a domicilio para el próximo día hábil, servicios de intercambio, soporte y suscripciones de software. Para obtener más información y conocer los precios, comuníquese con Rimage o con su distribuidor de valor agregado de Rimage.

**¡Importante!** Asegúrese de registrar su autoloader para que pueda solicitar partes y mano de obra con covertura durante 1 año y tener prioridad de soporte telefónico. Puede registrarlo en [http://www.rimage.com/support/](http://www.rimage.com/support/warranty-registration) [warranty-registration](http://www.rimage.com/support/warranty-registration).

### **Exención de responsabilidad del software de grabación de discos ópticos**

Este producto, el software o la documentación se diseñaron para ayudarle a reproducir material del cual usted posee los derechos de autor u obtuvo permiso para copiar de parte del propietario de tales derechos. A menos que usted posea los derechos de autor o cuente con la autorización del propietario de estos derechos, es posible que infrinja las leyes de derecho de autor y que, por lo tanto, esté sujeto al pago de daños y a otras acciones legales. Si no conoce con certeza sus derechos, deberá comunicarse con su asesor legal. Si usted no posee los derechos de autor ni cuenta con autorización del propietario, la copia no autorizada de material protegido por derechos de autor en un disco óptico o en otro medio infringirá la legislación nacional e internacional, y puede originar sanciones graves.

### <span id="page-53-0"></span>**Información de seguridad y conformidad**

Este manual y las indicaciones del producto permiten un funcionamiento correcto y seguro. Las indicaciones que aparecen abajo evitan que usted y otras personas sufran lesiones y que se produzcan daños en el equipo.

#### **Precauciones de seguridad**

Para garantizar la seguridad, lea las precauciones y familiarícese con sus significados antes de utilizar el equipo.

#### n *Advertencias:*

- *• El rayo láser que utiliza la grabadora de CD/DVD es un láser clase 1. No intente abrir la grabadora. Todos los procedimientos de servicio deben ser realizados por un técnico autorizado.*
- *• El rayo láser que utiliza el escáner de código de barra es un láser clase 2 y puede ser perjudicial para la vista. No intente abrir el escáner. Todos los procedimientos de servicio deben ser realizados por un técnico autorizado.*
- *• El uso de controles o ajustes, o la ejecución de procedimientos que no sean los especificados en este documento pueden provocar la exposición a radiaciones peligrosas.*
- *• Nunca utilice un instrumento óptico junto con esta unidad. Si lo hace, aumentará considerablemente el riesgo para la vista.*

#### n *Precauciones:*

- *• Para obtener una protección continua contra riesgos de incendio, reemplace los fusibles únicamente por aquellos del mismo tipo y valor nominal. Todos los procedimientos de servicio deben ser realizados por un técnico autorizado.*
- *• Utilice sólo el cable de alimentación de CA proporcionado o un cable aprobado por una institución de seguridad. En caso de aplicaciones fuera de Norteamérica, diríjase a la oficina de Rimage más cercana para obtener asistencia en la selección de un cable de alimentación aprobado a nivel local.*
- *• Este producto está diseñado para un ambiente de oficina.*
- *• Los modelos Professional 6200N, 7200N y 8200N contienen una batería de litio. Existe riesgo de explosión si se reemplaza la batería por una incorrecta. Deseche la batería vieja según las instrucciones del fabricante que figuran en el envoltorio de la batería.*

## **Información importante**

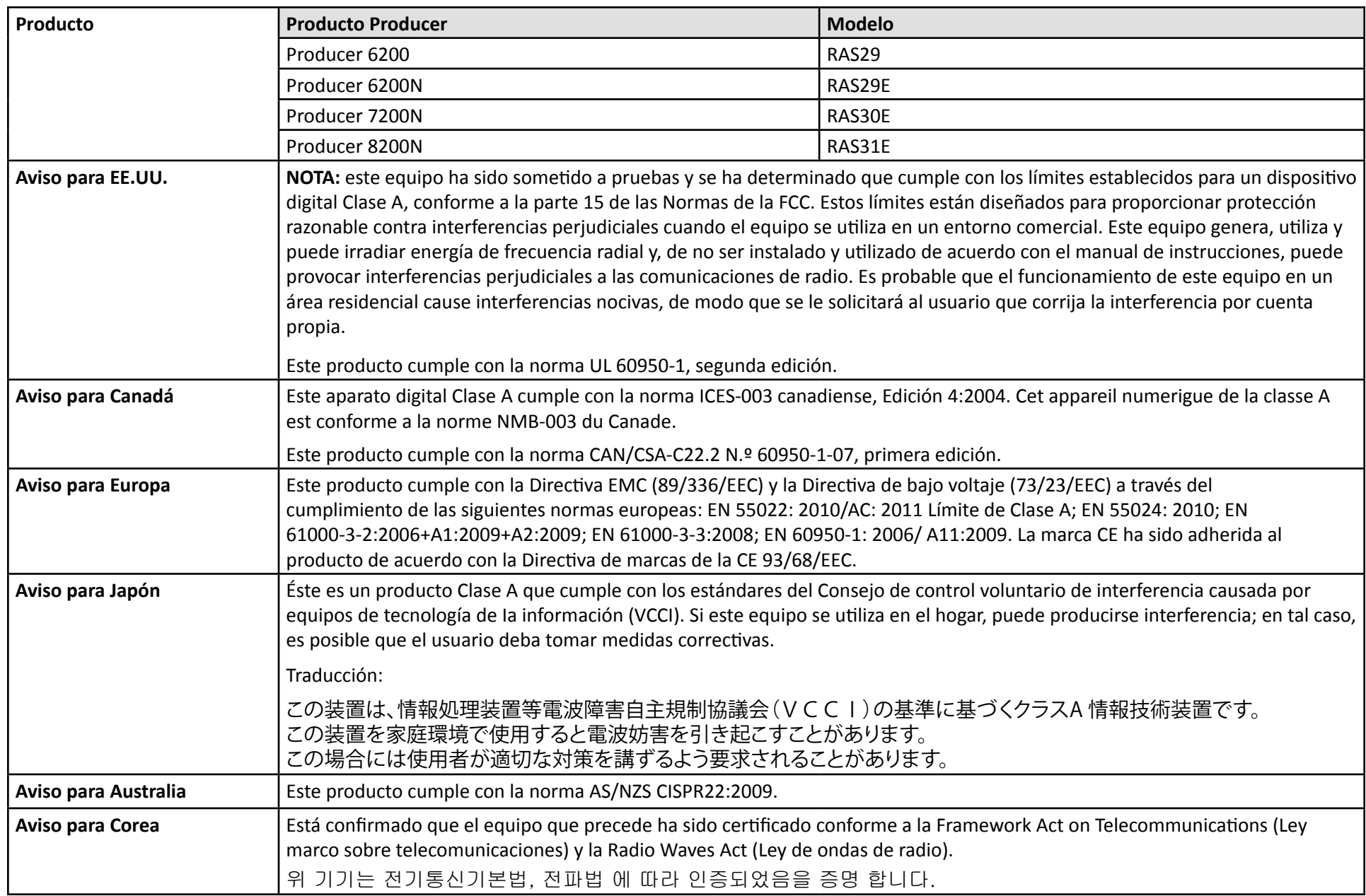

## <span id="page-55-0"></span>**Identifique las piezas del Producer IV**

### **Vista delantera**

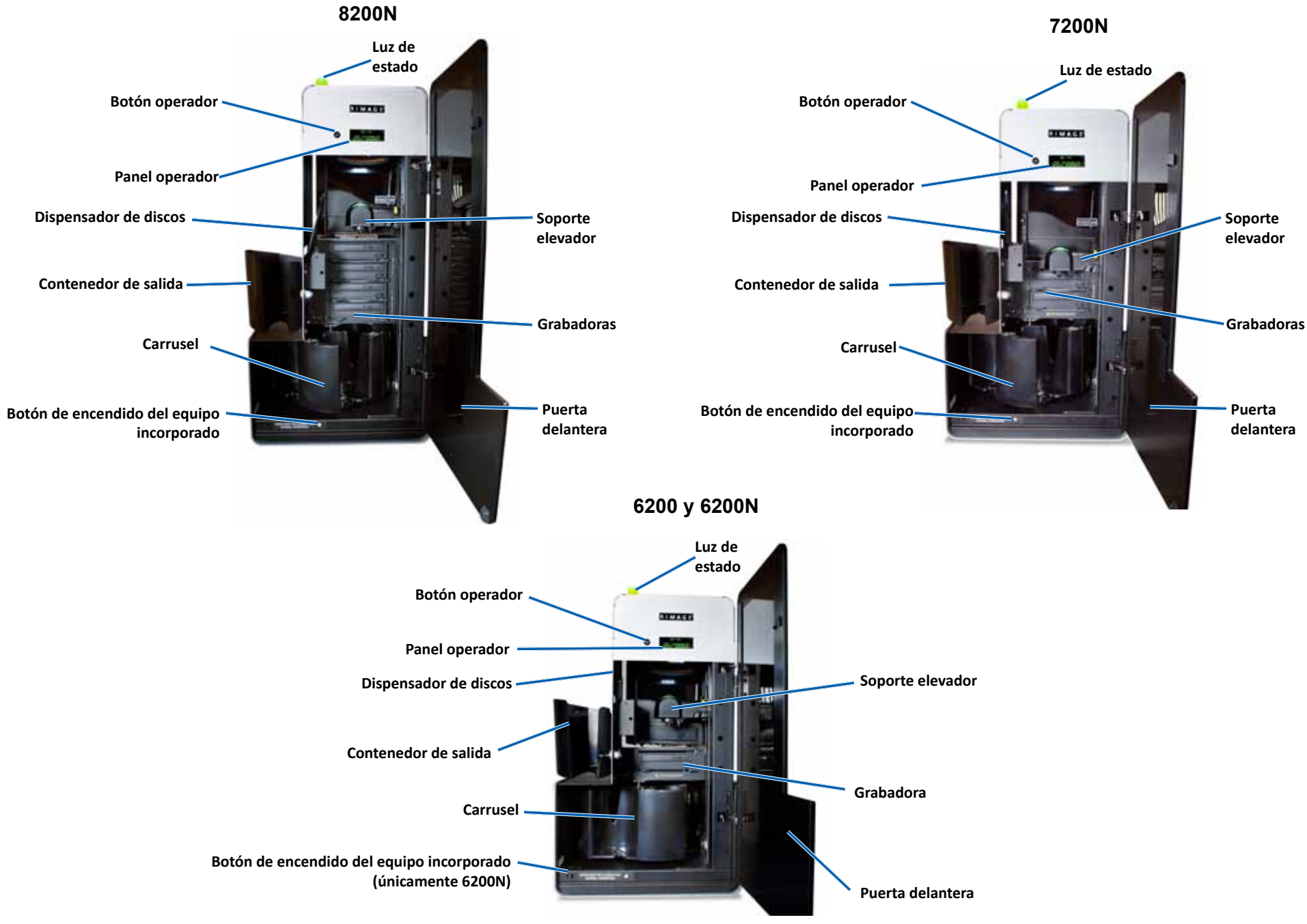

2002543\_A **Para obtener más información**, visite [rimage.com/support](http://www.rimage.com/support) 5

## <span id="page-56-0"></span>**Identifique las piezas del Producer IV**

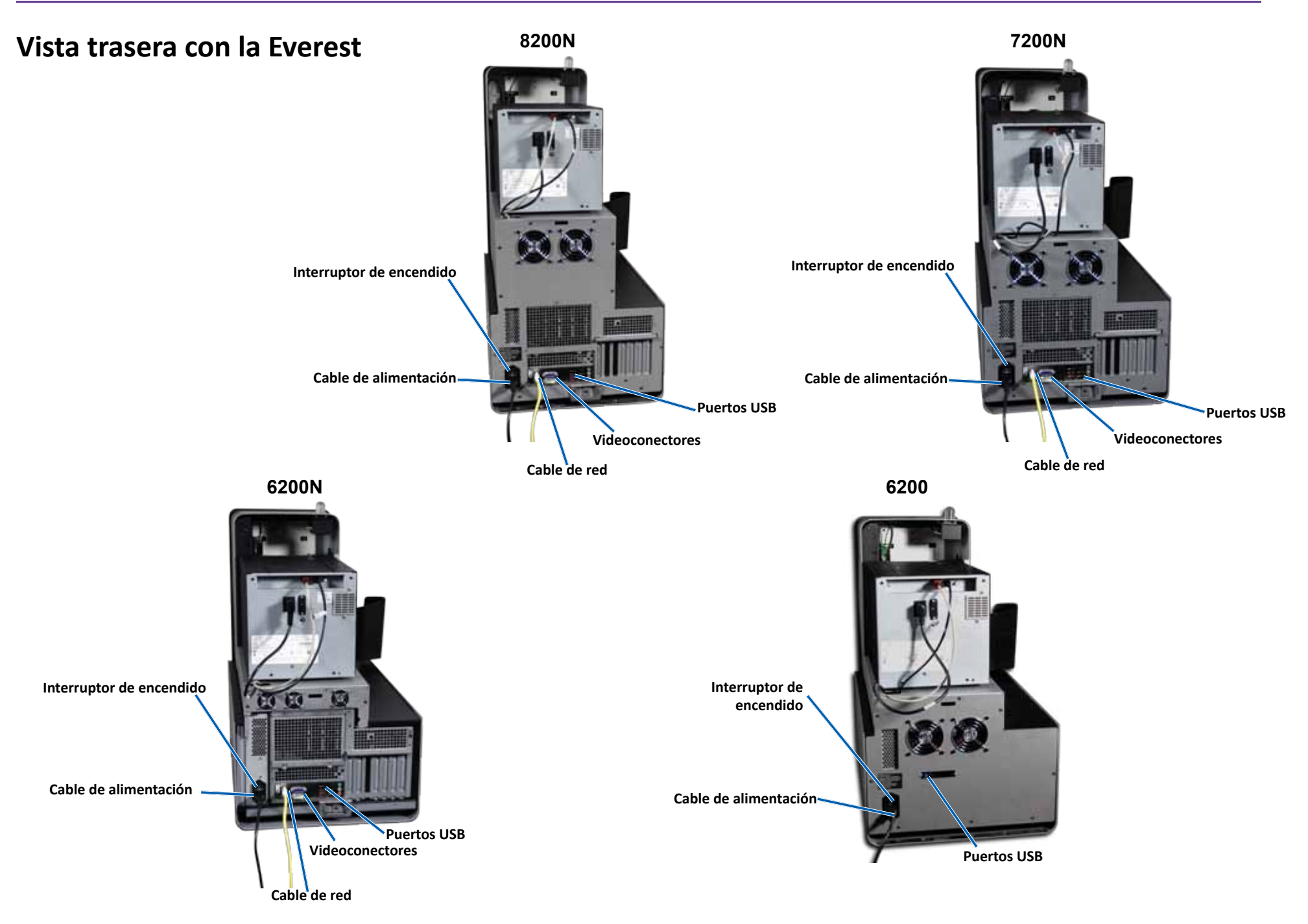

## <span id="page-57-0"></span>**Identifique las piezas del Producer IV**

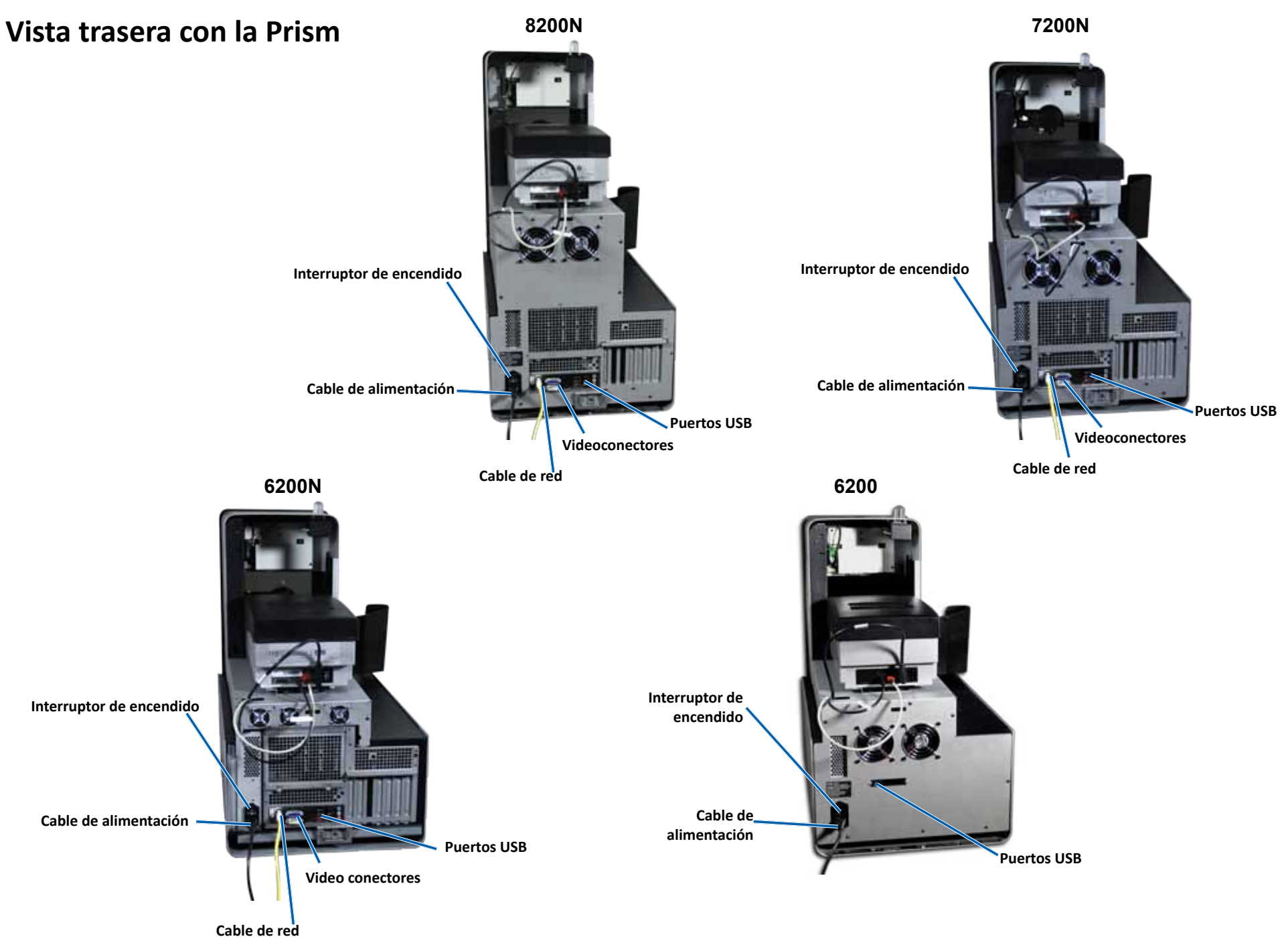

### <span id="page-58-0"></span>**Información sobre las piezas**

#### **Luz de estado de observación del disco**

El Producer IV está equipado con una luz de estado incorporada que indica diversas condiciones. La tabla que aparece a continuación muestra los estados de la luz de estado y explica las condiciones indicadas por cada estado.

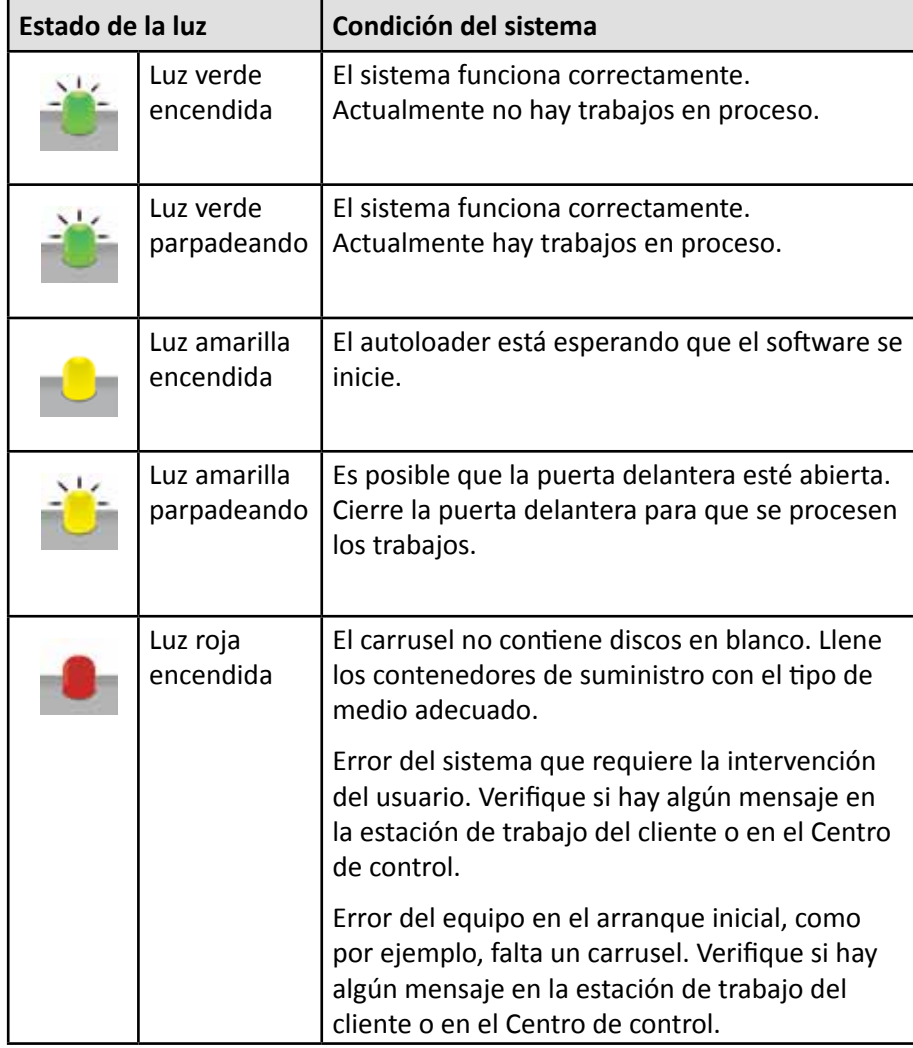

#### **Panel operador**

El panel del operador tiene una pantalla de cuatro líneas que le informa operaciones o condiciones que requieren la intervención del operador, incluido el estado de los consumibles. La pantalla de cuatro líneas incluye:

- Línea 1: Nombre del sistema
- Línea 2: Conteo de la ITS (cinta de retransferencia) y conteo de la cinta CMY
- Línea 3: Configuración del contenedor
- Línea 4: Cantidad de discos en cada contenedor

Después de la inicialización, el Producer IV muestra el nombre del equipo incorporado. Para ver otras opciones, consulte la sección *[Funcionamiento de](#page-63-1)  [Gemini Utilities](#page-63-1)* de la página 13.

Sugerencia: el símbolo de intercalación '<sup>^</sup>' que aparece en el ángulo superior derecho de la pantalla indica que el software de Rimage se está comunicando actualmente con el autoloader.

#### **Botón operador**

Abra la puerta delantera para acceder al botón de funcionamiento. Presione el botón de funcionamiento para girar el carrusel y posicionar un contenedor de manera tal que los discos se puedan cargar o descargar. Cada vez que presiona el botón de funcionamiento, el carrusel gira al siguiente contenedor.

**Sugerencia:** el carrusel girará a un contenedor sólo después que se haya inicializado el autoloader.

#### **Dispensador de discos**

El dispensador de discos coloca los discos en el contenedor de salida.

#### **Alerta sonora**

El Producer IV posee una alerta que emite un sonido cuando se requiere la intervención del usuario. Lea el mensaje de error que aparece en el panel de funcionamiento o en el monitor de su equipo y tome las medidas correspondientes para solucionar el problema. Consulte la sección *[Activado](#page-63-2)  [de la alerta sonora](#page-63-2)* en la página 13 para la configuración de la alerta sonora. <span id="page-59-0"></span>Esta sección le brinda la información necesaria para producir discos usando el Producer IV.

## **Encendido del Producer IV**

#### **Antes de comenzar:**

El carrusel debe estar instalado antes de encender el sistema. Para obtener más información sobre la instalación del carrusel, consulte la sección *[Instalación del carrusel](#page-60-1)* en [página 10.](#page-60-1)

- 1. Presione el **interruptor de encendido** en la parte posterior del autoloader. Se encenderá el Producer IV.
	- Si tiene un Producer 6200N, 7200N u 8200N, continúe con el **paso 2.**

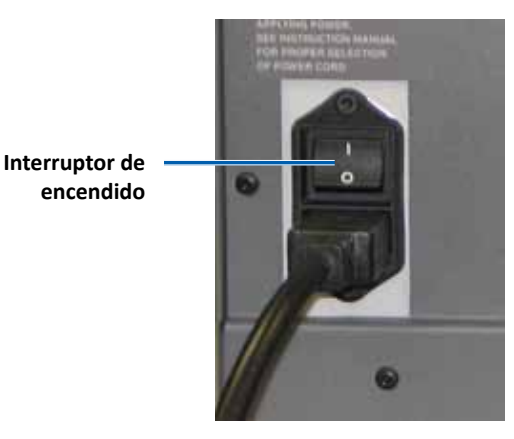

- Si tiene un Producer 6200, el sistema se enciende.
- 2. En la parte delantera del autoloader, presione el **botón de encendido del equipo** para encender el equipo incorporado. El autoloader y el equipo incorporado se encenderán.

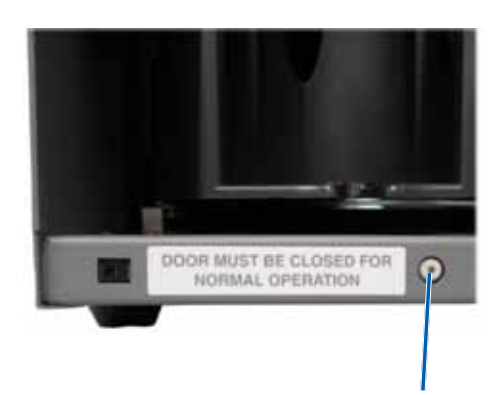

**Botón de encendido del equipo (únicamente 6200N, 7200N y 8200N)**

### **Apagado del Producer IV**

- 1. Cierre todas las aplicaciones **abiertas**.
	- Si tiene un Producer 6200, continúe con el **paso 3**.
	- Si tiene un Producer 6200N, 7200N u 8200N, continúe con el **paso 2**.
- 2. Presione brevemente y libere el **botón de encendido del equipo**. De esta manera, se apaga el software, Windows y el equipo incorporado.
	- n *Precaución: No mantenga presionado el botón de encendido del equipo. Si mantiene presionado este botón, el equipo incorporado no se apagará correctamente. Esto puede ocasionar pérdida o corrupción de datos.*

**Nota:** el sistema tardará aproximadamente 30 segundos en apagarse.

3. Presione el **interruptor de encendido** principal para apagar el Producer IV.

**¡Importante!** Si tiene un Producer 6200N, 7200N u 8200N, no presione el interruptor de encendido principal hasta que el equipo incorporado esté totalmente apagado.

### **Ponga en pausa el Producer IV**

Coloque en pausa el Producer IV para agregar discos al autoloader.

- 1. Abra la **puerta delantera** para poner en pausa la operación.
- 2. Abra la **puerta delantera** para poner en reanudar la operación.

### <span id="page-60-1"></span><span id="page-60-0"></span>**Instalación del carrusel**

Sugerencia: para evitar errores, instale el carrusel antes de hacer funcionar el software o de encender el autoloader.

- 1. Abra la **puerta delantera**.
- 2. Coloque el **carrusel** en el Producer IV.
	- a. Deslice el **carrusel** en forma recta de modo que el puntal central se deslice a través de la abertura de la ranura de la guía del cojinete.
	- b. Gire el **carrusel** hasta que el cojinete de soporte superior baje hasta la guía del cojinete.
- 3. Cierre la **puerta delantera**.

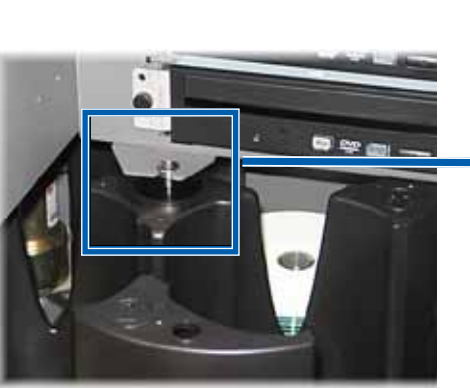

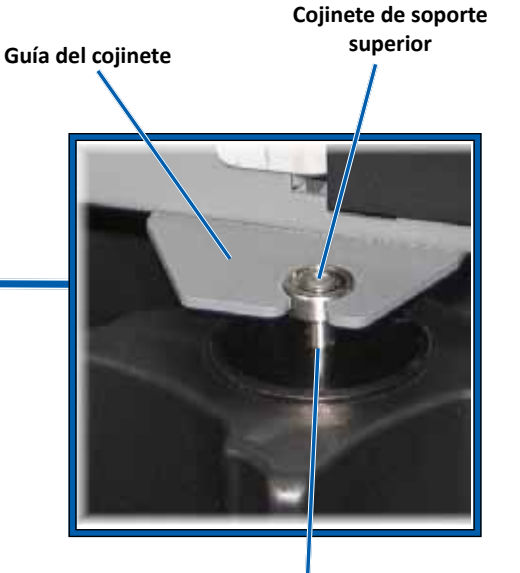

**Puntal central**

### **Extracción del carrusel**

Quite el carrusel del autoloader para cargar o descargar discos.

**¡Importante!** Si el software actualmente está ejecutando una operación en el autoloader, espere que el software la finalice o deténgala con una pausa antes de sacar el carrusel.

- 1. Abra la **puerta delantera**.
- 2. Tome la parte inferior del carrousel con las dos manos.
- 3. Levante el **carrusel** del plato hasta que el cojinete de soporte superior se separe de la guía del cojinete.
- 4. Mueva el **carrusel** fuera del autoloader.

### **Carga de discos**

Puede cargar hasta 100 discos en cada contenedor. Puede quitar el carrusel para cargar discos o utilizar el siguiente procedimiento para colocar discos en cada contenedor.

- 1. Abra la **puerta delantera**.
- 2. Presione el **botón de funcionamiento** para girar el carrusel y colocar

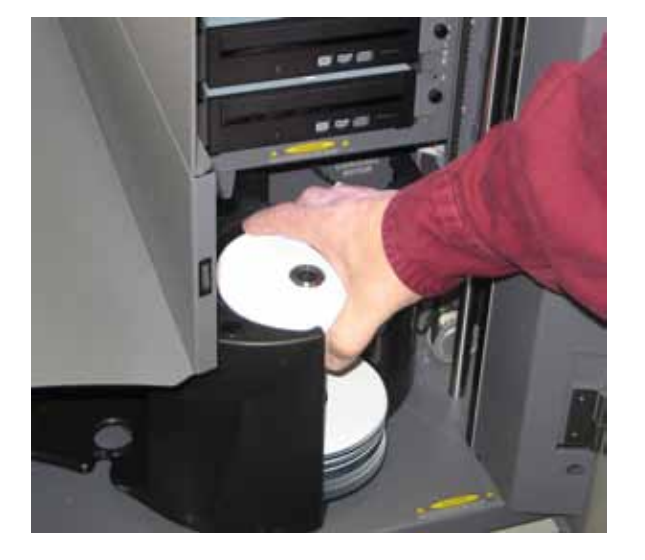

un contenedor en posición para descargar discos.

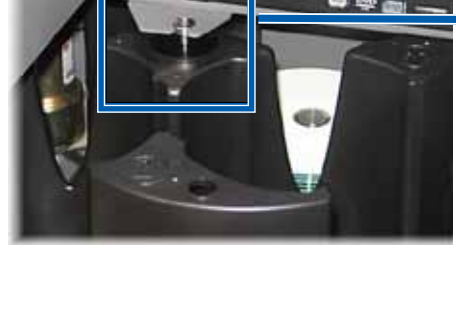

## <span id="page-61-0"></span>**Funcionamiento del Producer IV**

- 3. Coloque hasta 100 discos para grabar y/o imprimir en el contenedor.
	- La configuración por defecto del contenedor para los sistemas que dependen de DVD es:

Contenedor 1 = CD

Contenedor 2 = DVD

Contenedor 3 = DVD-DL

Contenedor 4 = Salida/Rechazo

La configuración del contenedor por defecto para los sistemas con grabadoras Blu-ray es:

Contenedor 1 = CD

Contenedor 2 = DVD

Contenedor 3 = BD

Contenedor 4 = Salida/Rechazo

**¡Importante!** Coloque los discos con el lado de grabación hacia abajo.

**Sugerencia:** puede configurar el software para designar los contenedores 1 a 4 como de entrada, salida, rechazado o un tipo de medios específico.

- 4. Repita los **pasos 2 y 3 hasta que los contenedores necesarios estén completos.**
- 5. Cierre la **puerta delantera**.

### **Descarga de discos**

- 1. Abra la **puerta delantera**.
- 2. Presione el **botón de funcionamiento** para girar el carrusel y colocar un contenedor en posición para retirar los discos.
- 3. Retire los **discos del contenedor.**
- 4. Repita los **pasos 2 y 3 hasta que los contenedores requeridos estén vacíos.**
- 5. Cierre la **puerta delantera**.

### **Configuración de las preferencias de impresión**

Las preferencias de impresión le permiten configurar y ejecutar su Producer IV para producir las mejores etiquetas posibles para sus discos. Consulte la Guía del usuario de la impresora para obtener instrucciones específicas sobre preferencias de impresión.

<span id="page-62-0"></span>Utilice la información de esta sección para mantener su Producer IV en óptimas condiciones de funcionamiento.

### **Descripción general**

El mantenimiento preventivo periódico de su Producer IV permite producir grabaciones sin errores e imprimir etiquetas con claridad. El mantenimiento incluye la limpieza del sistema.

**Nota:** la impresora tiene requisitos de mantenimiento exclusivos. Consulte la Guía del usuario de su impresora para obtener información al respecto.

### **Información de precaución**

n *Precaución: para evitar que el Producer IV se dañe durante el mantenimiento:*

- Nunca utilice aceites, silicona ni otros lubricantes en ninguna pieza del Producer IV*.*
- *• Utilice sólo limpiadores no abrasivos para limpiar las superficies de su Producer IV.*
- *• Nunca utilice limpiadores para limpiar el equipo incorporado.*
- *• Evite rociar directamente el Producer IV con líquidos de limpieza. En cambio, aplique el líquido de limpieza sobre un paño.*
- *• Cada vez que acceda al equipo incorporado, cumpla con las precauciones para dispositivos sensibles a descarga electrostática*.

### **Programa de mantenimiento preventivo**

**Nota:** probablemente su sistema requiera un mantenimiento más frecuente si se lo utiliza en lugares donde quede expuesto a la suciedad, como depósitos o almacenes.

#### **Antes de comenzar:**

- , *¡Advertencia! Apague el autoloader y desconecte el cable de alimentación siempre que deba acceder al equipo integrado.*
- 1. Apagado del **Producer IV.**
- 2. Desconecte el **cable de alimentación.**

**¡Importante!** Si no se respeta el programa de mantenimiento detallado a continuación, la garantía puede quedar sin efecto.

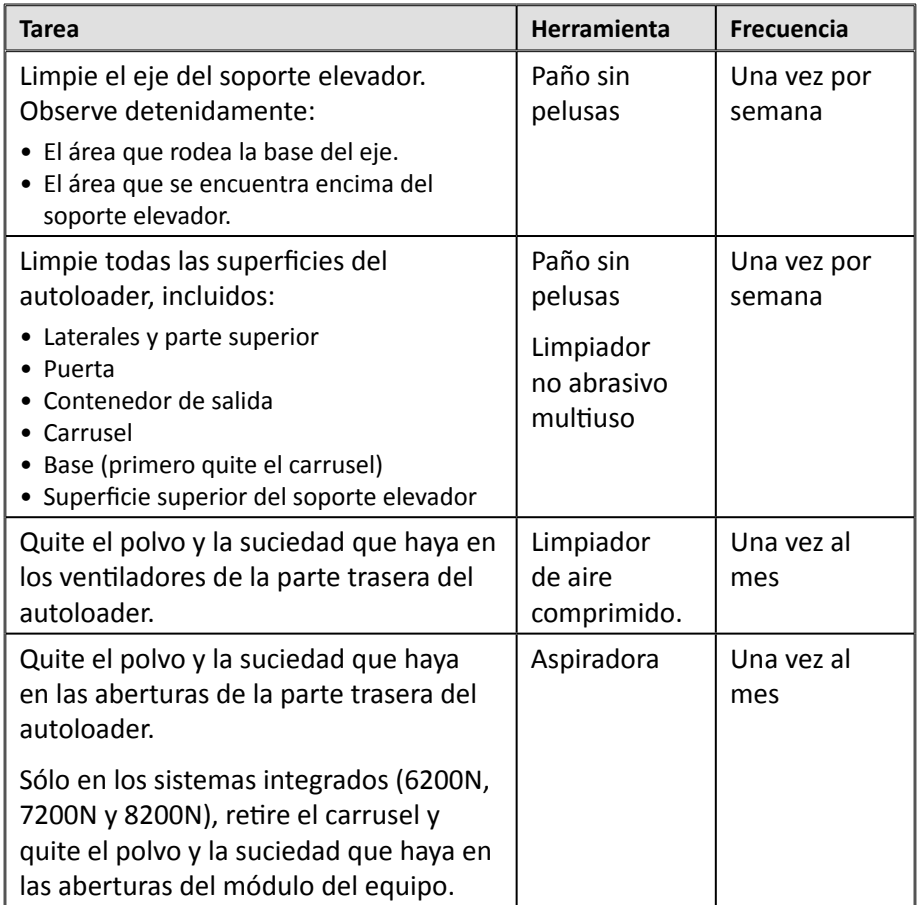

### **Pruebas de diagnóstico**

Las pruebas de diagnóstico del Producer IV se encuentran disponibles para resolver los problemas de su sistema y asegurar un funcionamiento adecuado. Para obtener mayor información sobre cómo acceder, seleccionar y realizar las pruebas de diagnóstico, consulte el documento *Producer IV Perform Diagnostic Tests* (Pruebas de Diagnóstico del Producer IV) disponible en [www.rimage.com/support](http://www.rimage.com/support) o en el disco de la guía del usuario que se envió con su sistema.

## <span id="page-63-1"></span><span id="page-63-0"></span>**Funcionamiento de Gemini Utilities**

El conjunto de software Producer de Rimage incluye una aplicación llamada Gemini Utilities (Herramientas de Gemini), que se utiliza para cambiar el nombre del Producer IV y habilitar la alerta sonora.

**Sugerencia:** si desea acceder a Gemini Utilities para Producer 6200N, 7200N u 8200N, utilice la conexión a escritorio remoto desde un equipo en red, o conecte un monitor, un teclado y un mouse al Producer 6200N, 7200N u 8200N.

**Nota:** a menos que se indique lo contrario, todas las instrucciones de navegación de Windows corresponden a rutas de Windows 7. Las rutas de navegación de otros sistemas operativos de Windows pueden presentar algunas diferencias.

### **Inicio de Gemini Utilities**

1. Cierre todas las aplicaciones e interrumpa todos los servicios de Rimage.

Nota: consulte la ayuda en línea del software de Rimage para obtener información adicional.

2. En el menú *Start* (Inicio) de Windows, seleccione: **All Programs** (Todos los programas) > **Rimage** > **Utilities** (Herramientas) > **Gemini Utilities**  (Herramientas de Gemini). Se abre Gemini Utilities.

**Nota:** cuando se hayan completado las tareas deseadas, inicie Rimage Services (los servicios de Rimage).

### **Cambio del nombre a mostrar del autoloader**

Utilice Gemini Utilities para ingresar el nombre que aparece en el panel de funcionamiento.

- 1. Seleccione la casilla de selección **Override Name** (Anular nombre).
- 2. Desactive la casilla de verificación **Use Computer Name** (Utilizar nombre del equipo).
- 3. Ingrese el nuevo nombre en el campo *Display Name* (Nombre para mostrar).
- 4. Seleccione **Set Params** (Configuración de parámetros) para establecer el nombre.
- 5. Seleccione **Exit** (Salida) para cerrar Gemini Utilities.

### <span id="page-63-2"></span>**Activado de la alerta sonora**

Puede cambiar la cantidad de veces que desea que suene la alerta cuando el sistema se queda sin medios o cuando hay un error.

1. En el campo *# of Beeps on Fault* (Cantidad de alertas ante falla), seleccione la cantidad de veces que desea que suene la alerta cuando se presenta un error.

**Sugerencia:** para desactivar la alerta sonora, configure la cantidad en cero.

- 2. Seleccione **Set Params** (Configuración de parámetros) para establecer esta cantidad.
- 3. Seleccione **Exit** (Salida) para cerrar Gemini Utilities.

# R I M A G E®

# **Rimage Producer™ P-IV ユーザー ガイド** 8200N、7200N および 6200N/6200

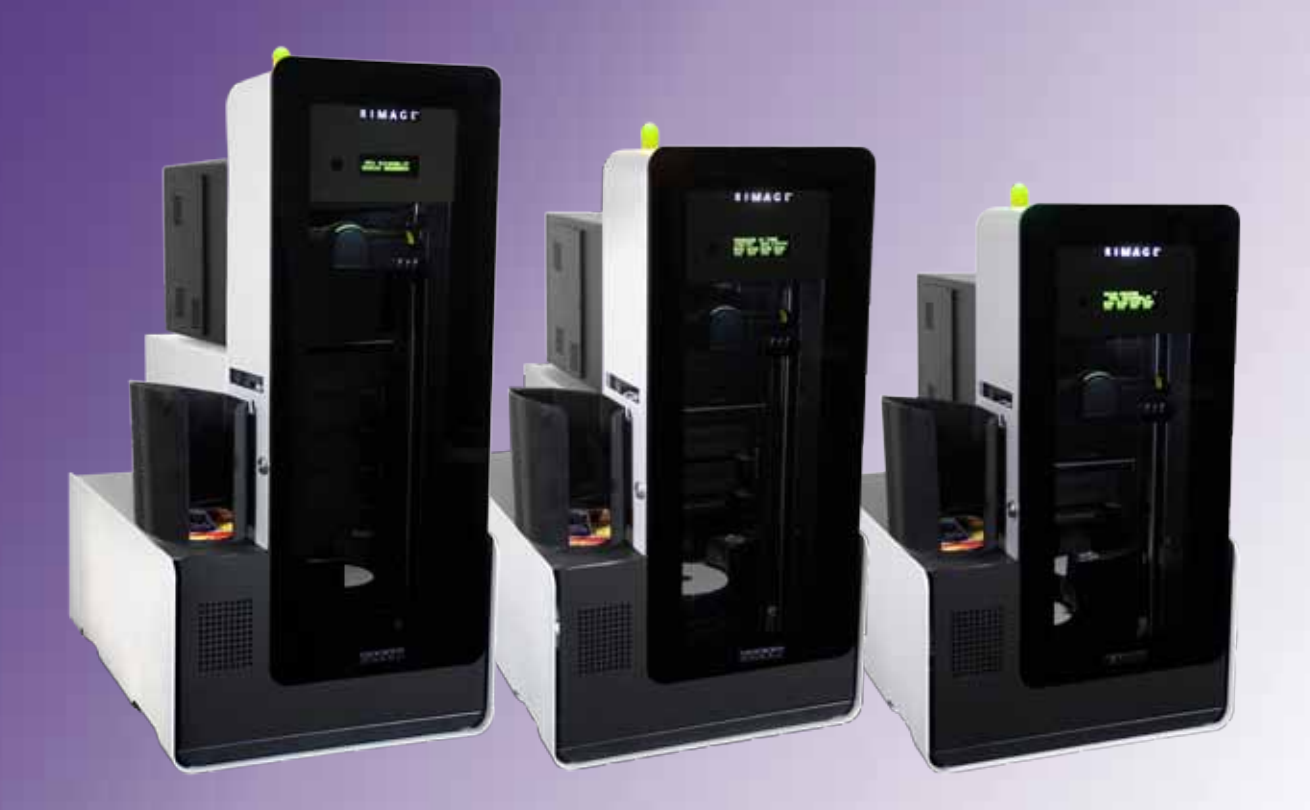

#### **本社:** Rimage Corporation 7725 Washington Avenue South Minneapolis, MN 55439 USA +1-800-553-8312 (北アメリカ) サービス:+1 952-946-0004 (メキシコ/南米) **ヨーロッパ本社:** Rimage Europe GmbH Albert-Einstein-Str.26 63128 Dietzenbach Germany 電話:+49 6074-8521-14 ファックス:+49 6074-8521-100 **アジア/太平洋本社:** リマージュジャパン株式会社 2F., WIND ビル 東京都港区六本木 7-4-8 WIND ビル 2F. 電話:+81-3-5771-7181 ファックス:+81-3-5771-7185

ファックス:+1 952-944-6956

Rimage Corporation は、本書に記載されている機器およびソフトウェアを予告なしに改訂する権利を所有しています。Rimage Corporation は、あらゆる個人または組織に通知する義務なく、本書を改訂または記載内容を随時改訂する権利を所有します。

このドキュメントには、発行時に有効であった Web サイトへのリンクが含まれていますが、現在そのサイトが移動している、または無効であ る場合もあります。本書には、第三者によって所有および運営されているインターネット上のサイトへのリンクが記載されている場合もありま す。Rimage Corporation は、第三者のサイトの内容に関しては、責任を負いかねます。

©2012, Rimage Corporation

Rimage® は、Rimage Corporation の登録商標です。Professional™ および Everest™ は、Rimage Corporation の商標です。Dell™ は、Dell Computer Corporation の商標です。FireWire™ は、Apple Computer, Inc. の商標です。Windows® は、Microsoft Corporation の登録商標で す。

他のすべての商標および登録商標は、それぞれの所有者の財産です。

本ドキュメントの最新版は [www.rimage.com/support](http://www.rimage.com/support) から入手できます。

## 目次

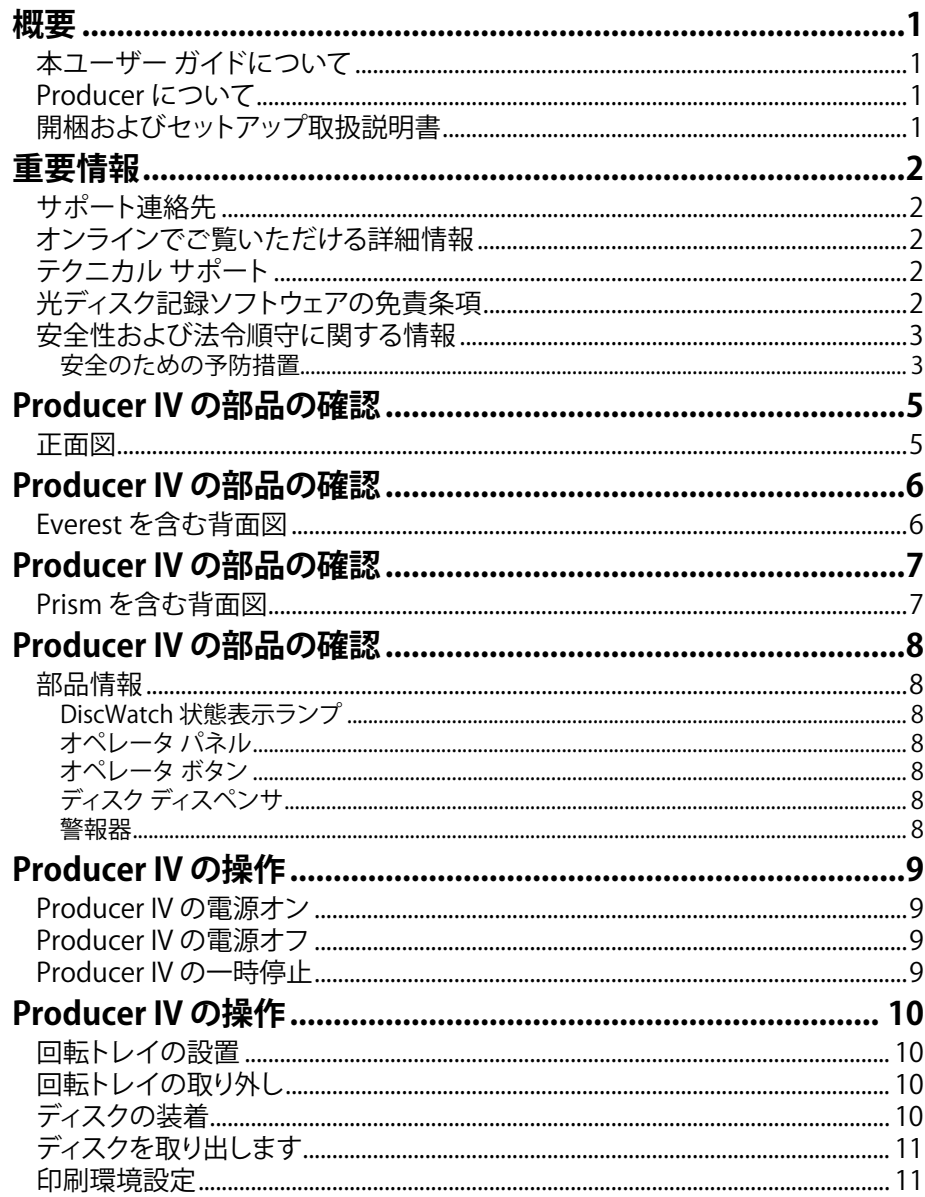

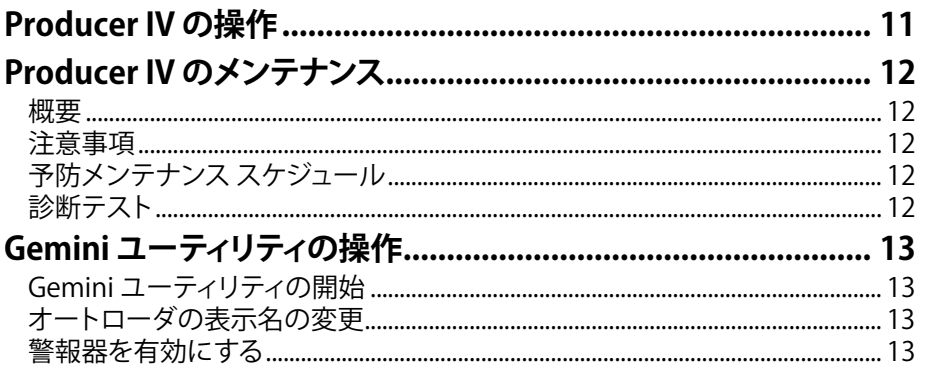

<span id="page-67-0"></span>本マニュアルは、Rimage Producer 8200N、7200N、6200N および 6200 の操作および設定、メンテナンスに必要な事項を説明しています。本マニ ュアルで、「システム」および「オートローダー」という語は Producer 製品 を意味しています。「プリンタ」という語は Everest 600 または Prism III プ リンタを意味しています。

Producer に固有の情報については、『Rimage Producer IV User Guide (Rimage Producer™ P-IV ユーザー ガイド)[』\(www.rimage.com/support\)](http://www.rimage.com/support) を参照してください。**[Support(サポート)]** ページで:[**Producer Series (Producer シリーズ)**] > [**製品名**] > [**User Manuals (ユーザー マニュア ル)**] の順にタブを選択します。

**重要!**お使いの Rimage システムは、本ユーザー ガイドに記載されたモ デルとは外観が異なる場合があります。

## **本ユーザー ガイドについて**

- 当社ではすべてのバージョンのマニュアルおよび説明書を保存する ように努めていますが、当社ウェブサイトで閲覧できる英語バージョ ンでは常に最新の情報を提供しています。
- 特に明記のない限り、Windows のナビゲーションの説明は Windows 7 のパスを示しています。Windows 7 以外の Windows オ ペレーティング システムのナビゲーションは多少異なる場合があり ます。
- 本マニュアルでは、情報のタイプに応じて以下の記号が使用されて います。

**注記:**「注記」には補足情報や特殊な事例に限定して適用できる情報 が提供されます。たとえば、特定のバージョンのプログラムに適用する ようなメモリ制限や機器の設定、詳細情報は「注記」に記載されます。

**ヒント:**あまり知られていない別の方法が示され、本製品の利点や機 能の理解に役立つ情報が記載されています。

#### **重要!**

- 「重要!」には、タスクの完了に欠かせない情報が提供されます。
- 重要な追加情報。
- 「ヒント」の情報を読まなくてもタスクを完了できますが、「重要!」 の記載は必ず読むようにしてください。
- **△ 注意:**「注意」は、記載されたガイドラインの順守を怠る場合、機器ま たは製品、ソフトウェア、データに損失または損傷が生じる恐れがあ ることを示します。
- ▲ 警告!「警告」は、記載されたガイドラインの順守を怠る場合、機器の 操作または保守担当者に身体的傷害が生じる恐れがあることを示し ます。

## **Producer について**

Producer IV は、Everest 600 プリンタまたは Prism III プリンタのどちらで もご利用できます。プリンタの詳細については、プリンタに同梱されている 『セットアップおよびインストール ガイド』または『ユーザー ガイド』を参 照してください。

Producer 6200N、7200N、8200N オートローダーには、コントロール セ ンター (PC) が内蔵されています。内蔵 PC は、ネットワーク対応デバイス で、ネットワークに接続された他のコンピュータからオーダーを受信しま す。Producer 6200N、7200N、8200N は、モニタおよびマウス、キーボード を接続するとローカルでも操作可能です。

Producer 6200 には、外部のコントロール センターとして使用する外付 け PC が必要です。ほとんどの場合、Producer 6200 オートローダーには 外付け PC が標準装備されていません。外部のコントロール センターとし て使用する PC を準備することが必要です。6200 で使用する PC の最低 要件および最適要件については、Producer の仕様を参照してください。 本製品に関する技術的仕様は[、www.rimage.com/support](http://www.rimage.com/support)を参照くださ い。[**Support(サポート)**] ページで:[**Producer Series (Producer シリー ズ)**] > **[製品名]** > **[User Manuals (ユーザー マニュアル)]** の順にタブを選 択します。

ネットワークのセットアップ方法、およびネットワークに接続した PC から オーダーを送信する方法については[、www.rimage.com/support](http://www.rimage.com/support)の 『 Rimage Advanced Setup (Networking) Guide (Rimage アドバンスト セットアップ (ネットワーク) ガイド)』を参照してください。

## **開梱およびセットアップ取扱説明書**

Producer IV を開梱するには、梱包箱に貼付の開梱法についてのラベル を参照してください。セットアップの手順については、製品に同梱の『セッ トアップおよびインストール ガイド 』を参照してください。

<span id="page-68-0"></span>**重要情報**

本セクションでは、Producer IV に関し、サポートのための問い合わせ先 および注意や警告、製品仕様について説明します。

本製品に関する技術的仕様は[、www.rimage.com/support](http://www.rimage.com/support)を参照くださ い。[**Support(サポート)**] ページで:**[Producer Series (Producer シリーズ)]** > **[製品名]** > [**User Manuals (ユーザー マニュアル)**] の順にタブを選択し ます。

## **サポート連絡先**

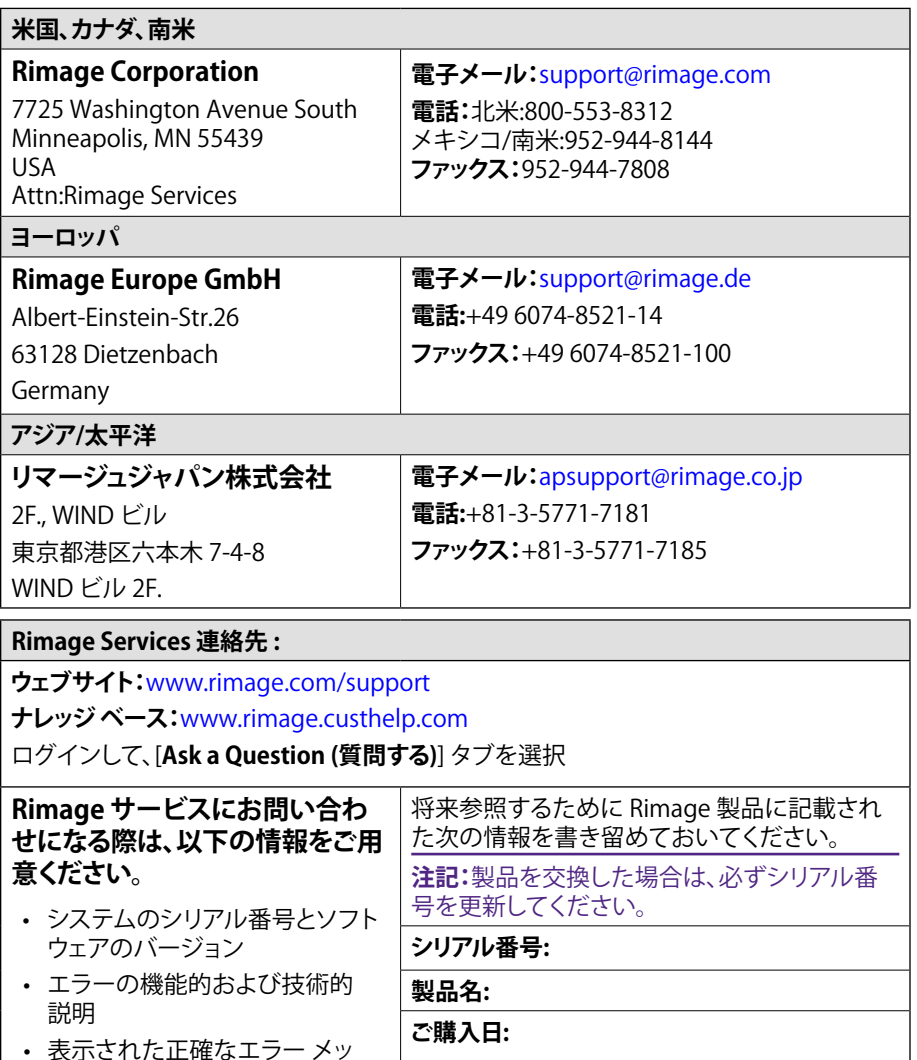

## **オンラインでご覧いただける詳細情報**

[www.rimage.com/support](http://www.rimage.com/support) で、Rimage の世界でトップレベルのサポー トとサービスを受けることができます。

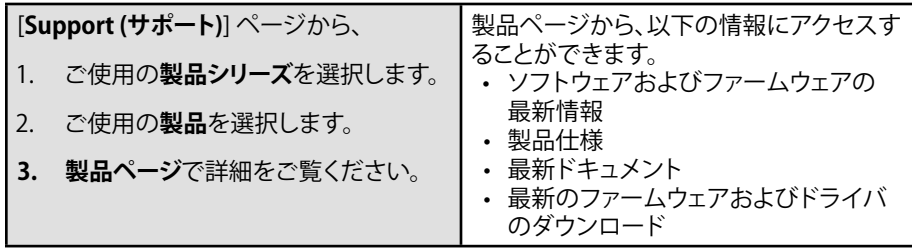

## **テクニカル サポート**

Rimage では、翌営業日に現地サポートを実施、交換サービス、ソフトウェ ア サブスクリプションおよびサポートなど、様々な Producer IV に関する サービスおよびサポート オプションを提供しています。.詳細情報および 価格については、Rimage の付加価値再販業者や Rimage 社までお尋ね ください。

**重要!**1 年間の部品および作業のサポートおよび、優先電話サポートが受 けられるように、ご購入のオートローダを登録してください。登録 は[、http://www.rimage.com/support/warranty-registration](http://www.rimage.com/support/warranty-registration) から行えま す。

## **光ディスク記録ソフトウェアの免責条項**

本製品、ソフトウェアおよび説明書は、著作権の所有者もしくは著作権者 から書面によるコピーの許可を受けている場合、複製することができま す。使用者が著作権を所有する、もしくは、著作権者から複写の許可を取 得していない限り、使用者には、著作権法違反ならびに損害賠償および 他の賠償の支払いが課せられる恐れがあります。ご自身の権利に関して 不明確な場合は、法律の専門家にご相談ください。使用者が著作権を所 有せず、また著作権所有者からの許可も得ていない場合、光ディスク、そ の他のメディア上の著作権のあるマテリアルを無断で複製することは国 内および国際上の法令を侵害することになり、厳しい処罰が科せられるこ とになります。

セージ

<span id="page-69-0"></span>**重要情報**

### **安全性および法令順守に関する情報**

本マニュアルおよび製品に関する指示により、適切で安全な操作が可能 になります。以下の表示マークは、ユーザーならびに他の人の身体的傷 害および機器損傷の防止を支援します。

### **安全のための予防措置**

安全の確保のため、以下の注意事項をよくお読みになり、内容をご理解 された上で機器をご使用ください。

#### A 警告!

- CD/DVD レコーダーのレーザー ビームには、クラス 1 レーザーが使用されてい ます。レコーダーを開けないでください。すべてのサービス手順は、担当技術者 が実施する必要があります。
- バー コード スキャナのレーザー ビームには、クラス 2 レーザーが使用されてお り、目を損傷する恐れがあります。スキャナを開けようとしないでください。すべ てのサービス手順は、担当技術者が実施する必要があります。
- 本書に規定されている以外の方法で、制御または調整機能を使用したり、処置 を実施したりすると、有害な放射露光が生じる恐れがあります。
- 本機と光学機器を併用しないでください。併用すると、目を損傷する危険性が大 幅に増加します。

### △ 注意:

- 火災の危険に対する継続的な保護のために、交換するヒューズは、同一の種類 および定格のものだけにしてください。すべてのサービス手順は、担当技術者が 実施する必要があります。
- 同梱の交流電源コードのみ、または、標準規格の電源コードをご使用ください。 北米以外でご利用になる場合、各地域の標準規格電源コードの選択においてサ ポートが必要な場合は、最寄の Rimage にお問い合わせください。
- 本製品はオフィス用機器として設計されています。
- Professional 6200N、7200N および 8200N ではリチウム電池を使用しています。 リチウム電池を不適当な電池と交換すると爆発する危険があります。古い電池 は電池のパッケージに記載された製造業者の指示に従って廃棄してください。

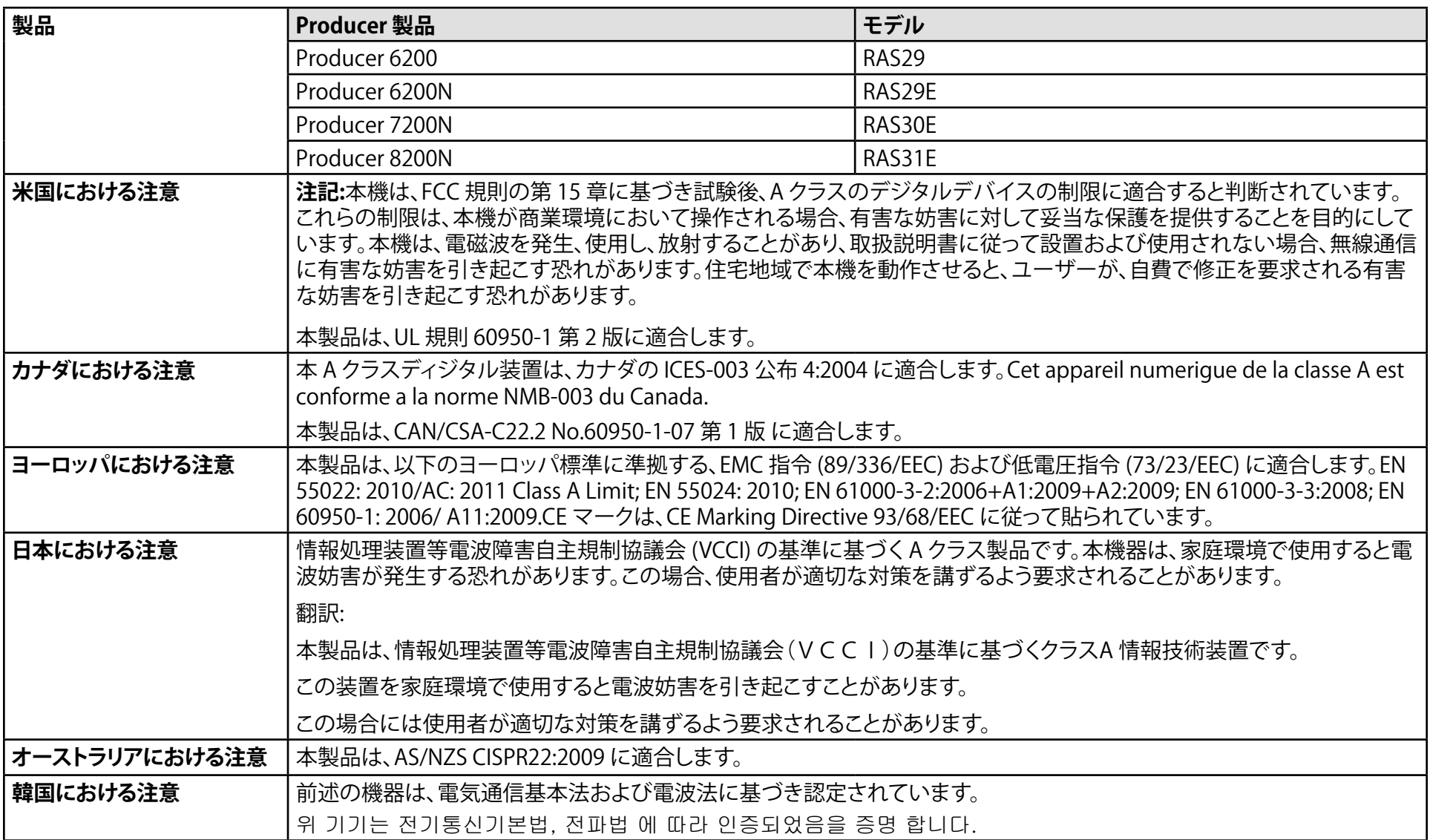

## <span id="page-71-0"></span>**Producer IV の部品の確認**

### **正面図**

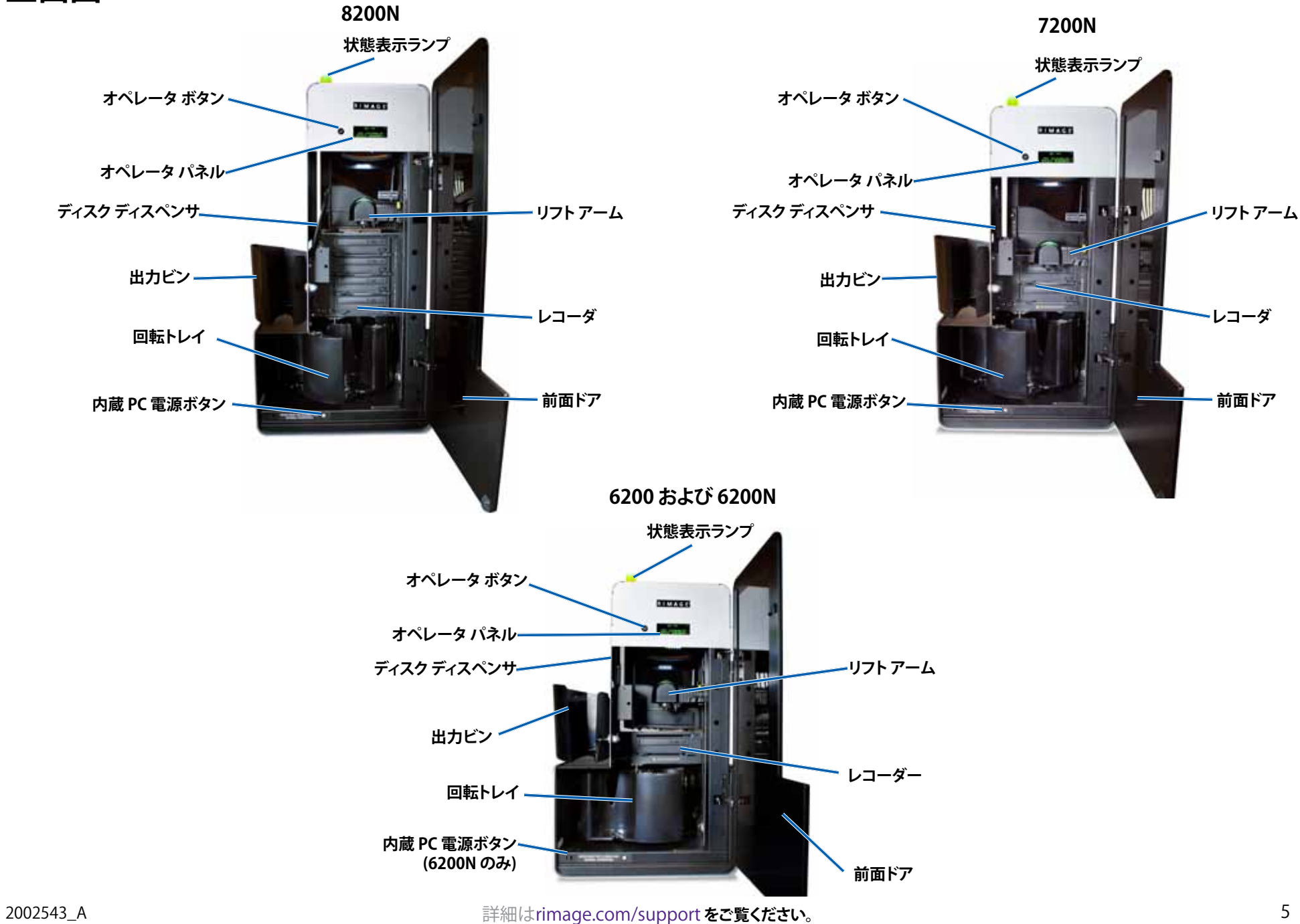
## **Producer IV の部品の確認**

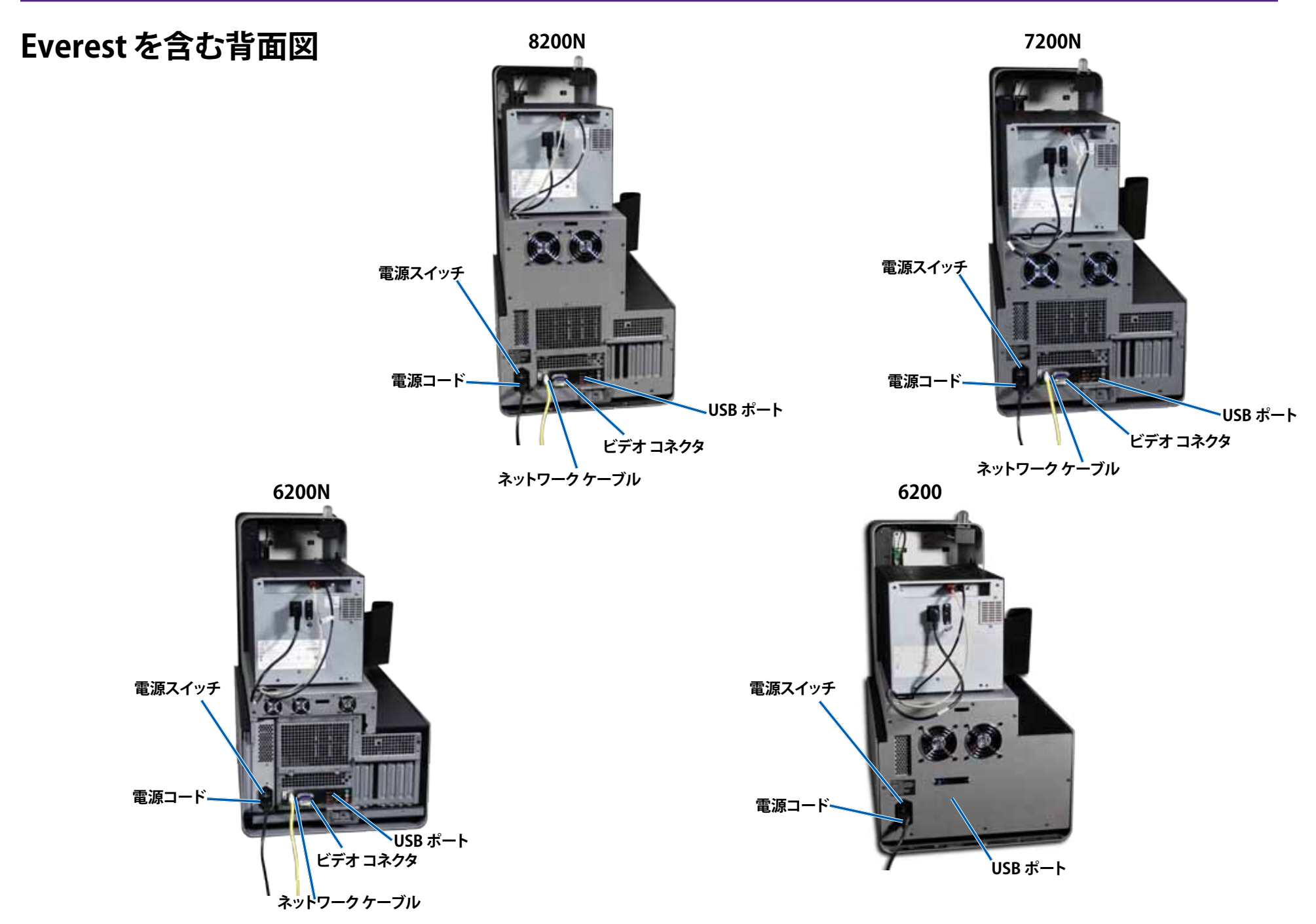

## **Producer IV の部品の確認**

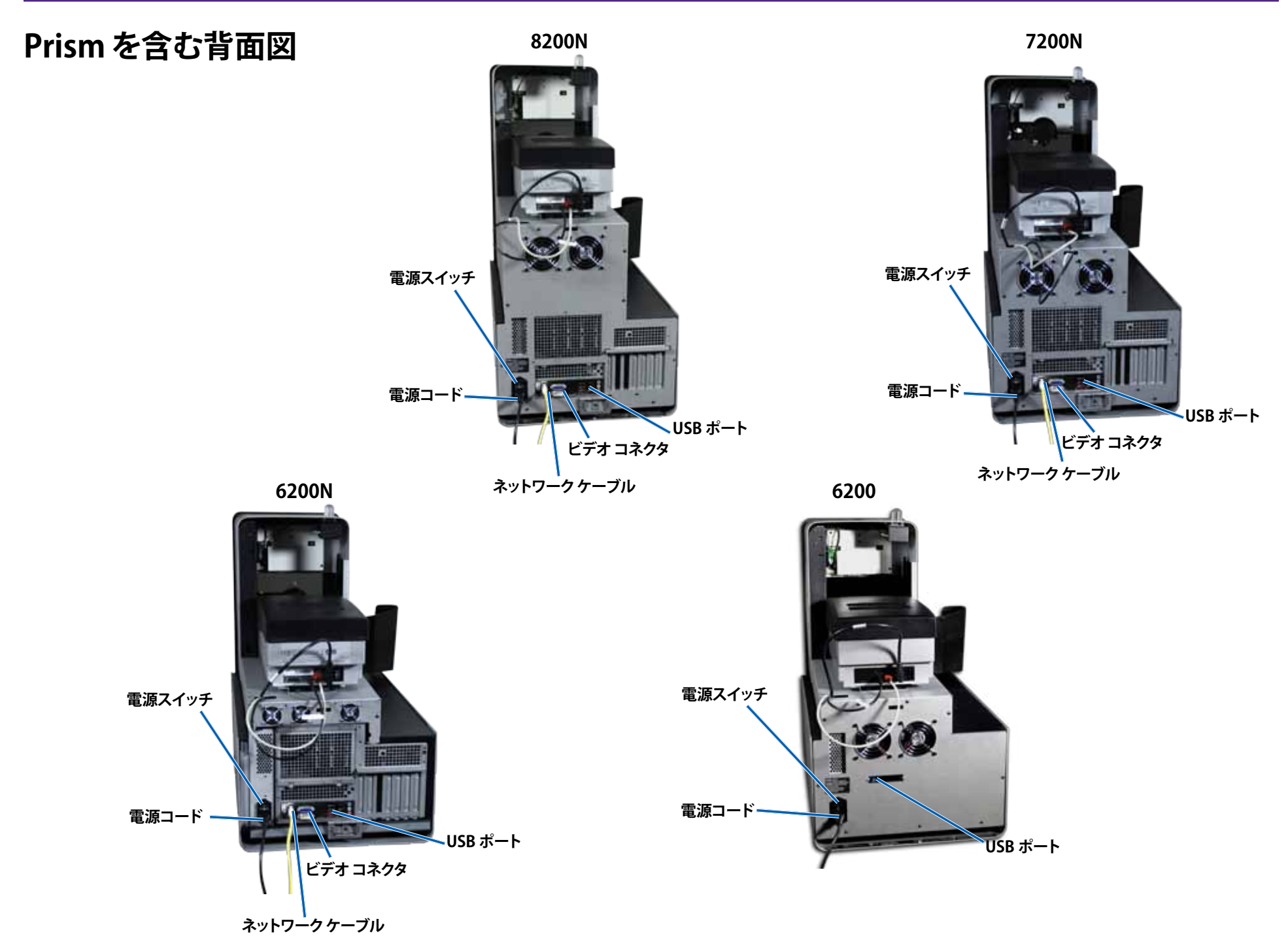

## **Producer IV の部品の確認**

## **部品情報**

### **DiscWatch 状態表示ランプ**

Producer IV には、さまざまな状態を表示する内蔵の状態表示ランプが 装備されています。下表で、状態表示ランプの状態が示され、各状態によ って示される状態が説明されています。

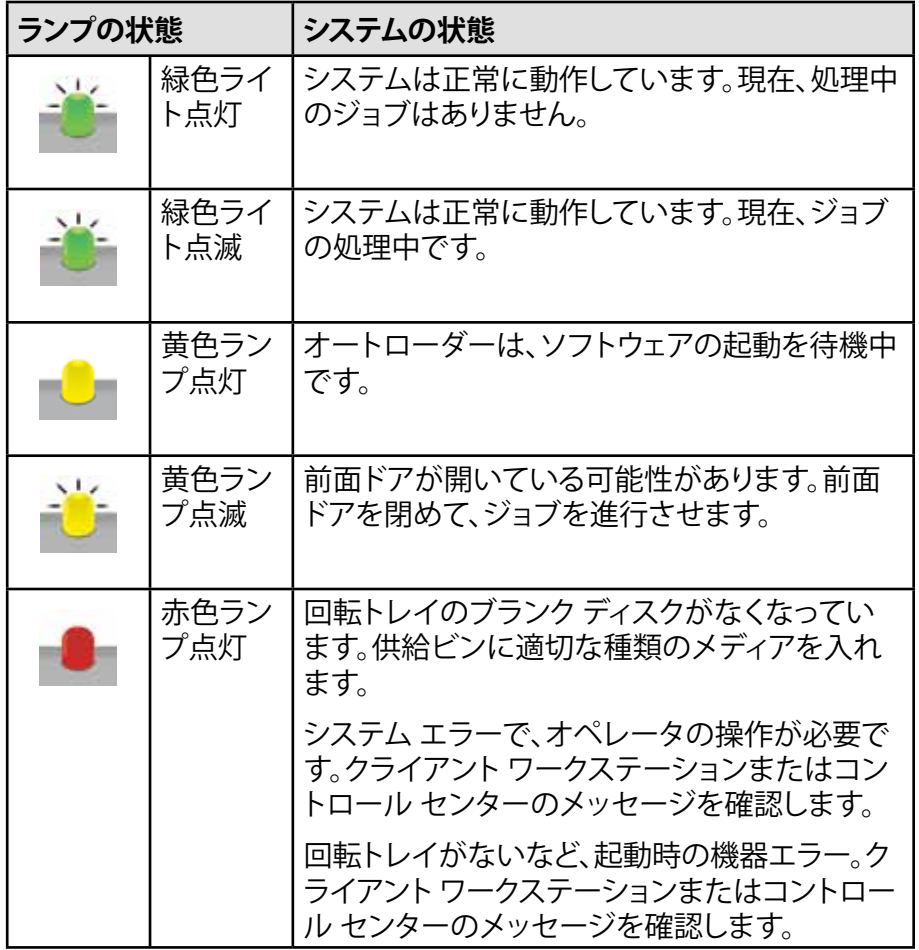

### **オペレータ パネル**

オペレータ パネルは、消耗品の状態も含めて、オペレータの介入を必要 とする操作または条件を知らせる、4 行のディスプレイが付いています。 4 行のディスプレイの内容:

- 行 1:システム名
- 行 2:ITS (転写リボン) カウントおよび CMY リボンのカウント
- 行 3:ビン設定
- 行 4:各ビンのディスクの品質

初期設定の終了後は、Producer IV に内蔵されている PC の名前を表示し ます。詳細を確認するには、13 ページの「[Gemini ユーティリティの操作](#page-79-0)」 のセクションを参照してください。

**ヒント:**オペレータ パネルの右上隅に表示されるキャレット記号「^」 は、Rimage ソフトウェアがオートローダーと通信中であることを示しま す。

### **オペレータ ボタン**

オペレータ ボタンを操作するには、前面ドアを開きます。オペレータ ボ タンを押して回転トレイを回転させ、ディスクの装着や取り外しができる ようにビンの位置を合わせてください。オペレータ ボタンを 1 回押すと、 回転トレイは次のビンまで回転します。

**ヒント:**オートローダが初期設定を完了した後、回転トレイはビンまで回 転します。

### **ディスク ディスペンサ**

ディスク ディスペンサは、ディスクを出力ビンに入れます。

#### **警報器**

Producer IV には警報器があり、ユーザーの対応が必要な場合に音を出 して知らせます。オペレータ パネルまたは PC のモニタに表示されるエ ラー メッセージを確認し、問題を解決するために適切な操作を行ってく ださい。警報器の設定のオプションについては、13 ページの「[警報器を](#page-79-1) [有効にする](#page-79-1)」のセクションを参照してください。

## **Producer IV の操作**

このセクションでは、Producer IV で ディスクを制作する場合に必要な情 報を説明します。

### **Producer IV の電源オン**

#### **はじめる前に**

システムの電源をオンにする前に、回転トレイを設置します。回転トレイ の設置については、ページ10の[「回転トレイの設置」](#page-76-0)を参照してくだ さい。

- 1. オートローダー背面の **電源スイッチ**を押しま す。Producer IV の電源が オンになります。
	- Producer 6200N ま たは 7200N、8200N を使用している場合 は、**ステップ 2** に進み ます。

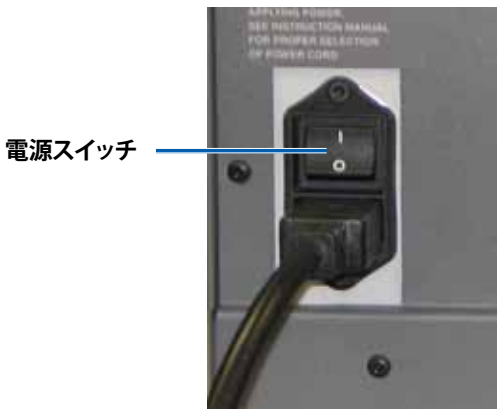

• Producer 6200 を使 用している場合、シス

テムの電源はオンになっています。

2. オートローダー前面のPC **電源ボタン**を押して、内蔵 PC の電源をオン にします。オートローダーと内蔵 PC の電源がオンになります。

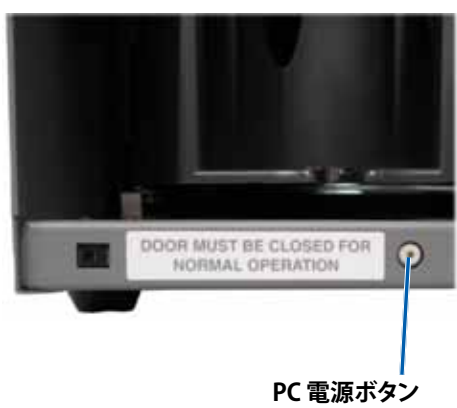

**(6200N、7200N、8200N のみ)**

## **Producer IV の電源オフ**

- 1. 開いているすべてのアプリケーションを閉じます。
	- Producer 6200 を使用している場合は、**ステップ 3** に進みます。
	- Producer 6200N または 7200N、8200N を使用している場合は、 **ステップ 2** に進みます。
- 2. **PC電源ボタン**を短く押します。これで、ソフトウェアおよび Windows、 内蔵 PC がシャットダウンされます。
	- **△ 注意:切勿**按住 PC 電源ボタンを押したままに しないでくださ い。PC 電源ボタンを長押しすると内蔵 PC が正常にシャットダウン されません。データの損失や破損の原因になる場合があります。

**注記:**システムの電源がオフになるまで約 30 秒かかります。

3. メインの**電源スイッチ**を押して Producer IV の電源をオフにします。

**重要!**Producer 6200N または 7200N、8200N の場合、内蔵 PC の電 源が完全に切断されるまでメイン電源スイッチを押さないでくださ い。

## **Producer IV の一時停止**

オートローダーにディスクを追加するには、Producer IV を一時停止させ ます。

- 1. 操作を一時停止するには、**前面ドア**を開きます。
- 2. 操作を再開するには、**前面ドア**を閉じます。

## **Producer IV の操作**

## <span id="page-76-0"></span>**回転トレイの設置**

**ヒント:**エラーを防止するには、ソフトウェアの操作、またはオートローダー の電源をオンにする前に回転トレイを取り付けてください。

1. **前面ドア**を開きます。

- 2. Producer IV に**回転トレイ**を設置します。
	- a. センター ポストをベアリング ガイドの開口部に入れ、**回転トレイ** をまっすぐ滑らせます。
	- b. 上端サポート ベアリングが、下がってベアリング ガイドに納まる まで、**回転トレイ**を回します。
- 3. **前面ドア**を閉めます。

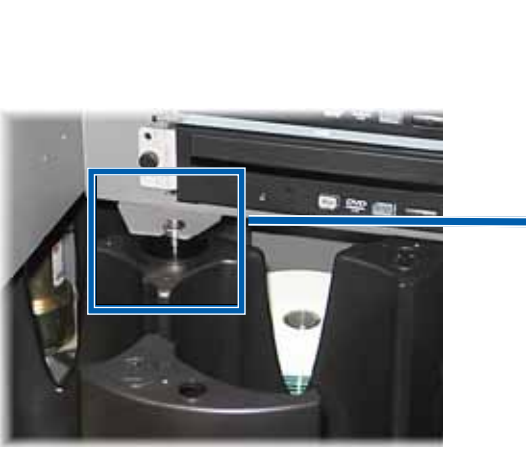

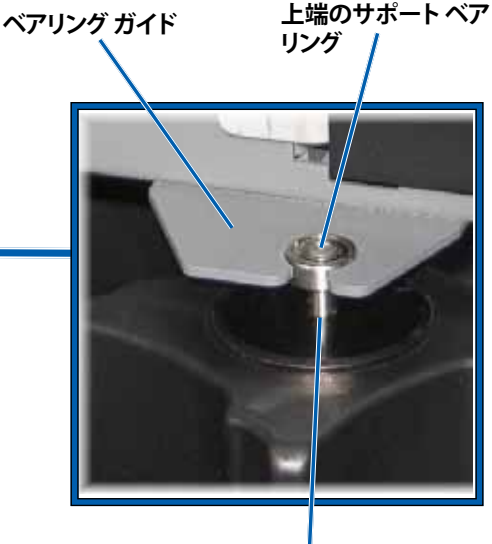

**センター ポスト**

## **回転トレイの取り外し**

ディスクの装着や取り出しには、回転トレイをオートローダーから取り外 します。

**重要!**現在、Rimage ソフトウェアがオートローダーを作動させている場 合、回転トレイを取り外すには、ソフトウェアの動作が完了するまで待つ か、またはソフトウェアの動作を一時停止します。

- 1. **前面ドア**を開きます。
- 2. **回転トレイ**の底を両手でつかみます。
- 3. 上端のサポート ベアリングがベアリング ガイドを通過するまで、**回転 トレイ**を持ち上げます。
- 4. **回転トレイ**をオートローダーの外側へ動かします。

## **ディスクの装着**

ディスクは 1 つのビン に 100 枚まで装着で きます。回転トレイを取 り外してディスクを装 着することも、以下の 手順により各ビンにデ ィスクを入れることも できます。

- 1. **前面ドア**を開きま す。
- 2. **オペレータ ボタン** を押し、回転トレイ を回して、ディスク を装着できる位置 にビンを動かしま す。

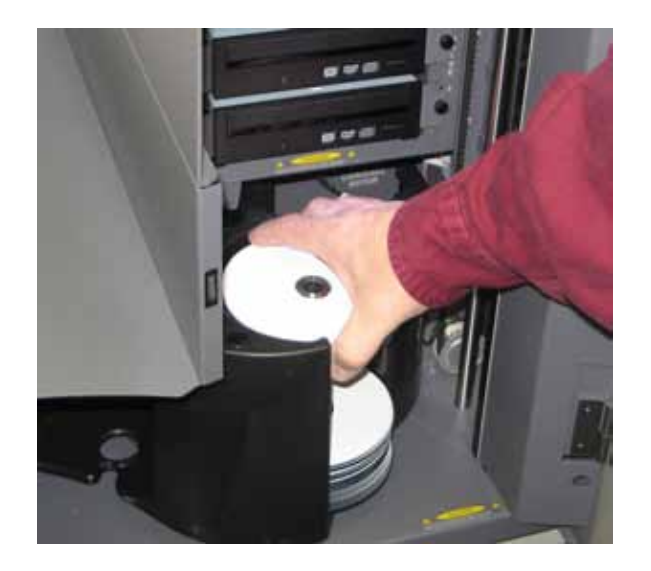

## **Producer IV の操作**

- 3. 記録および/または印刷するディスクを100枚までビンに入れます。
	- デフォルトでは、DVD ベースのシステムのビンは、次のように設 定されています。

 $E > 1 = CD$ 

 $F > 2 = DVD$ 

 $F > 3 = DVD-DL$ 

 $E > 4 =$ Output/Reject

• デフォルトでは、Blu-ray レコーダーのシステムのビンは、次のよ うに設定されています。

 $F > 1 = CD$ 

 $F > 2 = DVD$ 

ビン 3 = BD

 $E > 4 =$ Output/Reject

**重要!**ディスクは、記録する側を下向きにして入れます。

**ヒント:**ソフトウェアの設定により、ビン 1 からビン 4 を、入力、出力、却 下または出力/却下および特定のメディアの種類のどれかに指定でき ます。

- 4. 目的のビンが一杯になるまで、**ステップ 2 から 3** を繰り返します。
- 5. **面ドア**を閉めます。

## **ディスクを取り出します**

- 1. **前面ドア**を開きます。
- 2. **オペレータ ボタン**を押し、回転トレイを回して、ディスクを取り出せる 位置にビンを動かします。
- 3. **ディスク**をビンから取り出します。
- 4. 目的のビンが空になるまで、**ステップ 2 から 3** を繰り返します。
- 5. **前面ドア**を閉めます。

## **印刷環境設定**

印刷環境を設定すると、Producer IV で最高のディスク ラベルを作製する セットアップや実行が可能になります。それぞれの印刷環境設定の手順 については、プリンタのユーザー ガイドを参照してください。

## **Producer IV のメンテナンス**

このセクションの説明に従い、Producer IV を最適な動作状態に維持する ようにしてください。

## **概要**

Producer IV の予防メンテナンスを定期的に行うことにより、Producer IV による正常なディスク記録や美しいラベルプリントが実現できます。メン テナンスでは、システムをクリーニングします。

**注記:**プリンタには独自のメンテナンス要件があります。詳細はプリンタ のユーザー ガイドを参照してください。

## **注意事項**

- <mark>介 注意:</mark>メンテナンス時に Producer Ⅳ の損傷を防ぐために、以下に注 意してください。
	- Producer IV のどの部分にも、オイル、シリコン、他の潤滑剤を絶 対に使用しないでください。
	- Producer IV の表面を拭く場合は、研磨剤入りのクリーナーを使用 しないでください。
	- 内蔵 PC の清掃にはクリーナーを使用しないでください。
	- Producer IV に直接クリーナーを付けないでください。そのかわ り、まず布にクリーナーを付けます。
	- 内蔵 PC を取り扱う場合は必ず静電気敏感性デバイスに関する 注意事項に従ってください。

## **予防メンテナンス スケジュール**

**注記:**システムが貯蔵庫や倉庫など埃の多い場所で使用している場合 は、より頻繁なメンテナンスを行うことをお勧めします。

#### **はじめる前に**

- , **警告!**内蔵 PC を取り扱う場合は、必ずオートローダの電源をオフに し、電源コードをコンセントから抜いてください。
- **1. Producer IV** の電源オフ
- **2. 電源コードをコンセントから抜きます。**

#### **重要!**以下に説明するメンテナンスのスケジュールが守られていないと、 システムへの保証が無効になる場合があります。

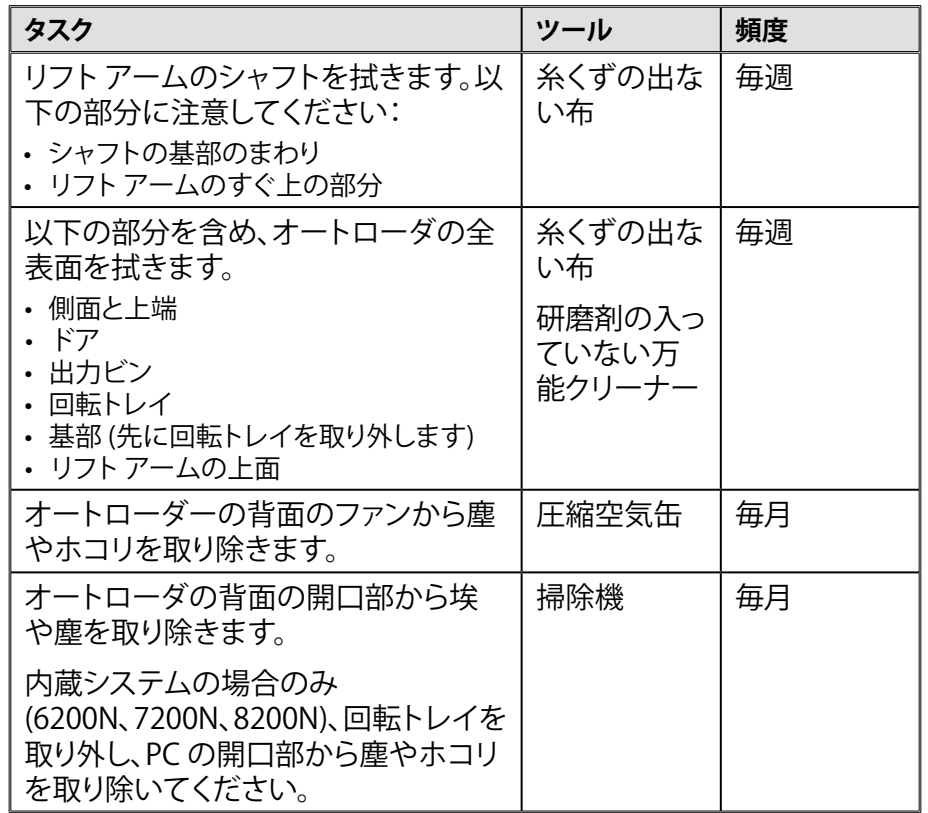

## **診断テスト**

Producer IV 診断テストを実行することで、システムに関する問題のトラ ブルシューティングを行い、適正な動作を確保できます。診断テストのア クセス、選択、実行の詳細情報は[、www.rimage.com/support](http://www.rimage.com/support) またはシ ステムに同梱のユーザー ガイドのディスクに収録されている、『Producer IV Perform Diagnostic Tests (Producer IV 診断テストの実行)』のマニュ アルを参照してください。

**Gemini ユーティリティの操作**

## <span id="page-79-0"></span>**Gemini ユーティリティの操作**

Rimage Software Suite には、Producer IV の表示名を変更し、警報器の 有効化を行うために使用する Gemini ユーティリティというアプリケーシ ョンが含まれています。

**ヒント:**Producer 6200N、7200N または 8200N 用の Gemini ユーティリ ティにアクセスするには、ネットワークに接続されたパーナル コンピ ュータからリモート デスクトップ接続を使用するか、または Producer 6200N、7200N または 8200N にモニタ、マウス、キーボードを接続しま す。

**注記:**特に明記のない限り、Windows のナビゲーションの説明は Windows 7 のパスを示しています。Windows 7 以外の Windows オペ レーティング システムのナビゲーションは多少異なる場合があります。

## **Gemini ユーティリティの開始**

1. すべてのアプリケーションを閉じ、すべての Rimage サービスを終了 します。

**注記:**詳細情報は、Rimage Software オンライン ヘルプを参照してく ださい。

2. Windows の [**Start (スタート)]** メニューで、以下を選択します。[**All Programs** (すべてのプログラム)] > [**Rimage**] > [**Utilities (ユーティリ ティ)**] > [**Gemini Utilities (Gemini ユーティリティ)**] の順に選択しま す。Gemini ユーティリティが開きます。

**注記:**Gemini ユーティリティで目的の作業が完了したら、Rimage サービスを開始します。

## **オートローダの表示名の変更**

Gemini ユーティリティを使用して、オペレータ パネルに表示される名前 を入力します。

- 1. [**Override Name (名前の変更)**] チェックボックスをオンにします。
- 2. [**Use Computer Name (コンピュータ名を使用)**] チェックボックスをオ フにします。
- 3. [**Display Name (表示名)**] フィールドに新しい名前を入力します。
- 4. [**Set Params (パラメータを設定)**] を選択し、名前を設定します。
- 5. [**Exit (終了)**] を選択して、Gemini ユーティリティ を閉じます。

### <span id="page-79-1"></span>**警報器を有効にする**

メディアがなくなった時やエラーが発生した時のビープ音の回数を変更 することができます。

1. [**# of Beeps on Fault (警報数)**] フィールドで、エラー発生時に鳴らす 警報の回数を選択します。

**ヒント:**警報器を無効にするには、警報数をゼロに設定します。

- 2. [**Set Params (パラメータを設定)**] を選択し、警報数を設定します。
- 3. [**Exit (終了)**] を選択して、Gemini ユーティリティ を閉じます。

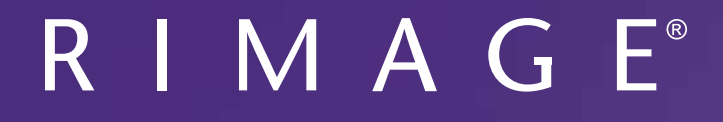

# **Guida per l'utente di Rimage Producer™ P-IV** 8200N, 7200N e 6200N/6200

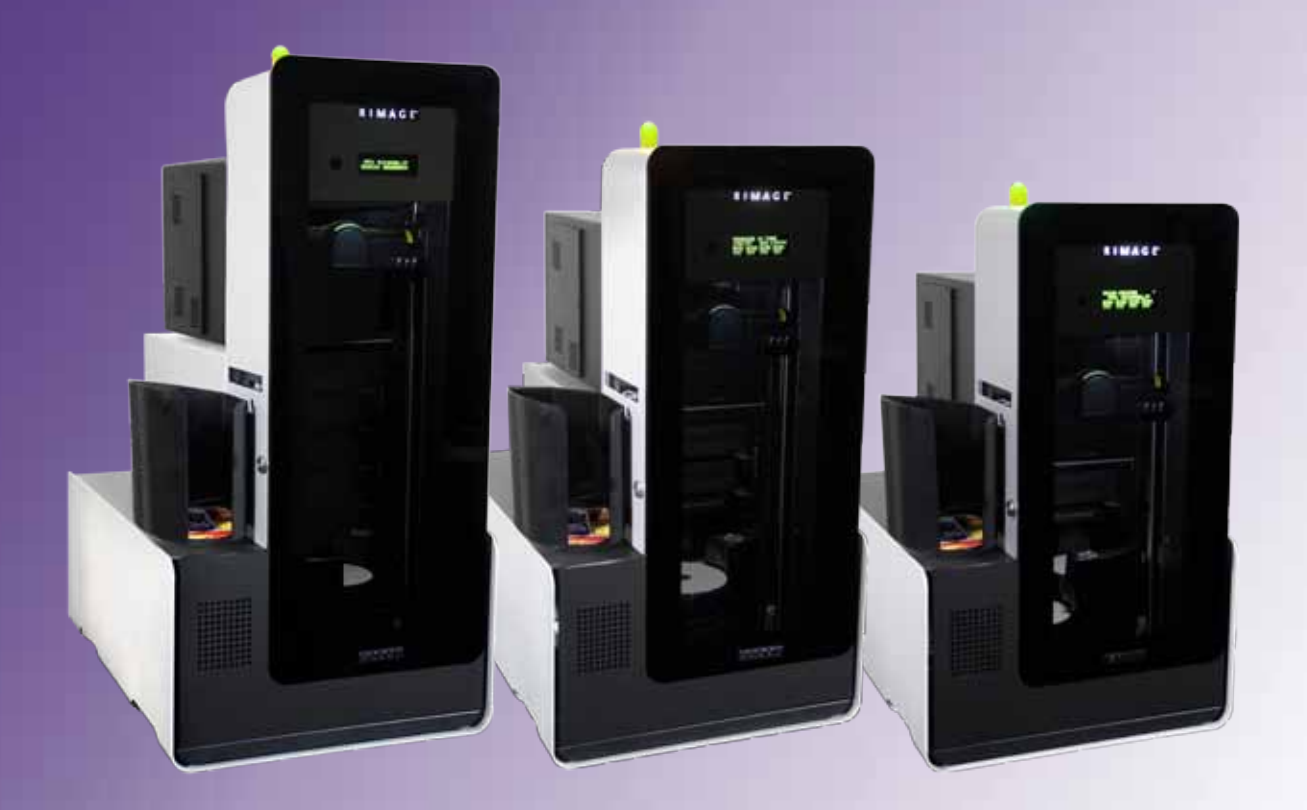

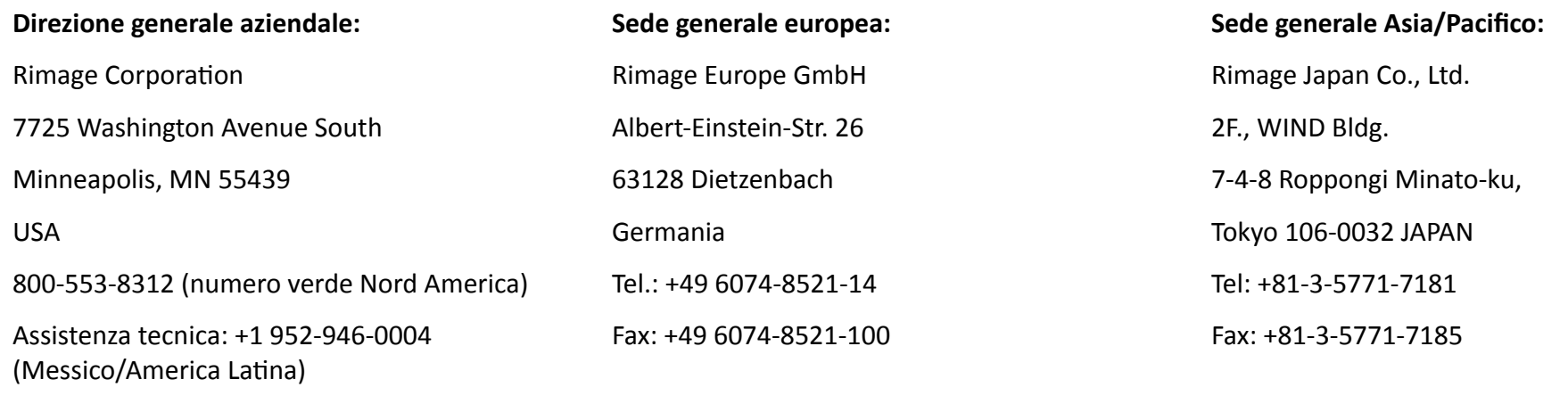

Rimage Corporation si riserva il diritto di apportare migliorie all'apparecchio e al software descritti nel presente documento, in qualsiasi momento e senza preavviso. Rimage Corporation si riserva il diritto di rivedere il presente documento e di modificarne i contenuti senza alcun obbligo di notificare tali revisioni o modifiche a persone o organizzazioni.

Il presente documento potrebbe contenere collegamenti a siti Web che erano validi al momento della pubblicazione, ma che potrebbero essere stati successivamente spostati o rimossi. Il presente documento può contenere collegamenti a siti Web che sono di proprietà di terzi dei cui contenuti pubblicati Rimage Corporation non è responsabile.

#### ©2012, Rimage Corporation

Fax: +1 952-944-6956

Rimage® è un marchio registrato di Rimage Corporation. Professional™ e Everest™ sono marchi registrati di Rimage Corporation. Dell™ è un marchio di Dell Computer Corporation. FireWire® è un marchio registrato di Apple Computer, Inc., Windows® è un marchio registrato di Microsoft Corporation.

Tutti gli altri marchi, registrati e non, appartengono ai rispettivi proprietari.

La versione più recente del presente documento è disponibile all'indirizzo <www.rimage.com/support>.

## **Indice**

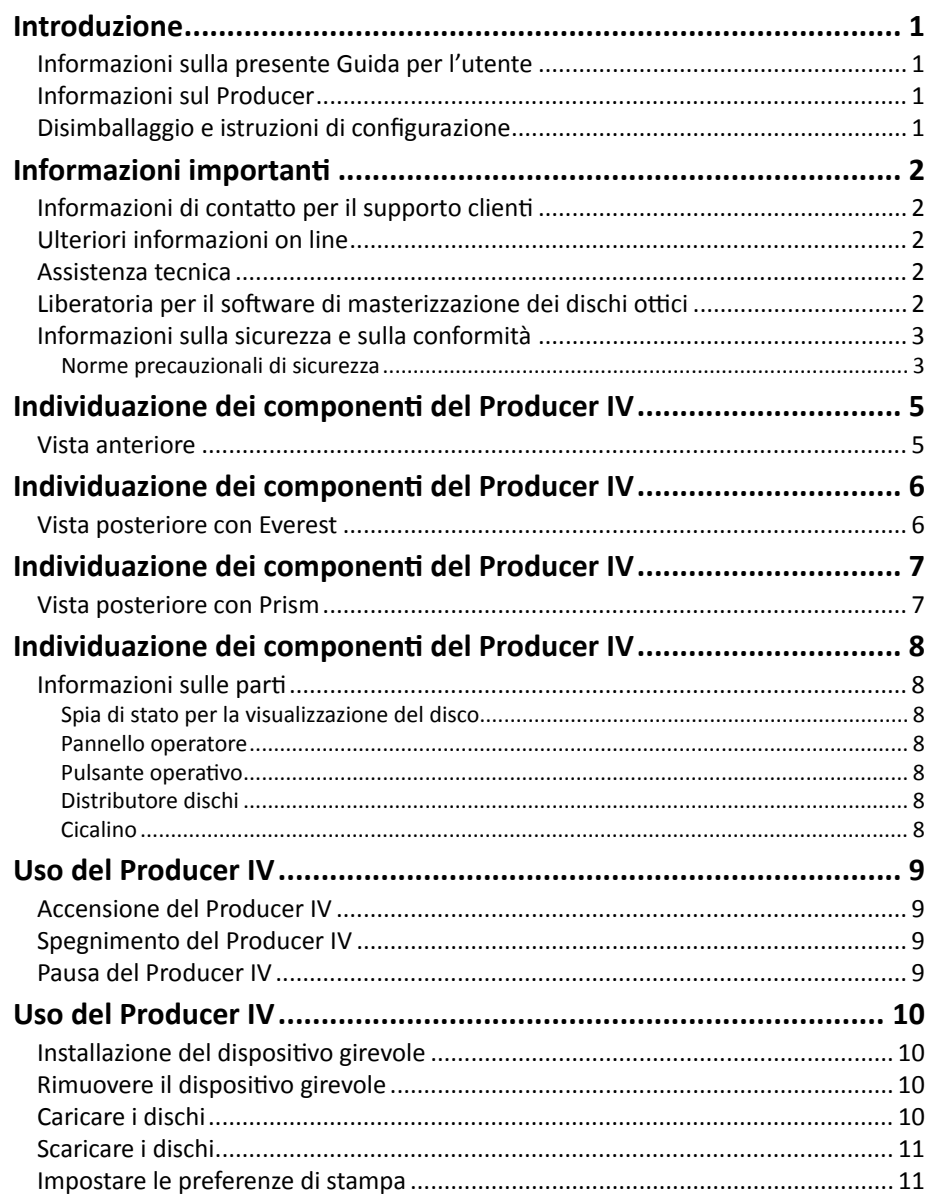

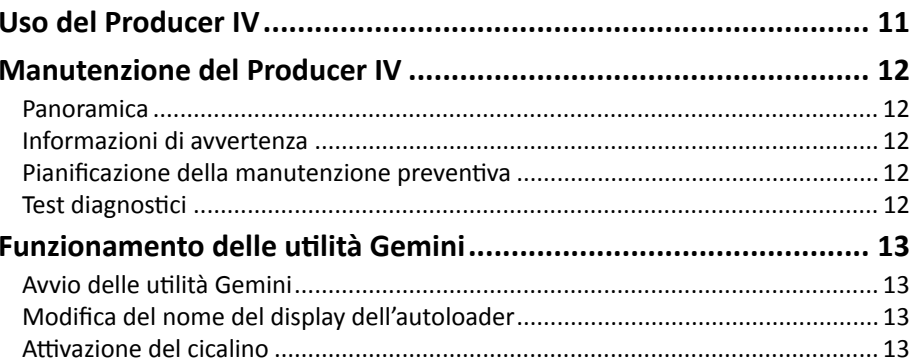

<span id="page-83-0"></span>Il presente manuale fornisce le informazioni necessarie per utilizzare, configurare ed eseguire la manutenzione dei sistemi Rimage Producer 8200N, 7200N, 6200N e 6200. Nel presente manuale, i termini "sistema" e "autoloader" indicano i prodotti Producer. Il termine stampante fa riferimento alla stampante Everest 600 o Prism III.

Per informazioni specifiche a Producer fare riferimento alla *Guida per l'utente di Rimage Producer IV* reperibile sul sito Web [www.rimage.com/support.](www.rimage.com/support) Dalla pagina *Support* (Supporto) selezionare: Scheda **Producer Series** (Serie Producer) **> Nome prodotto > User Manuals** (Manuali per l'utente).

**Importante:** il sistema Rimage Producer può risultare lievemente diversa rispetto al modello presentato nel manuale per l'utente.

### **Informazioni sulla presente Guida per l'utente**

- Sebbene il nostro sforzo di tenere aggiornati tutta la documentazione e i manuali sia costante, la versione in inglese presente sul sito Web contiene sempre le informazioni più aggiornate.
- Salvo diversa indicazione, tutte le affermazioni in cui si menziona la navigazione di Windows, si intendono in riferimento ai percorsi di Windows 7. La navigazione negli altri sistemi operativi Windows potrebbe essere leggermente diversa.
- Questi simboli e note sono utilizzati nel corso di tutto il manuale per contribuire a chiarire le informazioni:

**Nota:** in una nota sono contenute informazioni aggiuntive, o applicabili esclusivamente a casi particolari. Ad esempio, una Nota potrà contenere le restrizioni di memoria, le configurazioni dei dispositivi o i dettagli che si applicano a una versione particolare di un programma.

**Suggerimento:** un suggerimento può contenere metodi alternativi, che possono non sembrare ovvi e contribuisce a far comprendere vantaggi e funzionalità del prodotto.

#### **Importante:**

- **•** Una nota importante fornisce informazioni essenziali al completamento di un'operazione.
- **•** Informazioni supplementari importanti.
- **•** Trascurando un Suggerimento, si può comunque portare a termine un'attività, cosa che non accade se si trascura una nota importante.
- n *Attenzione: indica che la mancata osservanza dell'istruzione può causare la perdita di o danni ad apparecchio, prodotto, software o dati.*
- n *Avvertenza: indica che la mancata osservanza di quanto riportato può provocare lesioni a persone addette alla macchina o che ne eseguono la manutenzione.*

### **Informazioni sul Producer**

Il Producer IV è disponibile anche con la stampante Everest 600 o Prism III. Per informazioni sulla stampante, fare riferimento alla guida per la configurazione e l'installazione o alla guida per l'utente consegnata con la stampante.

Gli autoloader Producer 6200N, 7200N e 8200N sono dotati di control center incorporato (PC). Il PC incorporato è una periferica predisposta per la rete, che riceve ordini dagli altri computer collegati in rete. È possibile utilizzare in locale il Producer 6200N, 7200N e 8200N collegando un monitor, una stampante e un mouse.

Per il Producer 6200 è necessario un PC esterno da utilizzare come control center. In molti casi, l'autoloader Producer 6200 non viene spedito con PC esterno. È necessario un PC da utilizzare come control center esterno. Per i requisiti minimi e ottimali del PC per il modello 6200, fare riferimento alle specifiche del Producer. Le Specifiche tecniche di questo prodotto sono disponibili sul sito web [www.rimage.com/support](http://www.rimage.com/support). Dalla pagina **Support** (Supporto) selezionare: Scheda **Producer Series** (Serie Producer) **> Nome prodotto > User Manuals** (Manuali per l'utente).

Per informazioni relative alla configurazione e all'invio degli ordini da un PC in rete, fare riferimento al documento *Rimage Advanced Setup (Networking) Guide* (Guida Rimage alla configurazione avanzata (rete)) disponibile all'indirizzo [www.rimage.com/support](http://www.rimage.com/support).

### **Disimballaggio e istruzioni di configurazione**

Per disimballare il Producer IV, consultare l'etichetta relativa al disimballaggio sulla confezione dell'autoloader. Per le istruzioni di configurazione, fare riferimento alla *Guida per la configurazione e l'installazione* consegnata con la stampante.

## <span id="page-84-0"></span>**Informazioni importanti**

Questa sezione contiene informazioni su come contattare il servizio di assistenza, sugli avvisi e le avvertenze per il Producer IV.

Le Specifiche tecniche di questo prodotto sono disponibili sul sito web [www.rimage.com/support.](http://www.rimage.com/support) Dalla pagina **Support** (Supporto) selezionare: Scheda **Producer Series** (Serie Producer) > **Nome prodotto** > **User Manuals**  (Manuali per l'utente).

### **Informazioni di contatto per il supporto clienti**

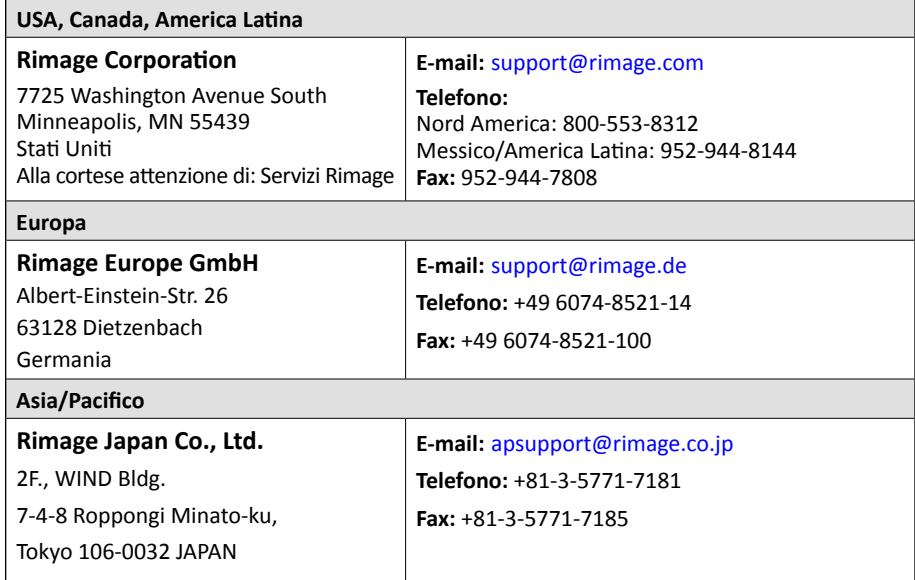

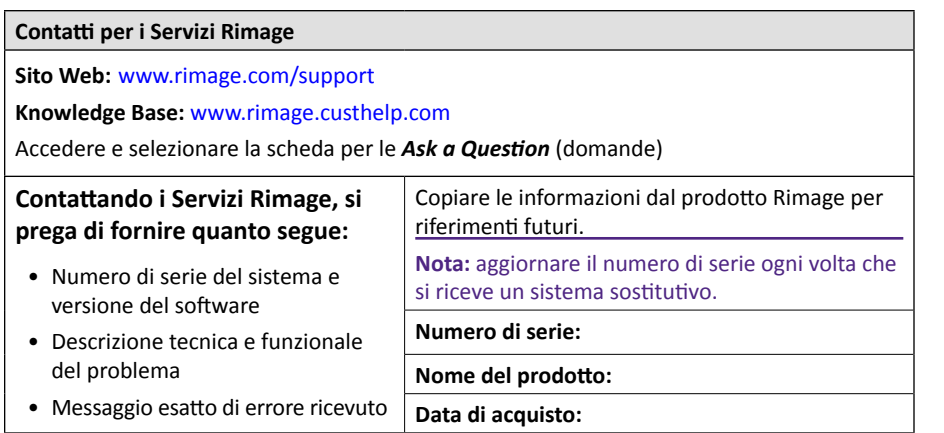

### **Ulteriori informazioni on line**

All'indirizzo [www.rimage.com/support,](http://rimage.com/support) è possibile conoscere l'ottima qualità del supporto e dei servizi Rimage.

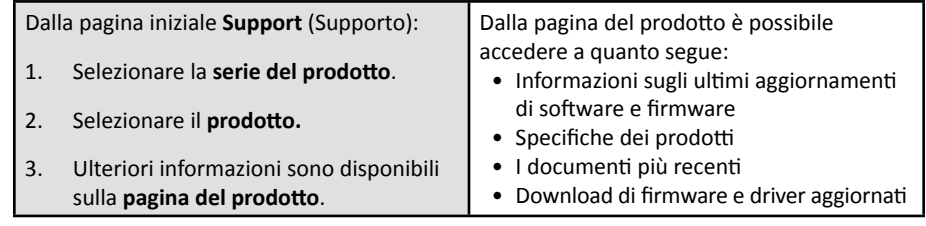

### **Assistenza tecnica**

Rimage offre una serie di opzioni di assistenza e supporto per il Producer IV, tra cui i contratti di assistenza il giorno lavorativo successivo in loco, i servizi di ricambio, le sottoscrizioni software e il supporto. Per ulteriori informazioni e per conoscere i prezzi, contattare il rivenditore Rimage Value Added o Rimage.

**Importante:** assicurarsi di registrare l'autoloader per avere diritto alla garanzia di 1 anno su ricambi e mano d'opera e alla priorità nel supporto telefonico. Registrazione disponibile all'indirizzo [http://www.rimage.com/](http://www.rimage.com/support/warranty-registration) [support/warranty-registration.](http://www.rimage.com/support/warranty-registration)

### **Liberatoria per il software di masterizzazione dei dischi ottici**

Il presente Prodotto, Software o la presente Documentazione possono essere stati ideati per assistere l'utente nella riproduzione di materiale del quale possiede il copyright o ne ha ottenuto il permesso di copia dal detentore del copyright. Nel caso l'utente non detenga il copyright o non ne abbia ottenuto il permesso, potrebbe violare le leggi sul diritto d'autore ed essere passibile di risarcimento danni e di altre azioni riparatrici. In caso di dubbio sui propri diritti, contattare il proprio consulente legale. La riproduzione di dischi ottici o di supporti di altro tipo contenenti materiale di cui non si possiede il copyright o senza l'autorizzazione dei rispettivi proprietari è in violazione delle leggi nazionali e internazionali e può comportare severe sanzioni.

### <span id="page-85-0"></span>**Informazioni sulla sicurezza e sulla conformità**

Il manuale e le indicazioni sul prodotto ne consentono un uso corretto e sicuro. I simboli riportati di seguito servono a proteggere l'utente da infortuni e l'apparecchiatura da danni.

#### **Norme precauzionali di sicurezza**

Per garantire la sicurezza, leggere le seguenti norme precauzionali, assicurandosi di conoscerle bene e di averle comprese, prima di utilizzare l'apparecchio.

#### n *Avvertenze:*

- *• Il raggio laser utilizzato dal masterizzatore CD/DVD è di Classe 1. Non cercare di aprire il masterizzatore. Tutte le procedure di intervento devono essere eseguite da un tecnico autorizzato.*
- *• Il raggio laser utilizzato dallo scanner per codici a barre è di Classe 2 e può danneggiare la vista. Non cercare di aprire lo scanner. Tutte le procedure di intervento devono essere eseguite da un tecnico autorizzato.*
- *• L'utilizzo di comandi o di regolazioni o l'esecuzione di procedure diverse da quelle qui specificate possono causare una pericolosa esposizione a radiazioni.*
- *• Non utilizzare strumenti ottici insieme a questa unità. Il rischio di danni alla vista aumenta molto.*

#### n *Attenzione:*

- *• Per una costante protezione contro i rischi di incendio, sostituire il fusibile unicamente con componenti dello stesso tipo e della stessa capacità nominale. Tutte le procedure di intervento devono essere eseguite da un tecnico autorizzato.*
- *• Utilizzare unicamente il cavo di alimentazione per c.a. fornito, o un cavo omologato. Per il supporto nella scelta di un cavo di alimentazione dotato di omologazione locale, destinato ad applicazioni fuori del Nord America, fare riferimento alla sede Rimage più vicina.*
- *• Il prodotto è stato progettato per l'uso in ufficio.*
- *• I Professional 6200N, 7200N e 8200N sono dotati di batteria al litio. Se la batteria non è corretta c'è il rischio di esplosione. Smaltire la batteria usata, seguendo le istruzioni del produttore, incluse con la confezione della batteria stessa.*

## **Informazioni importanti**

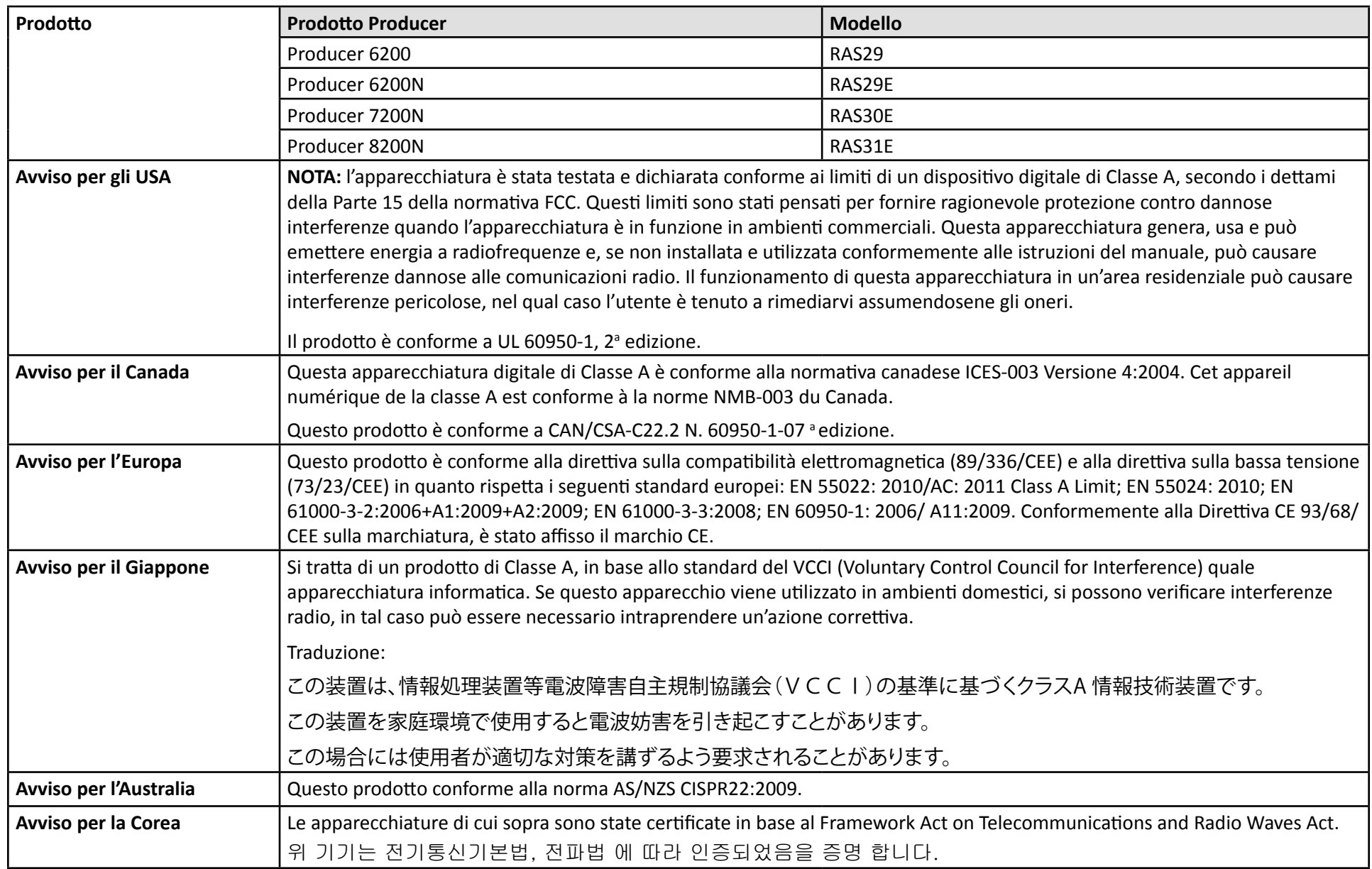

### <span id="page-87-0"></span>**Vista anteriore**

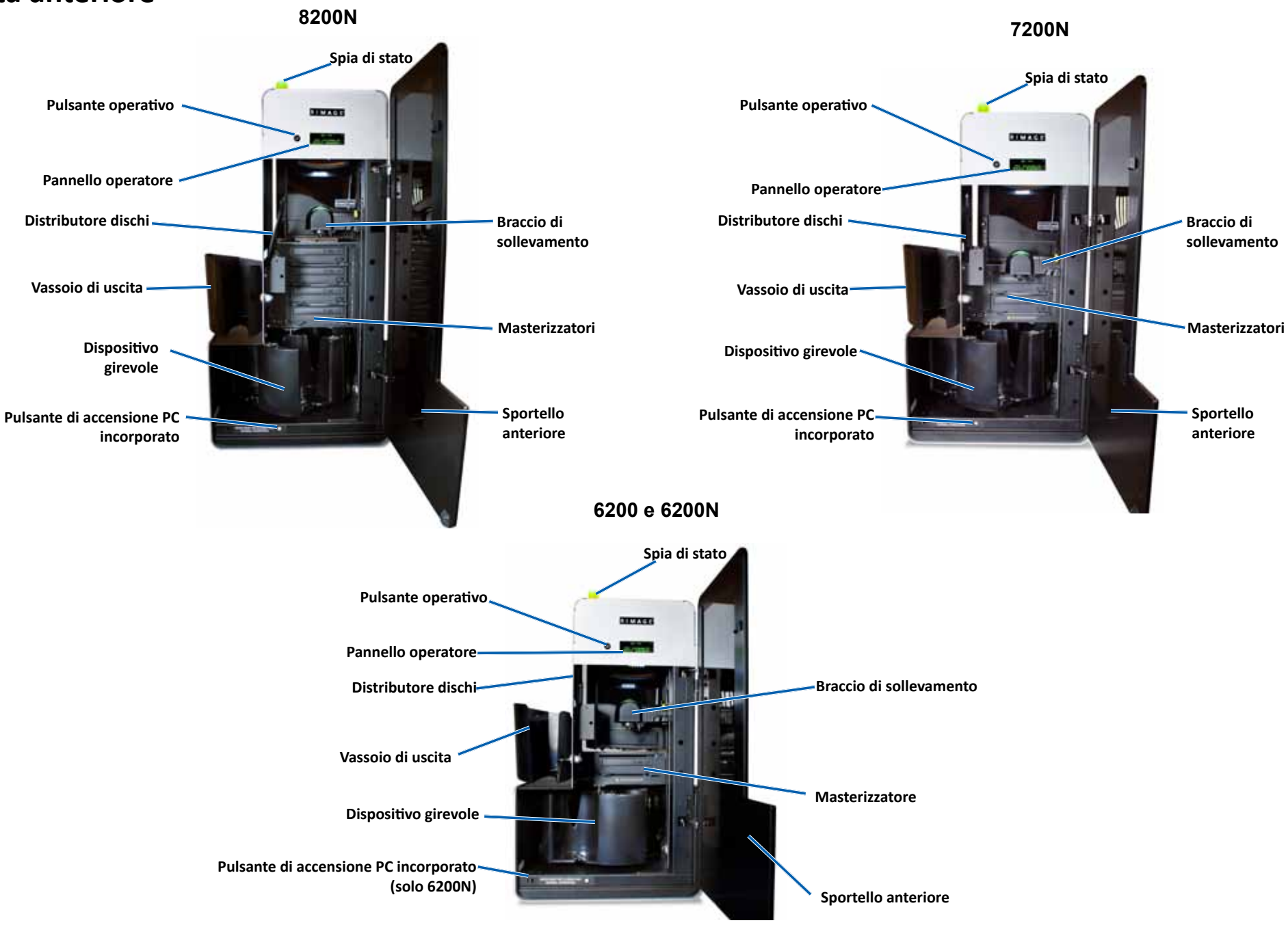

2002543\_A **Per maggiori informazioni visitare il sito Web rimage.com/support** 5

<span id="page-88-0"></span>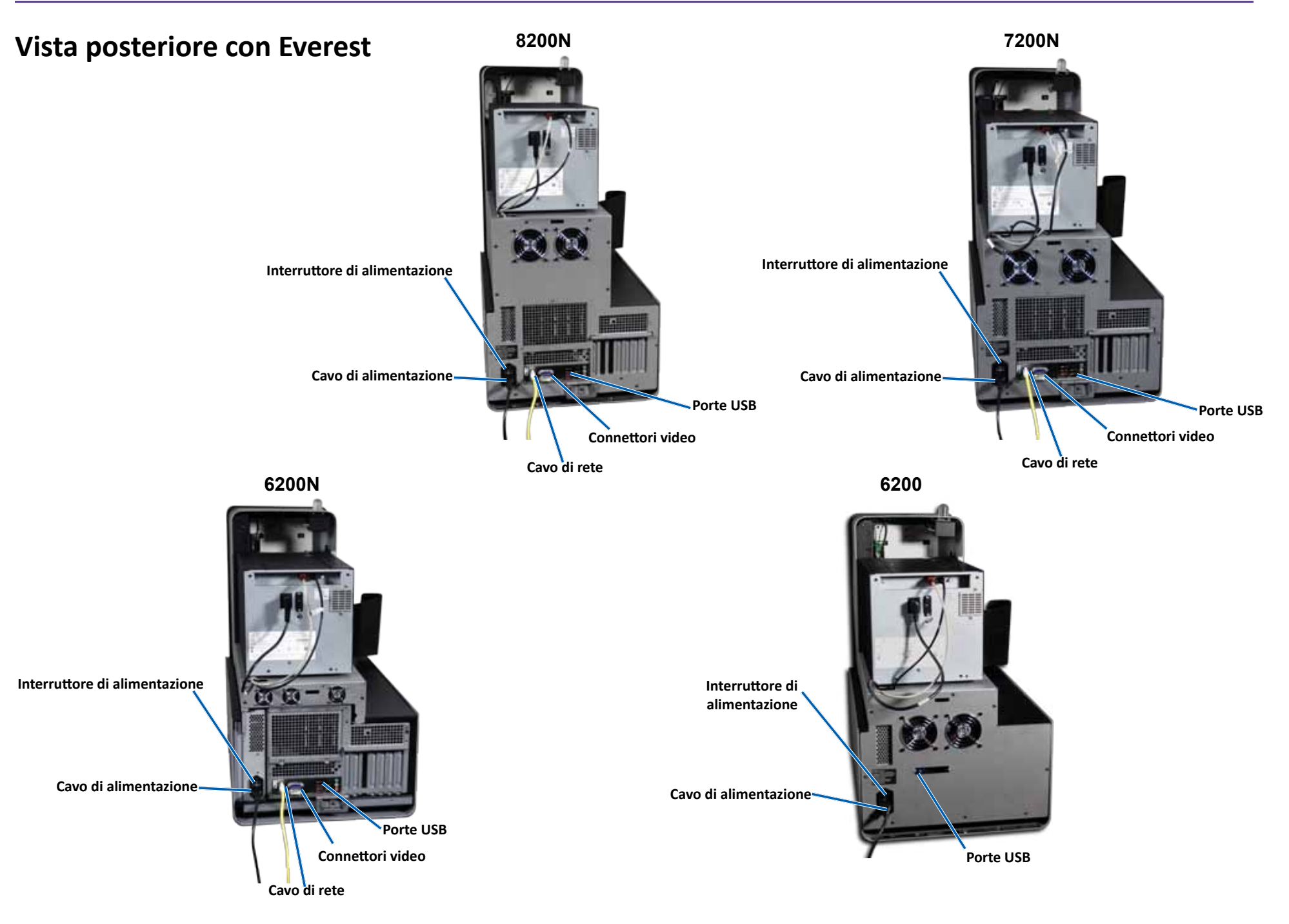

<span id="page-89-0"></span>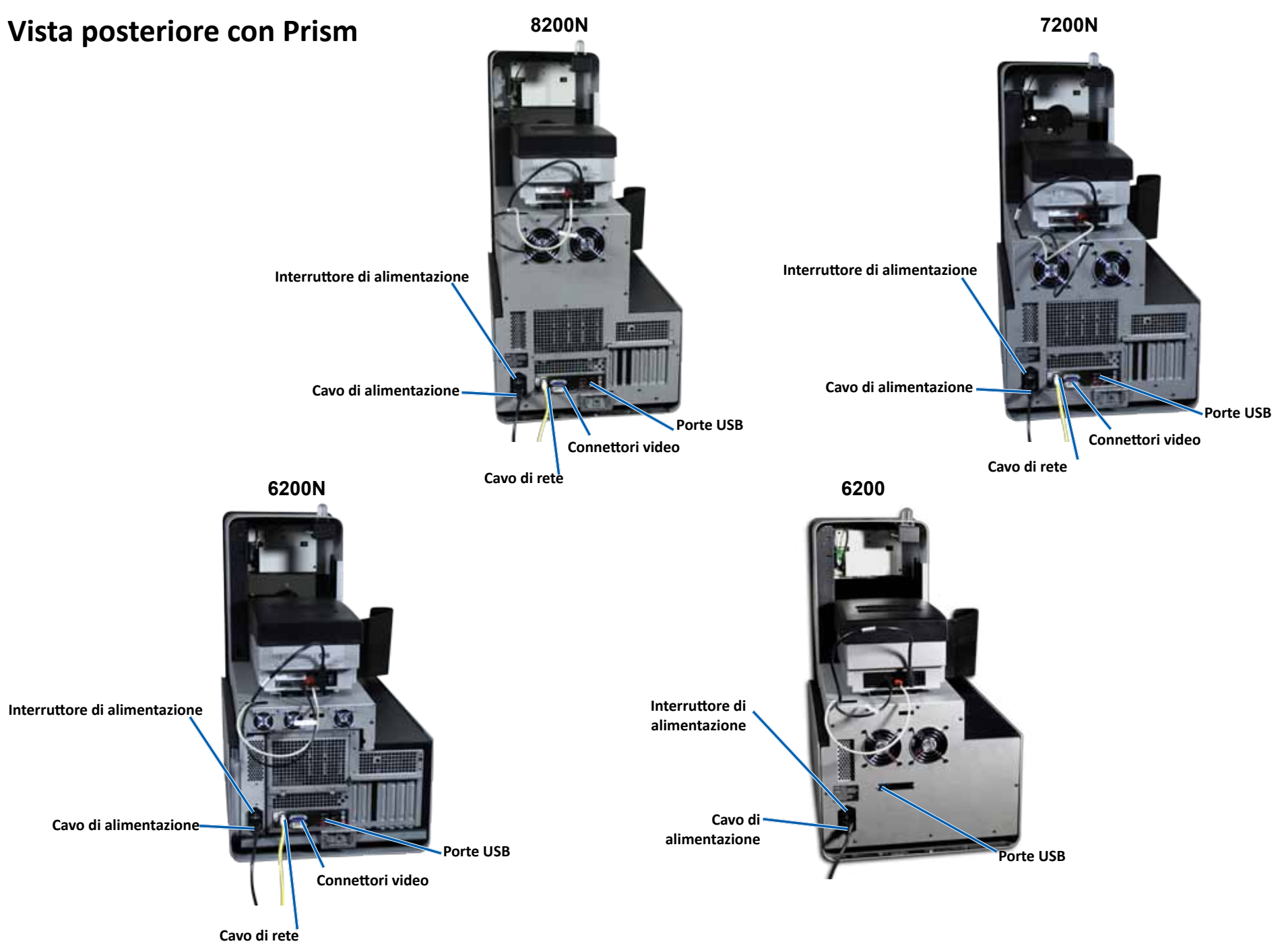

### <span id="page-90-0"></span>**Informazioni sulle parti**

#### **Spia di stato per la visualizzazione del disco**

Il Producer IV è dotato di una spia di stato integrata che indica varie condizioni. La tabella sottostante mostra i vari stati della spia e spiega le condizioni che ciascuno di essi indica.

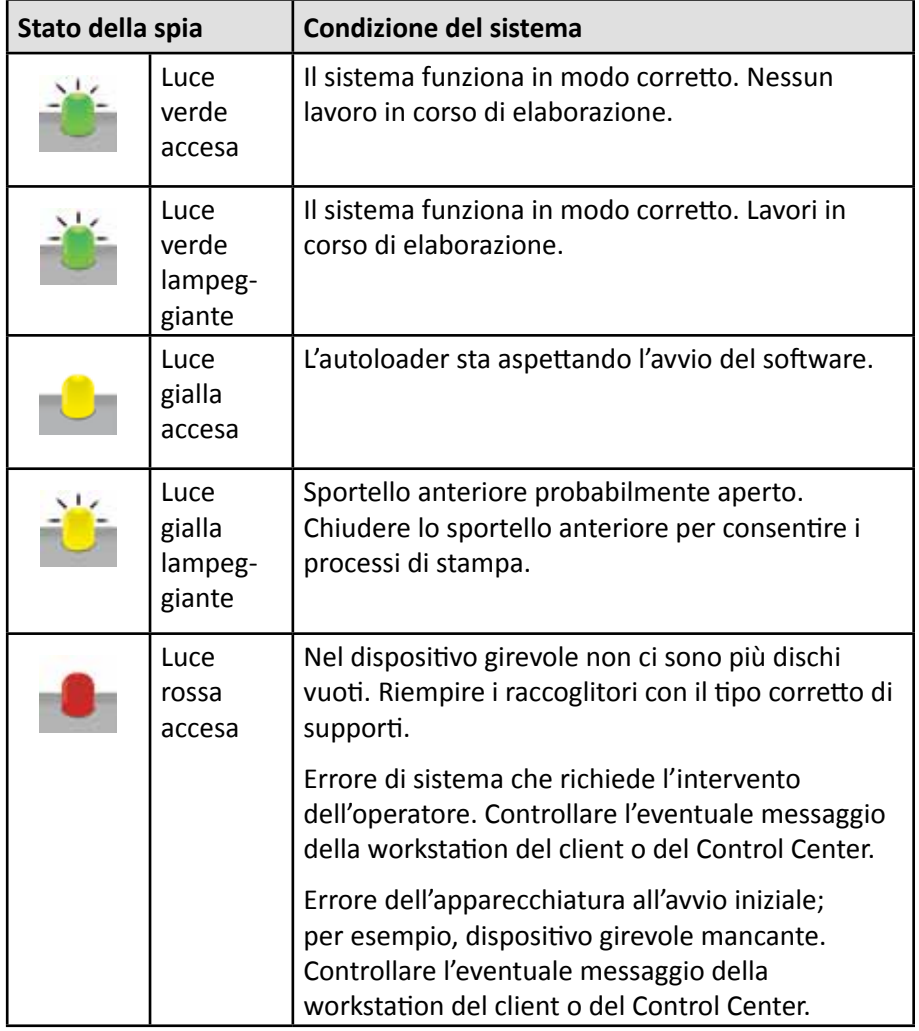

#### **Pannello operatore**

Il pannello operatore è dotato un display a quattro righe che informa sul funzionamento e su qualunque condizione che richieda l'intervento dell'operatore, stato dei materiali di consumo incluso. Il display a quattro righe comprende:

- Riga 1: Nome del sistema
- Riga 2: conteggio di ITS (nastro di ritrasferimento) e del nastro CMY
- Riga 3: Configurazione raccoglitore
- Riga 4: Quantità dei dischi in ciascun raccoglitore

Dopo l'inizializzazione, il Producer IV visualizza il nome del PC incorporato. Per ulteriori informazioni, fare riferimento alla sezione *[Funzionamento delle](#page-95-1)  [Utilità Gemini](#page-95-1)* a pagina 13.

**Suggerimento:** il simbolo jolly "^" nell'angolo superiore destro del pannello operativo indica che il software Rimage sta comunicando con l'autoloader.

#### **Pulsante operativo**

Per accedere al pulsante operativo, aprire lo sportello anteriore. Premere il pulsante operativo per far ruotare il dispositivo girevole e posizionare un raccoglitore in modo da poter caricare o scaricare i dischi. Ogni volta che il pulsante operativo viene premuto, il dispositivo gira verso il vassoio successivo.

**Suggerimento:** il dispositivo gira verso il vassoio solo in seguito alla completa inizializzazione dell'autoloader.

#### **Distributore dischi**

il distributore sposta i dischi nel vassoio di uscita.

#### **Cicalino**

Il Producer IV è dotato di cicalino che suona quando è necessario l'intervento dell'utente. Leggere il messaggio di errore visualizzato sul pannello operativo o sul monitor del PC e intraprendere le azioni appropriate per risolvere il problema. Fare riferimento alla sezione *[Attivazione del cicalino](#page-95-2)* a pagina 13 per le opzioni di impostazione del cicalino.

## <span id="page-91-0"></span>**Uso del Producer IV**

In questa sezione sono contenute le informazioni necessarie per produrre dischi tramite il Producer IV.

### **Accensione del Producer IV**

#### **Prima di iniziare:**

prima di accendere il sistema, il dispositivo girevole deve essere presente. Per maggiori informazioni relative all'installazione del dispositivo girevole, fare riferimento alla sezione *[Installazione del dispositivo girevole](#page-92-1)* a [pagina 10](#page-92-1).

1. Premere l'interruttore di alimentazione sul retro dell'autoloader. Il Producer IV si accende.

• Se si possiede un

la fase 2.

- **Interruttore di alimentazione**
- Se si possiede un Producer 6200, il sistema si accende.

Producer 6200N, 7200N o 8200N continuare con

2. Sulla parte anteriore dell'autoloader, premere il pulsante di alimentazione del PC per accendere il PC incorporato. L'autoloader e il PC incorporato sono accesi.

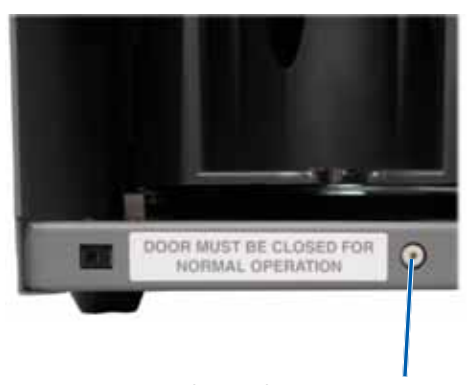

**Pulsante di accensione PC (solo 6200N, 7200N e 8200N)**

### **Spegnimento del Producer IV**

- 1. Chiudere tutte le applicazioni aperte.
	- Se si possiede un autoloader Producer 6200, continuare con la **fase 3**.
	- Se si possiede un Producer 6200N, 7200N, o 8200N, continuare con la **fase 2**.
- 2. Premere il **pulsante di alimentazione del PC***.* Il software, Windows, e il PC incorporato vengono spenti.
	- n *Attenzione:* **non** *tenere premuto il pulsante di alimentazione del PC. Se si tiene premuto i pulsante di alimentazione del PC, questo non si spegne correttamente. Si può verificare una perdita o il danneggiamento dei dati.*

**Nota:** per lo spegnimento del sistema sono necessari circa 30 secondi.

3. Premere l'**interruttore di accensione** per accendere il Producer IV.

**Importante:** se si possiede un Producer 6200N, 7200N o 8200N, non premere l'interruttore di accensione principale fino a quando il PC non è completamente spento.

### **Pausa del Producer IV**

Mettere in pausa il Producer IV per aggiungere dischi all'autoloader.

- 1. Aprire lo **sportello anteriore** per mettere in pausa il funzionamento.
- 2. Aprire lo **sportello anteriore** per riprendere il funzionamento.

## <span id="page-92-0"></span>**Uso del Producer IV**

### <span id="page-92-1"></span>**Installazione del dispositivo girevole**

**Suggerimento:** per evitare errori, installare il dispositivo girevole prima di avviare il software o accendere l'autoloader.

- 1. Aprire lo **sportello anteriore**.
- 2. Installare il **dispositivo girevole** nel Producer IV.
	- a. Inserire direttamente il **dispositivo girevole** facendolo scorrere, in modo che il perno al centro scorra attraverso la fessura della guida di supporto.
	- b. Ruotare il **dispositivo girevole** finché il supporto superiore non scende nella guida.
- 3. Chiudere lo **sportello anteriore**.

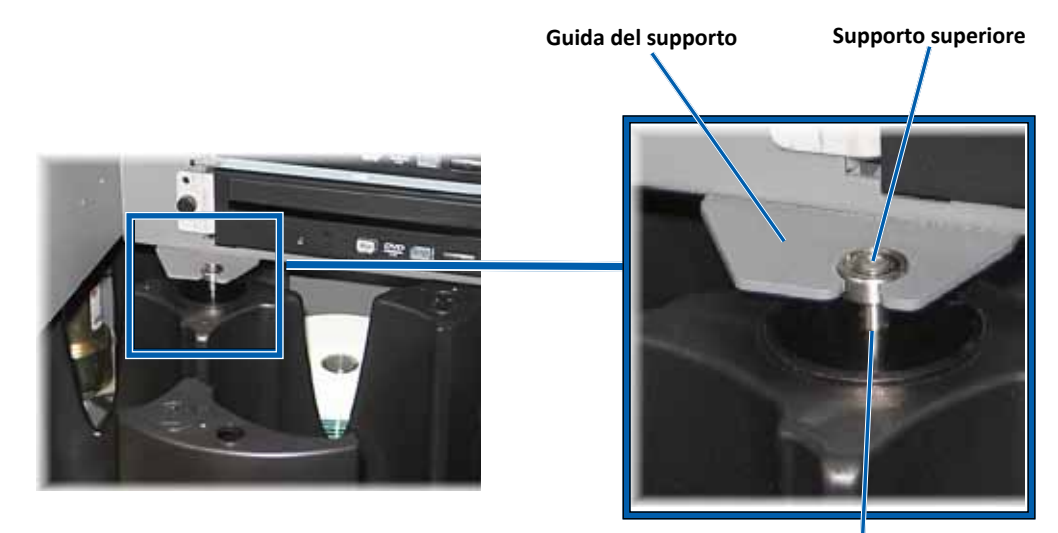

Perno centrale

### **Rimuovere il dispositivo girevole**

Per caricare o scaricare dischi, rimuovere il dispositivo girevole.

**Importante:** se il software Rimage sta eseguendo delle operazioni sull'autoloader, attendere fino al completamento dell'operazione o mettere il software in pausa prima di rimuovere il dispositivo girevole

- 1. Aprire lo **sportello anteriore**.
- 2. Afferrare la parte inferiore del **dispositivo girevole con due mani.**
- 3. Sollevare il **dispositivo girevole** estraendolo dalla piastra fino a quando il cuscinetto di supporto superiore non libera la relativa guida.
- 4. estrarre il **dispositivo girevole** dall'autoloader.

### **Caricare i dischi**

Su ciascun raccoglitore è possibile e caricare fino a 100 dischi. Per farlo è possibile rimuovere il dispositivo girevole o seguire la procedura che segue e collocare i dischi su ciascun raccoglitore.

- 1. Aprire lo **sportello anteriore**.
- 2. Premere il **pulsante operativo** per far ruotare il dispositivo girevole

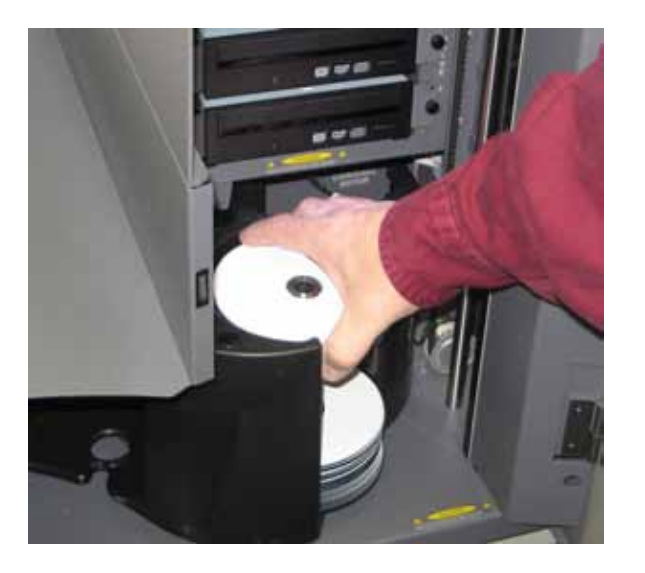

e collocare il vassoio in posizione per caricare i dischi.

## <span id="page-93-0"></span>**Uso del Producer IV**

- 3. Collocare fino a 100 dischi da masterizzare e/o stampare nel raccoglitore.
	- La configurazione predefinita del raccoglitore per i sistemi basati su DVD è:

Raccoglitore 1 = CD

Raccoglitore 2 = DVD

Raccoglitore 3 = DVD-DL

Raccoglitore 4 = Uscita/Rifiuto

• La configurazione predefinita del raccoglitore per i sistemi con masterizzatori Blu-ray è:

Raccoglitore 1 = CD

Raccoglitore 2 = DVD

Raccoglitore 3 = BD

Raccoglitore 4 = Uscita/Rifiuto

**Importante:** collocare i dischi con il lato da masterizzare rivolto verso il basso.

**Suggerimento:** é possibile indicare i raccoglitori da 1 a 4 come ingresso, uscita, rifiuto o uscita/rifiuto per un tipo specifico di supporto, tramite il software.

- 4. Ripetere le **fasi 2–3** finché non sono riempiti tutti i raccoglitori desiderati.
- 5. Chiudere lo **sportello anteriore**.

### **Scaricare i dischi**

- 1. Aprire lo **sportello anteriore**.
- 2. Premere il **pulsante operativo** per far ruotare il dispositivo girevole e collocare il vassoio in posizione per rimuovere i dischi.
- 3. Rimuovere tutti i **dischi** dal raccoglitore.
- 4. Ripetere le **fasi 2 3** finché i raccoglitori desiderati non sono vuoti.
- 5. Chiudere lo **sportello anteriore**.

### **Impostare le preferenze di stampa**

Le Preferenze di stampa consentono la configurazione e l'uso del Producer IV per la produzione delle migliori etichette per dischi. Fare riferimento alla guida per l'utente della stampante per istruzioni specifiche sulle preferenze di stampa.

<span id="page-94-0"></span>Utilizzare le informazioni nella presente sezione per preservare il Producer IV in condizioni di funzionamento ottimali.

### **Panoramica**

Una manutenzione preventiva regolare del Producer IV può contribuire ad assicurare masterizzazioni prive di errori ed etichette stampate in modo nitido. La manutenzione riguarda la pulizia del sistema.

**Nota:** la stampante possiede i propri requisiti di manutenzione. Per informazioni relative alla manutenzione, fare riferimento alla Guida per l'utente della stampante.

### **Informazioni di avvertenza**

n *Attenzione: per evitare di danneggiare il Producer IV durante le operazioni di manutenzione:*

- Non utilizzare oli, silicone o altri prodotti lubrificanti sulle parti del Producer IV.
- *• Utilizzare solo detergenti non abrasivi per pulire le superfici del Producer IV.*
- *• Non utilizzare detergenti per pulire il PC incorporato.*
- *• Evitare di versare detergenti direttamente sul Producer IV. Applicare, invece, il detergente prima su un panno.*
- *• Quando si accede al PC incorporato, rispettare le precauzioni per i dispositivi sensibili alle scariche elettrostatiche*.

### **Pianificazione della manutenzione preventiva**

**Nota:** il sistema può richiedere una manutenzione più frequente, se utilizzato in aree polverose, come negozi o magazzini.

#### **Prima di iniziare:**

- , *Avvertenza: spegnere sempre l'autoloader e scollegare il cavo di alimentazione prima di accedere al PC incorporato.*
- 1. Spegnimento del **Producer IV**
- 2. Scollegare il **cavo di alimentazione**.

**Importante:** il mancato rispetto della manutenzione programmata può rendere nulla la garanzia.

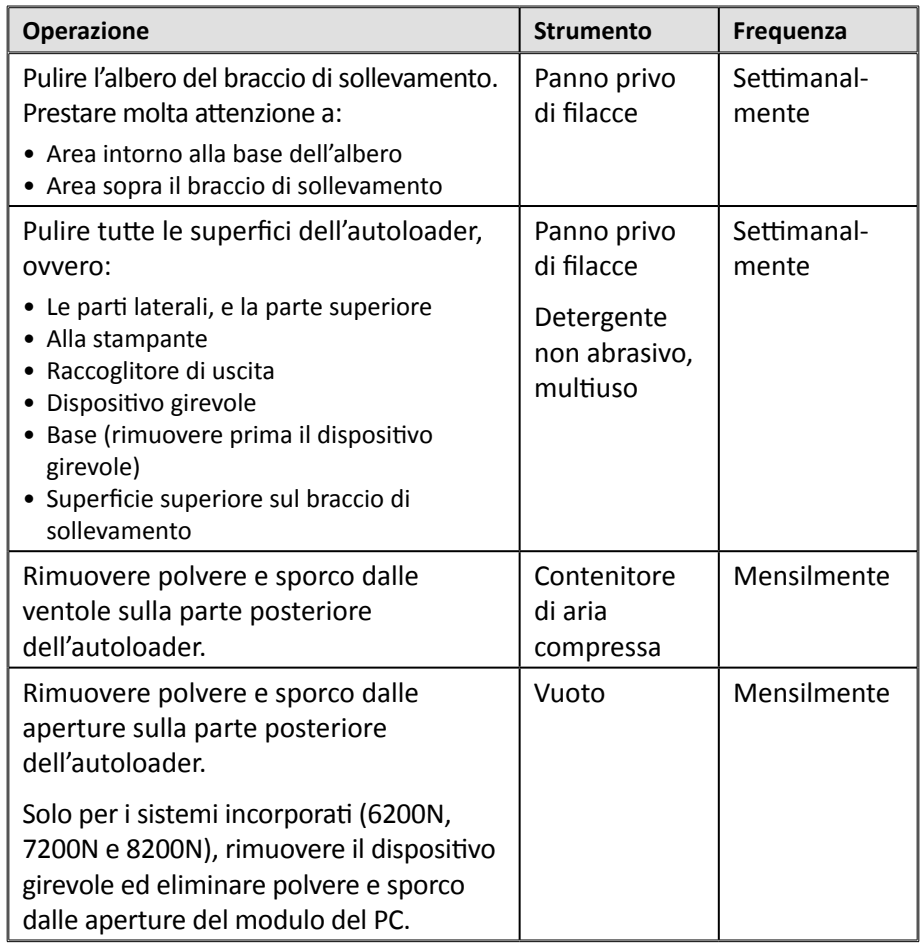

### **Test diagnostici**

I test diagnostici del Producer IV sono disponibile per la risoluzione dei problemi del sistema e garantirne il corretto funzionamento. Per ulteriori informazioni relative all'accesso, alla selezione e all'esecuzione di test diagnostici, fare riferimento al documento *Producer IV Perform Diagnostic Tests* (Esecuzione dei test diagnostici del Producer IV) disponibile sul sito Web [www.rimage.com/](http://rimage.com/support) [support](http://rimage.com/support) o sul disco della guida dell'utente spedito con il sistema.

## <span id="page-95-1"></span><span id="page-95-0"></span>**Funzionamento delle utilità Gemini**

Rimage Software Suite include un'applicazione denominata utilità Gemini, utilizzata per modificare il nome del display del Producer IV e configurare le impostazioni del cicalino.

**Suggerimento:** per accedere alle utilità Gemini per il Producer 6200N, 7200N o 8200N, utilizzare remote desktop connection da un PC collegato in rete, oppure collegare un monitor, una tastiera e il mouse al Producer 6200N, 7200N o 8200N.

**Nota:** Salvo diversa indicazione, tutte le affermazioni in cui si menziona la navigazione di Windows, si intendono in riferimento ai percorsi di Windows 7. La navigazione negli altri sistemi operativi Windows potrebbe essere leggermente diversa.

### **Avvio delle utilità Gemini**

1. Chiudere tutte le applicazione software aperte e arrestare tutti i servizi Rimage.

**Nota:** per ulteriori informazioni, consultare la Guida in linea del software Rimage.

2. Dal menu *Start* di Windows, selezionare: **All Programs** (Programmi) > **Rimage** > **Utilities** (Utilità) > **Gemini Utilities** (Utilità Gemini). Si aprirà l'utilità Gemini.

**Nota:** al termine delle attività desiderate nelle Utilità Gemini, avviare Rimage Services (servizi Rimage).

### **Modifica del nome del display dell'autoloader**

Utilizzare le utilità Gemini per inserire il nome visualizzato sul pannello dell'operatore.

- 1. Selezionare la casella di controllo **Override Name** (Sovrascrivi nome).
- 2. Deselezionare la casella di controllo **Use Computer Name** (Utilizza nome computer).
- 3. Nel campo *Display name* (Nome del display), immettere il nuovo nome.
- 4. Selezionare **Set Params** (Imposta parametri) per impostare il nome.
- 5. Selezionare **Exit** (Esci) per chiudere le utilità Gemini.

### <span id="page-95-2"></span>**Attivazione del cicalino**

È possibile modificare il numero di segnali acustici emessi quando sono finiti i supporti nel sistema o si verifica un errore.

1. Nel campo *# of Beeps on Fault* (Numero di segnali acustici durante il guasto), selezionare il numero di segnali che si desidera vengano emessi quando si verifica un errore.

**Suggerimento:** per disattivare il cicalino, impostare il numero a zero.

- 2. Selezionare **Set Params** (Imposta parametri) per impostare il numero di segnali acustici.
- 3. Selezionare **Exit** (Esci) per chiudere le utilità Gemini.

# R I M A G E®

# Rimage Producer**™** P-IV 用户指南 8200N、7200N 和 6200N/6200

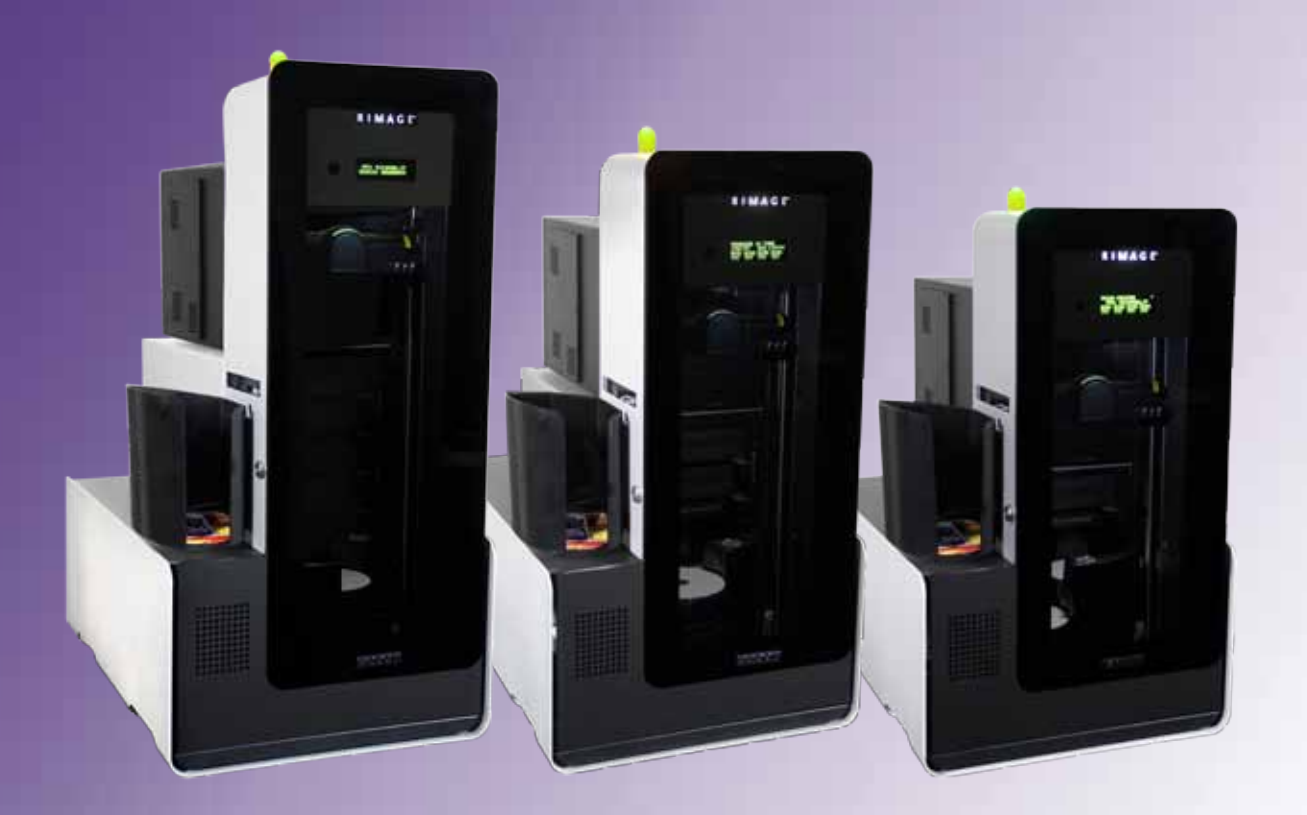

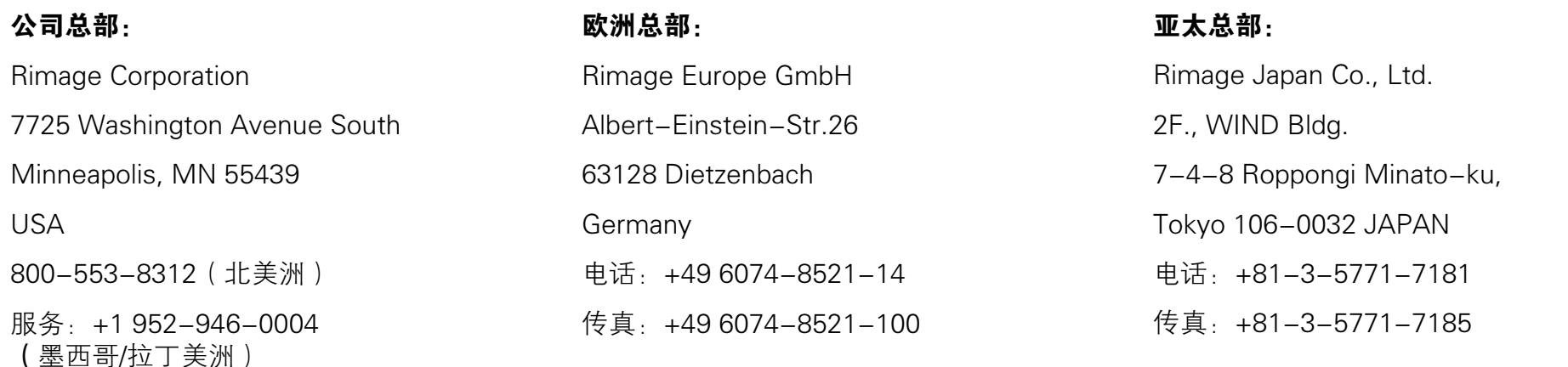

传真: +1 952-944-6956

Rimage Corporation 保留在不事先通知的情况下随时改进本文档所述的设备和软件的权利。Rimage Corporation 保留在不通知任何个人 或组织的情况下随时修改本出版物及其内容的权利。

本文档可能包含发布之时可以访问的网站链接,但是可能已被移除或变为非运行状态。本文档可能包含指向某些网站的链接,各网站由第 三方所有并运营。Rimage Corporation 对这类第三方网站的内容不承担任何责任。

©2012, Rimage Corporation

Rimage® 是 Rimage Corporation 的注册商标。Professional™ 和 Everest™ 是 Rimage Corporation 的商标。Dell™ 是 Dell Computer Corporation 的商标。FireWire™ 是 Apple Computer, Inc. 的商标。Windows™ 是 Microsoft Corporation 的注册商标。

所有其它商标和注册商标都是其各自所有者的财产。

如欲获取本文档最新版本,请访问 [www.rimage.com/support。](http://www.rimage.com/support)

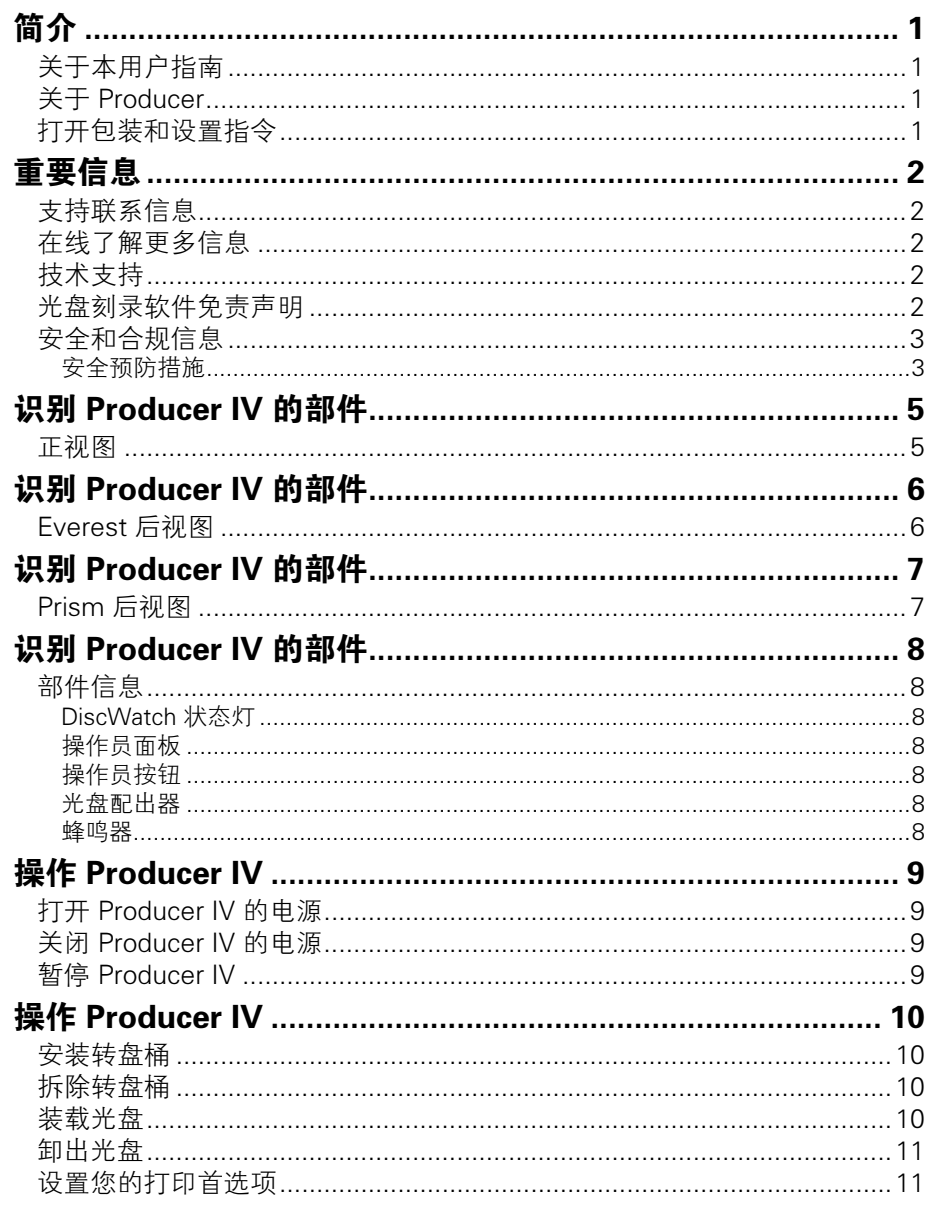

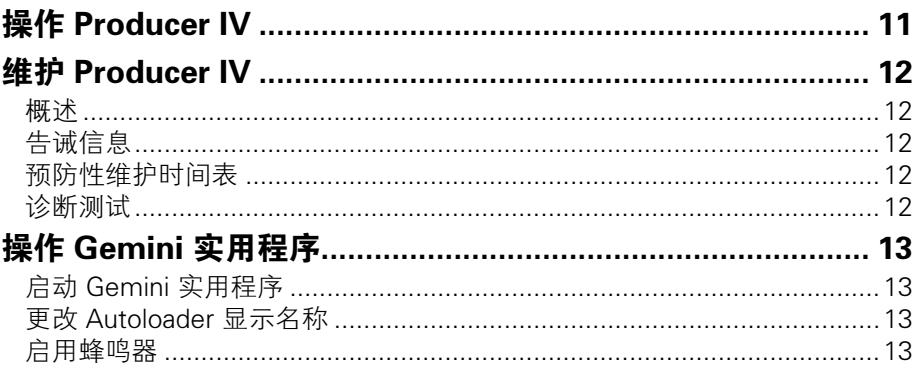

<span id="page-99-0"></span>本手册提供配置、操作和维护 Rimage Producer

8200N、7200N、6200N 和 6200 所需的信息。本手册中可能使用术 语"系统"和"Autoloader"指代 Producer 产品。术语"打印机"可 以指 Everest 600 或 Prism III 打印机。

如需了解有关 Producer 之具体信息,请参阅"Rimage Producer IV 用 户指南",您可以登录 [www.rimage.com/support](http://www.rimage.com/support) 获取该指南。请在 Support(支持)页面上依次选择:Producer Series(Producer 系 列) > 产品名称 > User Manuals (用户手册) 洗项卡。

重要注意事项! 您的 Producer 系统外观可能与本用户指南中所描述的 不完全一样。

### 关于本用户指南

- • 尽管我们努力维护手册和文档的所有版本,但请注意我们网站上提 供的英文版本始终包含最新的信息。
- 除非另有说明,所有有关 Windows 导航的说明均以 Windows 7 系 统路径为准。其它 Windows 操作系统的导航路径可能稍有差异。
- • 本手册采用下列附注和符号来帮助阐明信息:

注: "注"用于提供适用于特殊情况的信息或补充信息。例如,适 用于特定程序版本的内存限制、设备配置或详细信息就可能作为注 释出现。

提示: "提示"还用于提出可能不明显但有助于您理解产品的优点 和功能的替代方法。

#### 重要注意事项!

- "重要提示"用于提供对完成任务至关重要的信息。
- • 重要补充信息。
- 如忽略"提示"中的信息仍可完成任务,但切勿忽略"重要提 示"。
- <mark>介</mark> 注意事项"表示不遵守此指导原则可能导致设备、产 品、软件或数据损坏。
- A 警告! "警告"表示不遵守此指导原则可能导致操作或维护设备的 人员遭受人身伤害。

### 关于 Producer

Producer IV 可以在 Everest 600 打印机或 Prism III 打印机上使用。如 需了解有关您的打印机之信息,请参阅随附在您的打印机中的设置和安 装指南或用户指南。

Producer 6200N、7200N、和 8200N Autoloader 都配有嵌入式 控制中心(PC)。嵌入式 PC 为可联网设备,能从其它联网计算机接 收指令。您还可以连接显示器、键盘和鼠标在本地操作 Producer 6200N、7200N、和 8200N。

Producer 6200 要求配有外部 PC, 以作为外部控制中心。在大部分 情况下,Producer 6200 Autoloader 不会配备外部 PC。您必须提供一 台 PC, 以作为外部控制中心。参考 Producer 规格说明以了解 6200 的最低和最佳 PC 要求。该产品的技术规格信息位于 [www.rimage.](http://www.rimage.com/support) [com/support。](http://www.rimage.com/support)请在 Support(支持)页面上依次选择: Producer Series(Producer 系列) > 产品名称 > User Manuals(用户手册) 选项卡。

有关从联网 PC 设置和提交指令的信息,请参阅以下网站上提供的 Rimage Advanced Setup (Networking) Guide (Rimage 高级设置 ( 联) 网)指南):[www.rimage.com/support。](http://www.rimage.com/support)

### 打开包装和设置指令

若要打开 Producer IV 的包装,请参阅 Autoloader 包装箱上的拆封标 签。关于设置说明,请参阅产品随附的设置和安装指南。

<span id="page-100-0"></span>重要信息

本部分提供针对 Producer IV 的支持联系信息、注意和警告事项。

该产品的技术规格信息位于 [www.rimage.com/support。](http://www.rimage.com/support)请在 Support(支持)页面上依次选择:Producer Series(Producer 系 列) > 产品名称 > User Manuals (用户手册) 洗项卡。

### 支持联系信息

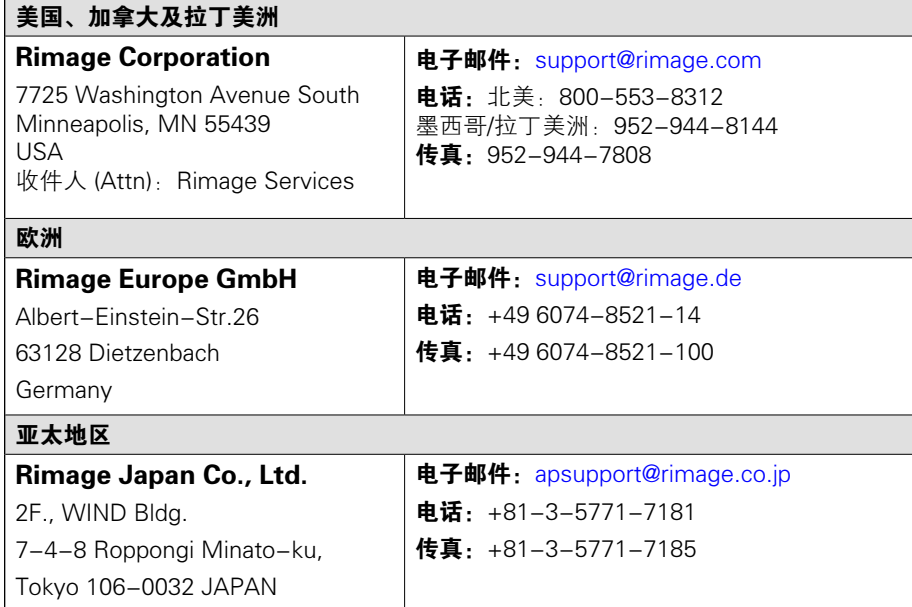

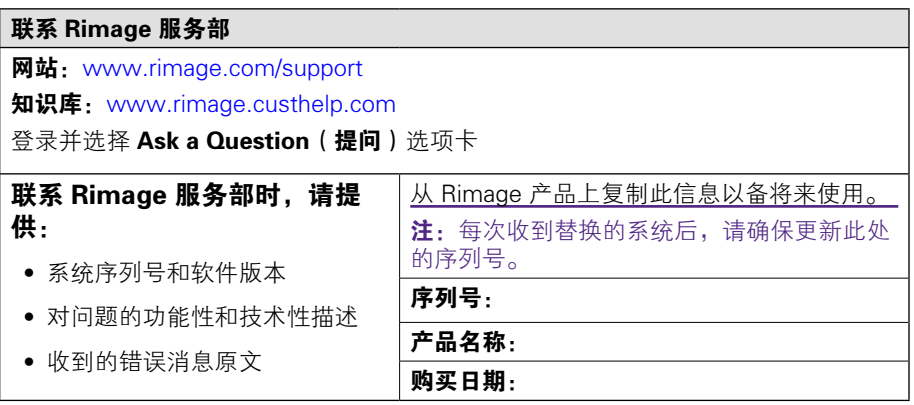

### 在线了解更多信息

在 [www.rimage.com/support](http://www.rimage.com/support) 上,您可以体验到 Rimage 的世界级支 持和服务。

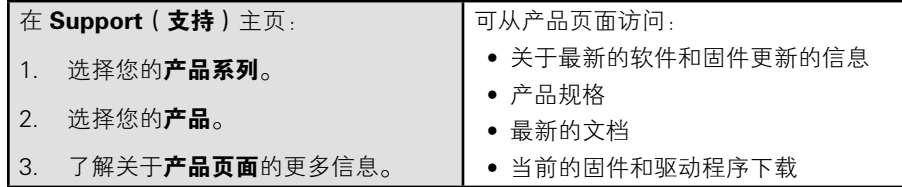

## 技术支持

Rimage 为 Producer IV 提供众多服务和支持选项,其中包括:下个工 作日现场服务协议、交换服务和软件订阅与支持。有关更多信息和定价 事宜,请联系您的 Rimage 增值经销商或 Rimage。

重要注意事项!请您一定注册 autoloader, 注册后可享有 1 年的部件及 人工质保服务和优先级电话支持。请访问 [http://www.rimage.com/](http://www.rimage.com/support/warranty-registration) [support/warranty-registration](http://www.rimage.com/support/warranty-registration) 进行注册。

### 光盘刻录软件免责声明

本产品、软件或文档设计用于帮助您对您拥有版权或已获得版权所有者 的复制许可的材料进行复制。除非您拥有版权或已获得版权所有者的复 制许可,否则可能违反法律并应承担损害赔偿和其它补偿。如果您不明 确自己的权利,应该联系您的法律顾问。如果您既不拥有版权,也未获 得版权所有者授权,则未经授权而复制光盘或其它介质上的受版权保护 的材料可能违反国家和国际法令,并招致严厉惩罚。

### <span id="page-101-0"></span>安全和合规信息

本手册和产品上的指示信息用于实现正确安全的操作。下列指示标记有 助于保护您和他人免于受伤,并保护设备免受损坏。

#### 安全预防措施

为了确保安全,请在使用设备前阅读这些安全预防措施并熟悉其含义。

#### ▲ 警告!

- • CD/DVD 刻录机所用的激光束属于 1 类激光。切勿尝试打开刻录机。所有维 修规程应该由授权技术人员进行。
- • 条形码扫描仪所用的激光束属于 2 类激光,会伤害眼睛。切勿尝试打开扫描 仪。所有维修规程应该由授权技术人员进行。
- • 不遵照本文规定使用控制装置、调节装置或执行规程可能导致危险的辐射。
- • 请不要将任何光学仪器与本设备配合使用。否则会大大增加对您眼睛的危险。

△ 注意事项:

- • 为了持续防止火灾风险,更换保险丝时只能使用类型和额定值相同的保险丝。 所有维修规程应该由授权技术人员进行。
- • 仅使用随附的 AC 电源线或经安全机构认可的电源线。若在北美以外使用,请 就近咨询 Rimage 办事处获取关于选择当地认可的电源线的协助。
- • 本产品设计用于办公环境。
- • Professional 6200N、7200N 和 8200N 包含锂电池。如果采用不正确的电池 替换,则存在爆炸风险。请按照电池包装上所述的制造商说明来处置废旧电 池。

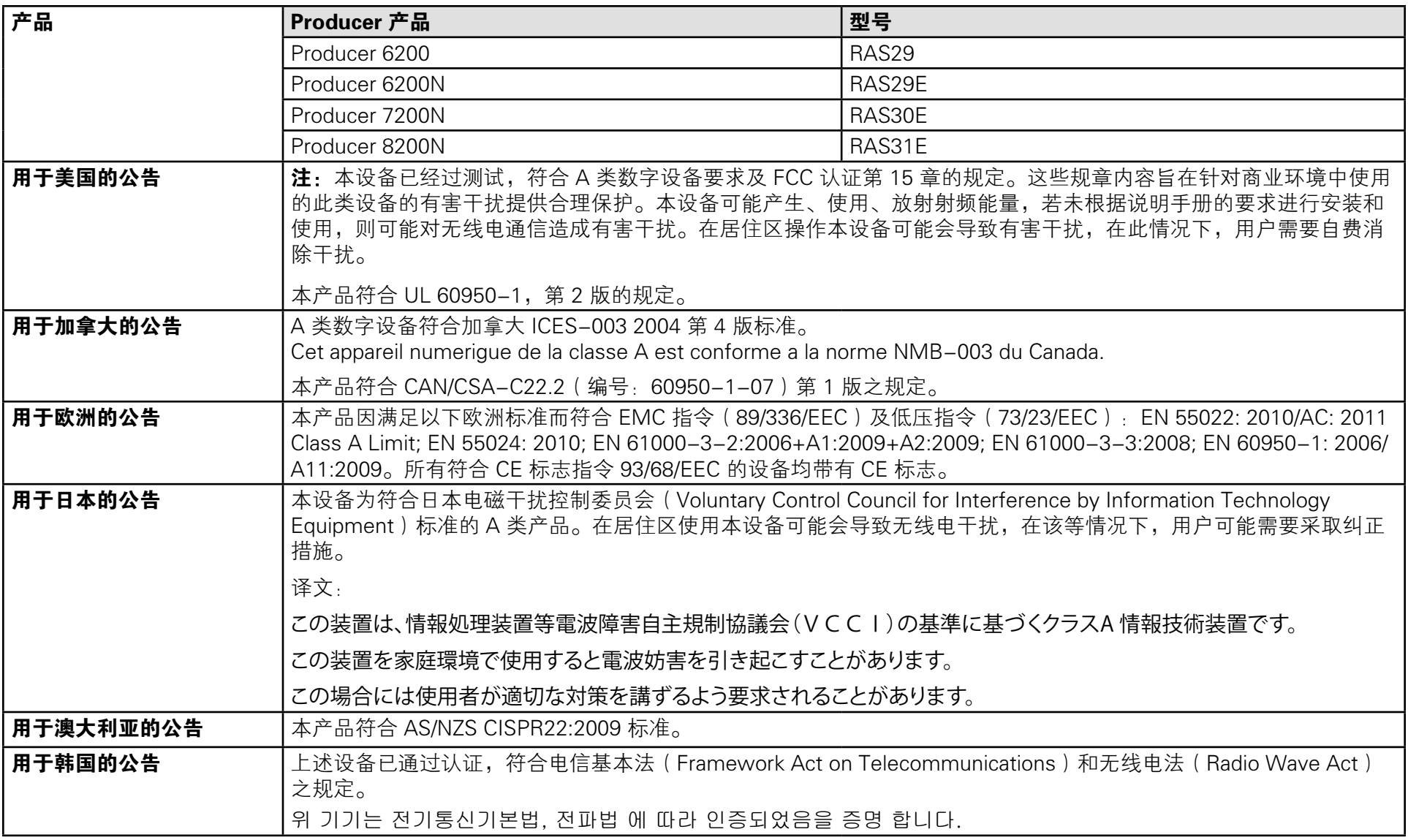

## <span id="page-103-0"></span>正视图

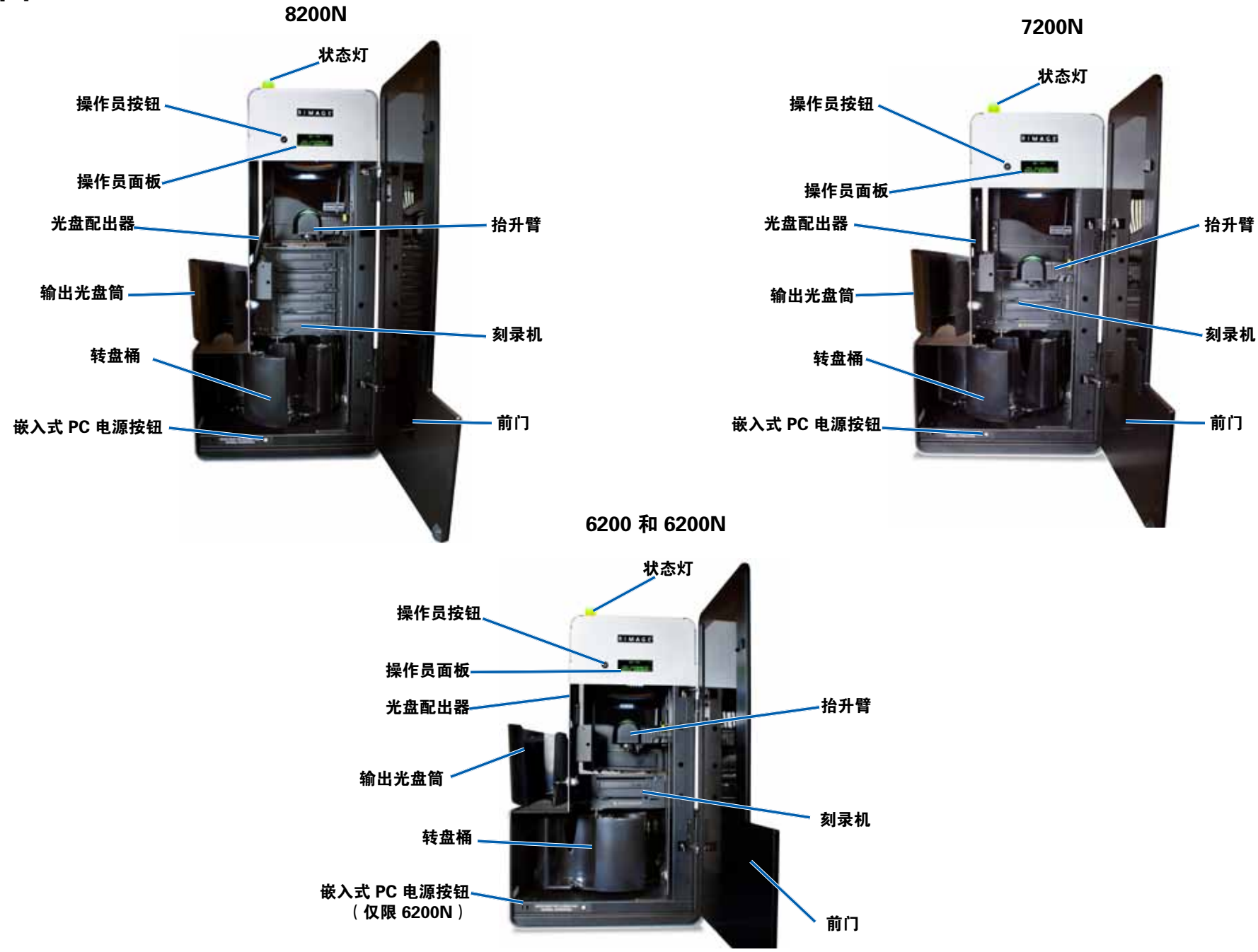

<span id="page-104-0"></span>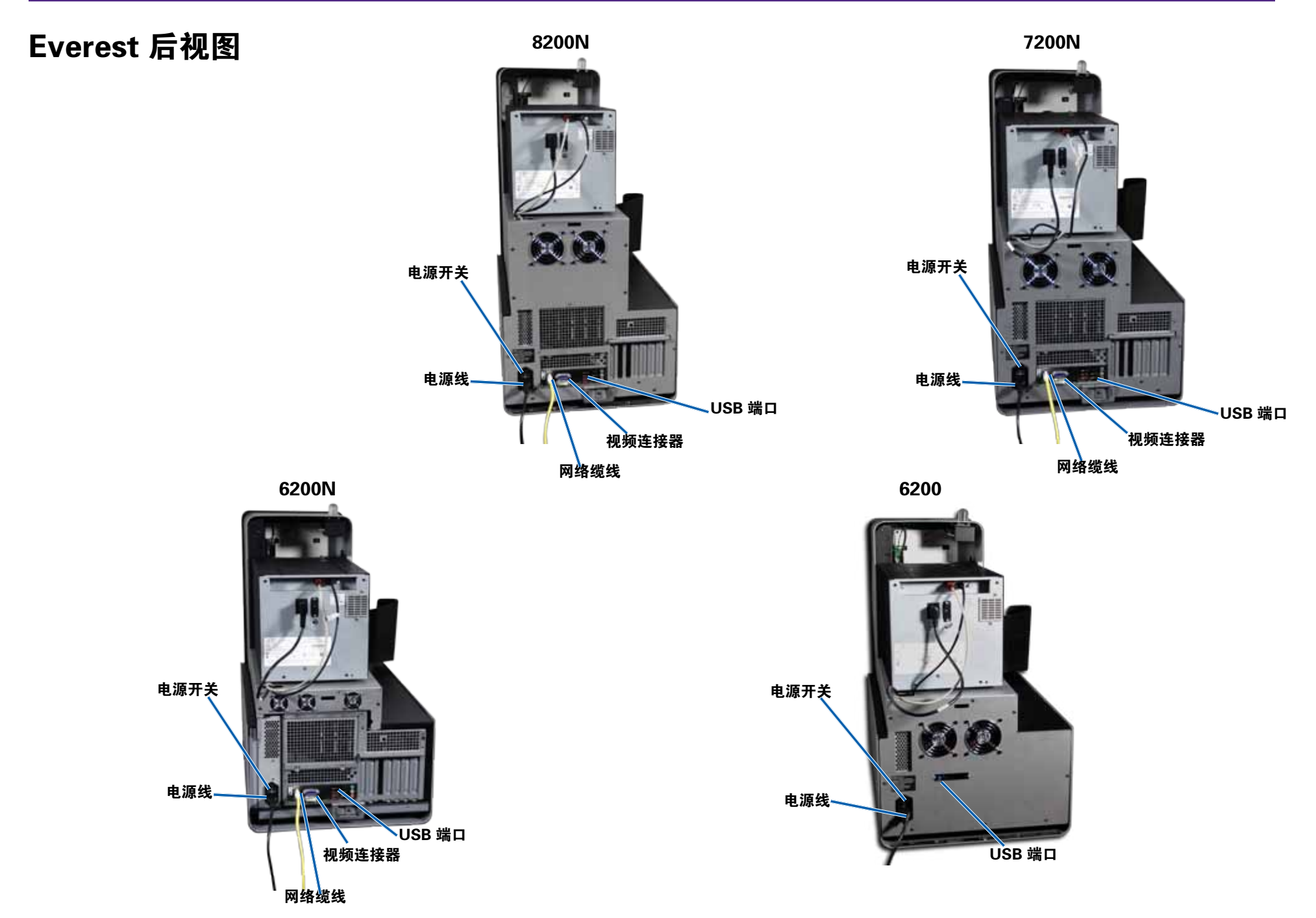

<span id="page-105-0"></span>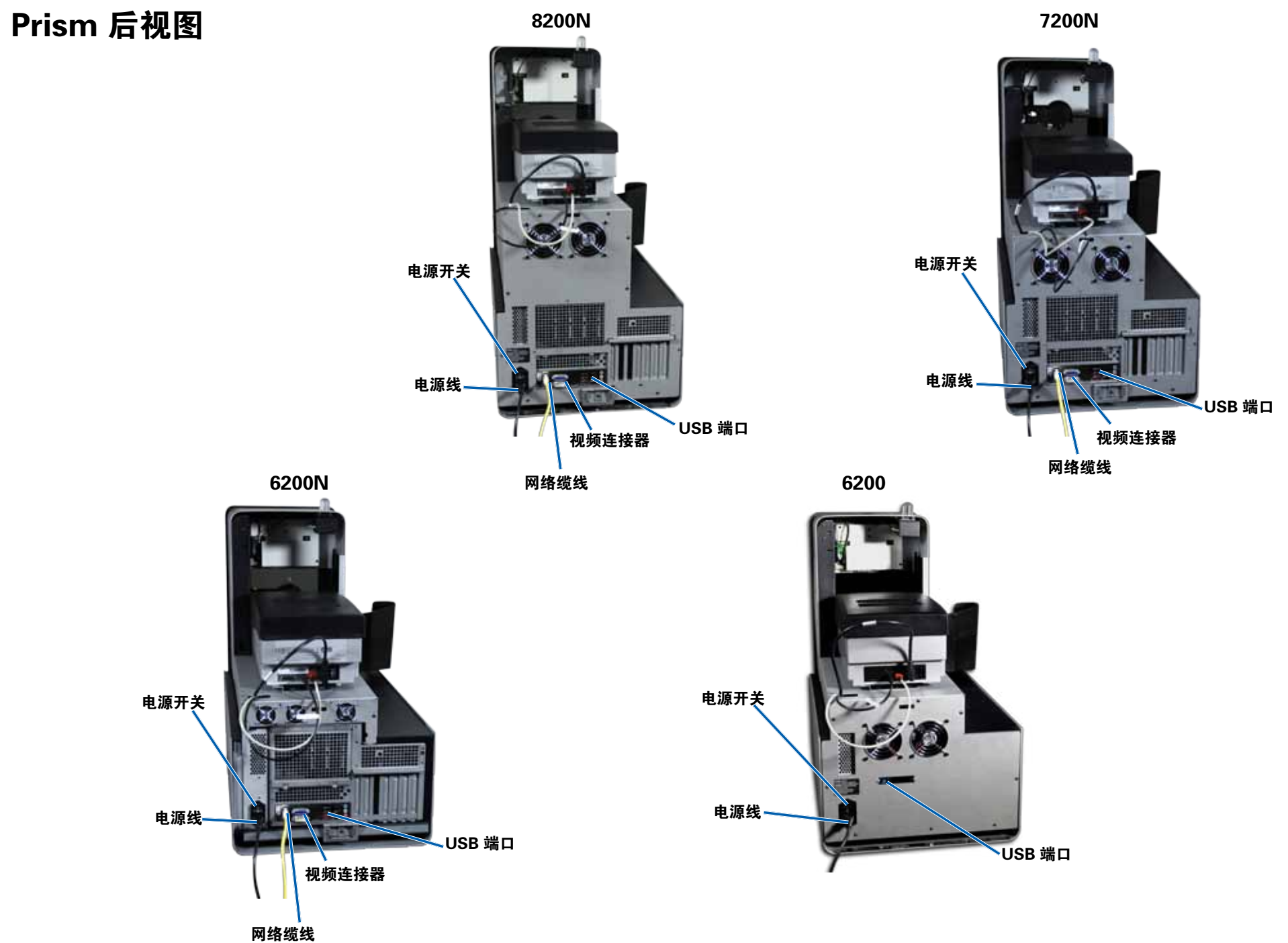

## <span id="page-106-0"></span>部件信息

#### DiscWatch 状态灯

Producer IV 配备有一个用于指示多种状况的状态灯。下表列出了状态 灯的各种状态,并逐一解释各种状态指示的情形。

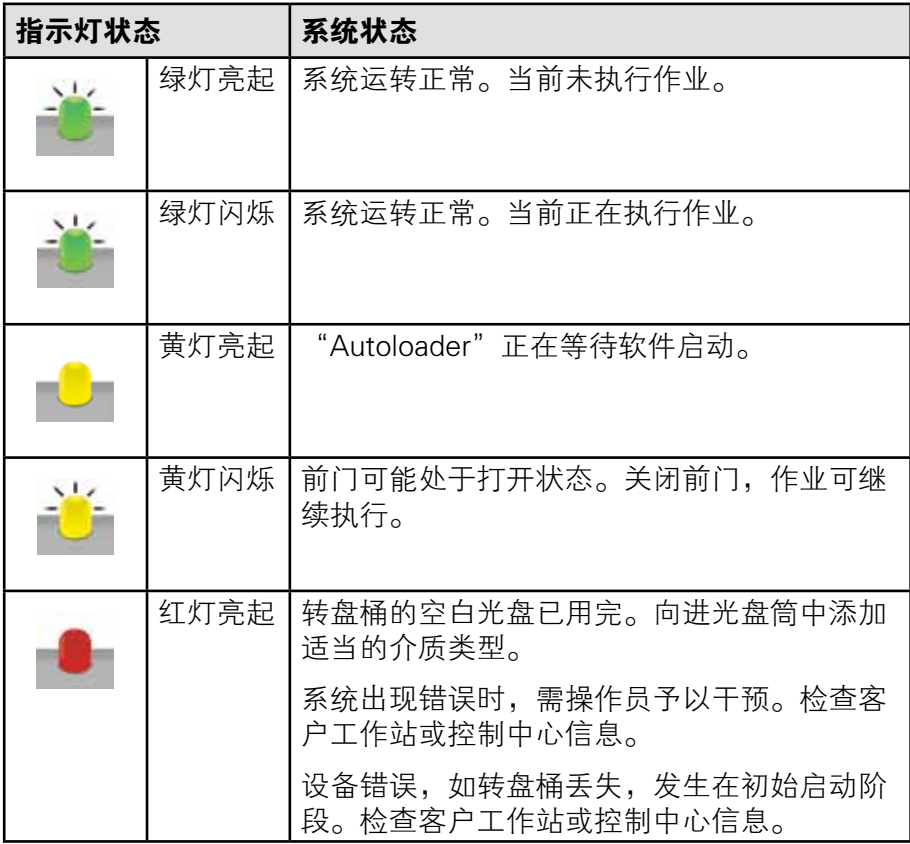

### 操作员面板

操作员面板可显示四行内容,用于告知您需要操作员干预的操作或状 况,包括耗材状态。四行显示内容包括:

- • 第一行:系统名称
- • 第二行:ITS (重传色带)计数和 CMY 色带计数
- • 第三行:光盘筒配置
- • 第四行:每个光盘筒中的光盘数量

Producer IV 会在初始化后显示嵌入式 PC 的名称。请参阅第 13 页 [操](#page-111-1) [作 Gemini 实用程序](#page-111-1) 部分,了解更多信息。

提示: 操作员面板右上角的插入符"^"说明 Rimage 软件目前正与 Autoloader 通讯中。

### 操作员按钮

打开前门以使用操作员按钮。按压操作员按钮以旋转转盘桶和定位光盘 筒,以装载或卸载光盘。每按一次操作员按钮,转盘桶都会转动到下一 个光盘筒的位置。

提示:只有在 Autoloader 完成初始化后, 转盘桶才会转动到某个光盘 筒的位置。

#### 光盘配出器

光盘配出器会将光盘移动到输出光盘筒中。

#### 蜂鸣器

Producer IV 配有一个蜂鸣器,会在需要用户干预时发出提示音。阅读 在您的 PC 监控器的操作员面板上显示出的错误信息,并采取适当措施 以更正相关问题。请参阅第 13 页 [启用蜂鸣器](#page-111-2) 部分,以了解蜂鸣器的 设置选项。

<span id="page-107-0"></span>此部分为您提供了使用 Producer IV 制作光盘所需的信息。

## 打开 Producer IV 的电源

#### 用前须知:

在开启系统电源之前转盘桶必须已经安装完毕。如需了解更多有关转盘 桶安装之信息,请参阅 [安装转盘桶](#page-108-1) 部分,该部分位[于第 10 页](#page-108-1)。

- 1. 按 Autoloader 背面的**电** 源开关。Producer IV 将 接通电源。
	- • 如果您有的 是 Producer 6200N、7200N 或 8200N,请继续进行 第 2 步。

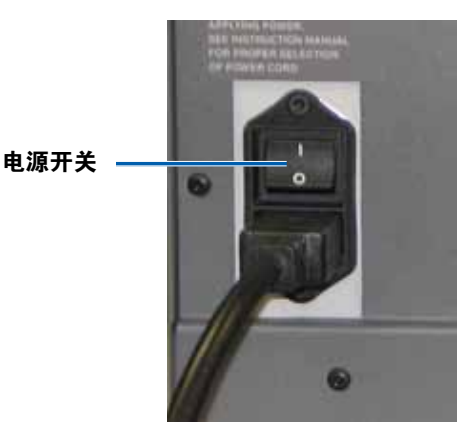

- • 如果您有的是 Producer 6200,系统 电源将开启。
- 2. 按 Autoloader 正面的 PC

电源按钮以接通嵌入式 PC 的电源。开启 Autoloader 和嵌入式 PC 的电源。

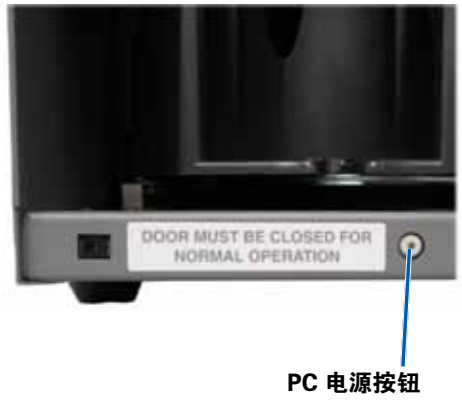

(仅限 6200N、7200N 和 8200N)

## 关闭 Producer IV 的电源

- 1. 关闭所有打开的应用程序。
	- 如果您有的是 Producer 6200, 请继续进行**第 3 步**。
	- • 如果您有的是 Producer 6200N、7200N 或 8200N,请继续进 行第 2 步。
- 2. 快速按压 PC 电源按钮并放开。这会关闭软件、Windows 和嵌入式 PC。
	- A 注意事项:切勿按住 PC 电源按钮不放。若按住 PC 电源按钮不 放, 则嵌入式 PC 不会正确关机。这可能导致数据丢失或损坏。

注:关闭系统电源可能需时 30 秒钟。

3. 请按住主电源开关以关闭 Producer IV 电源。

重要注意事项!如果您有的是 Producer 6200N、7200N 或 8200N,在嵌入式 PC 的电源彻底关闭之前,不要按主电源开关。

## 暂停 Producer IV

暂停 Producer IV 以向 Autoloader 中添加光盘。

- 1. 打开**前门**以暂停操作。
- 2. 关闭前门以重新开始操作。
# 操作 Producer IV

#### 安装转盘桶

提示: 为避免出现错误, 在操作软件或开启 Autoloader 电源之前应首 先安装转盘桶。

1. 打开前门。

- 2. 在 Producer IV 中安装**转盘桶**。
	- a. 将**转盘桶**滑进, 以便中柱可以滑过轴承引导的光盘托架开口。
	- b. 旋转**转盘桶**, 直至顶部支撑轴承降至轴承引导之中。
- 3. 关闭前门。

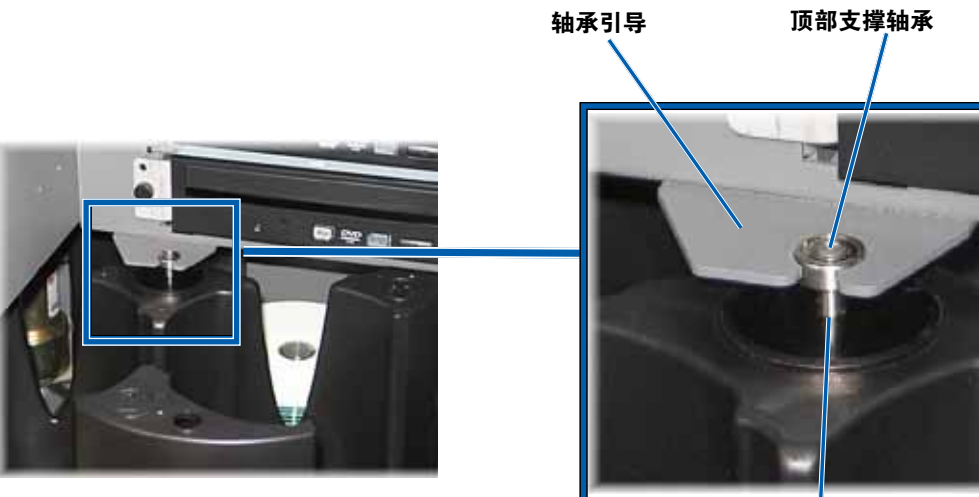

中柱

### 拆除转盘桶

从 Autoloader 上拆除转盘桶, 以便装载或卸载光盘。

重要注意事项! 如果 Rimage 软件目前正在 Autoloader 上运行一项操 作,在您拆除转盘桶之前,您应等待软件完成操作,或暂停软件操作。

- 1. 打开前门。
- 2. 用双手握住**转盘桶**的底端。
- 3. 将转盘桶从转盘桶盘上抬起,直至顶部支撑轴承完全离开轴承引导 为止。
- 4. 将转盘桶移出 Autoloader。

#### 装载光盘

每个光盘筒中最多可 装载 100 片光盘。您 可以拆除转盘桶以装 载光盘, 或按照以下 程序来将光盘放入光 盘筒。

- 1. 打开前门。
- 2. 按操作员按钮以转 动转盘桶并将某个 光盘筒定位到可装 载光盘的位置。

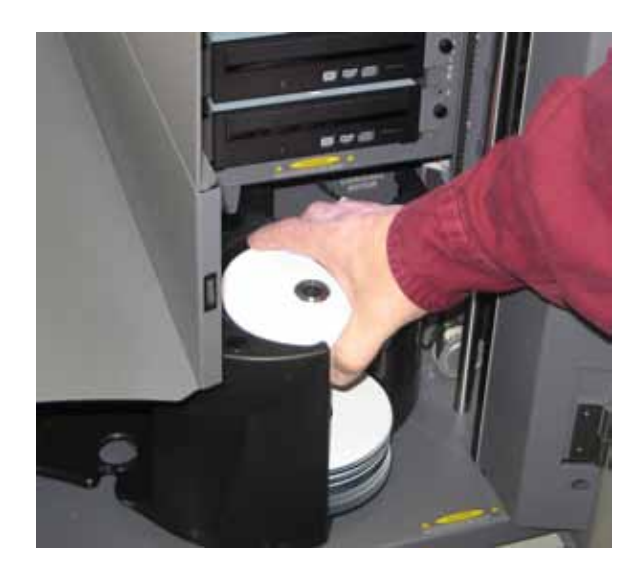

# 操作 Producer IV

- 3. 最多可将 100 张光盘放置在光盘筒中进行刻录和/或打印。
	- • DVD 基础系统的默认光盘筒配置如下:

光盘筒 1 = CD

光盘筒 2 = DVD

- 光盘筒 3 = DVD-DL
- 光盘筒 4 = 输出/拒绝
- • 配有 Blu-ray 刻录机的系统之默认光盘筒配置如下:
	- 光盘筒 1 = CD
	- 光盘筒 2 = DVD

光盘筒 3 = BD

光盘筒 4 = 输出/拒绝

重要注意事项!放置光盘时请使刻录面朝下。

提示: 您可以将光盘筒 1 到 4 依次指定为输入、输出、拒绝或输 出/拒绝,并通过您的软件指定媒体类型。

- 4. 重复步骤 2-3 直到装满所需的光盘筒为止。
- 5. 关闭前门。

### 卸出光盘

- 1. 打开前门。
- 2. 按**操作员按钮**以转动转盘桶并将某个光盘筒定位到可卸出光盘的位 置。
- 3. 从光盘筒中取出所有**光盘**。
- 4. 重复步骤 2-3 直到清空所需的光盘筒为止。
- 5. 关闭前门。

打印首选项用于设置和运行 Producer IV,使其在光盘上生成尽可能最 好的标签。参阅您的打印机用户指南以了解具体的打印首选项说明。

# 维护 Producer IV

使用本部分中的信息让您的 Producer IV 处于最佳操作状态。

## 概述

定期对您的 Producer IV 进行预防性维护有助于确保无差错刻录和清洁 的打印标签。维护也包括清洁系统。

注:打印机有其自己的维护要求。参阅您的打印机用户指南以了解维护 信息。

#### 告诫信息

 $\Lambda$  注意事项: 为了防止在维护过程中损坏 Producer IV:

- • 切勿在 Producer IV 的任何部件上使用油、硅酮或其它润滑剂。
- • 仅使用非磨蚀性的清洁用品来擦拭 Producer IV 的表面。
- • 切勿使用清洁剂来清洁嵌入式 PC。
- • 避免将清洁剂直接倾倒在 Producer IV 上。而应该首先将清洁剂 涂在布片上。
- • 每次接触嵌入式 PC 时,请遵守适用于对静电敏感的设备的预 防措施。

#### 预防性维护时间表

注: 若将系统用在多尘的环境中(例如商店或仓库内), 则可能需要增 加维护频度。

#### 用前须知:

- $\triangle$  警告! 每次接触嵌入式 PC 前, 请关闭 Autoloader 的电源并将电源 线从插座上拔出。
- 1. 关闭 Producer IV 的电源
- 2. 断开电源线连接。

重要注意事项! 不遵守下列维护时间表可能使您的保修失效。

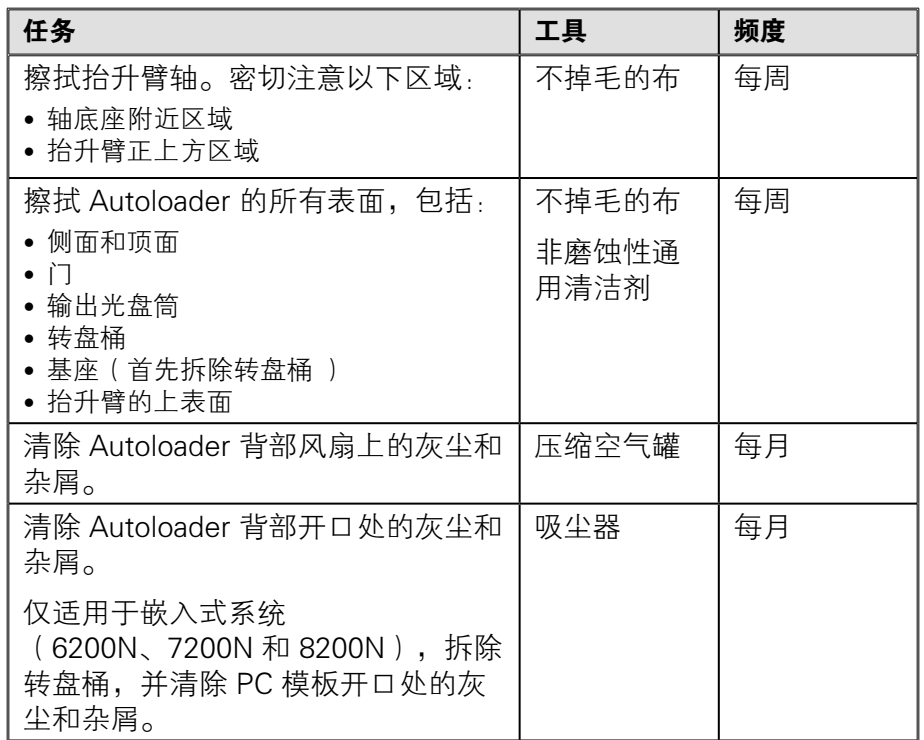

### 诊断测试

Producer IV 诊断测试可以针对系统的问题进行故障排解,以确保操作 正常。如需了解更多有关访问、选择和执行诊断测试之信息,请参阅 Producer IV Perform Diagnostic Tests (Producer IV 执行诊断测试)文 件,您可以登录 [www.rimage.com/support,](http://www.rimage.com/support)或从系统配备的用户指南 光盘中获取该文件。

# 操作 Gemini 实用程序

# 操作 Gemini 实用程序

Rimage 软件套装包含一个名为 Gemini 实用程序的应用程序, 该应用 程序用于更改 Producer IV 的显示名称和配置蜂鸣器设置。

提示: 若要访问 Producer 6200N、7200N 或 8200N 的 Gemini 实用程 序,请从联网 PC 通过远程桌面连接进行,或者将显示器、键盘和鼠标 连接到 6200N、7200N 或 8200N。

 $\pm$ : 除非另有说明, 所有有关 Windows 导航的说明均以 Windows 7 系统路径为准。其它 Windows 操作系统的导航路径可能稍有差异。

## 启动 Gemini 实用程序

1. 关闭所有软件应用程序并停止所有 Rimage 服务。

注:请参阅 Rimage 软件联机帮助获取更多信息。

2. 从 Windows Start ( 开始 ) 菜单选择: All Programs (所有程序)> Rimage > Utilities(实用程序)> Gemini Utilities (Gemini 实用程序)。Gemini 实用程序打开。

注: 完成 Gemini 实用程序所需的任务后, 启动 Rimage 服务。

#### 更改 Autoloader 显示名称

使用 Gemini 实用程序输入显示在操作员面板上的名称。

- 1. 选择 Override Name (覆盖名称)复选框。
- 2. 清除 Use Computer Name (使用计算机名称)复选框。
- 3. 在 Display Name (显示名称)字段中,输入新名称。
- 4. 选择 Set Params (设置参数)以设置该名称。
- 5. 选择 Exit (退出)以关闭 Gemini 实用程序。

#### 启用蜂鸣器

您可以更改当系统中介质用完或出错时发出蜂鸣的次数。

1. 在 # of Beeps on Fault ( 故障时蜂鸣次数) 字段中, 选择您希望在 出错时听到的蜂鸣次数。

提示: 若要禁用蜂鸣器, 请将该数字设置为零。

- 2. 选择 Set Params (设置参数)以设置该蜂鸣次数。
- 3. 选择 Exit (退出)以关闭 Gemini 实用程序。